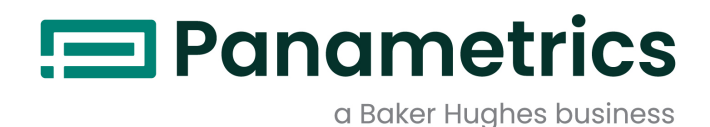

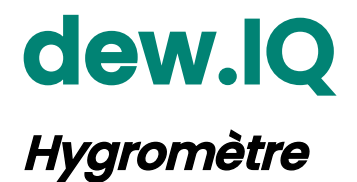

**Manuel d'utilisation**

# **(Traduction des instructions d'origine)**

BH011C11 Rev. C OCT 2021

[panametrics.com](www.panametrics.com)

Copyright 2014 Baker Hughes company.

This material contains one or more registered trademarks of Baker Hughes Company and its subsidiaries in one or more countries. All third-party product and company names are trademarks of their respective holders.

[no content intended for this page]

### **Paragraphes d'information**

- **•** Les paragraphes intitulés **Remarque** fournissent des informations qui permettent de mieux comprendre la situation, sans pour autant être indispensables à la bonne exécution des instructions.
- **•** Les paragraphes intitulés **Important** fournissent des informations qui soulignent les instructions qu'il est essentiel de suivre pour configurer correctement le matériel. Le non-respect scrupuleux de ces instructions peut nuire aux performances.
- **•** Les paragraphes intitulés **Attention !** fournissent des informations qui alertent l'opérateur à propos d'une situation dangereuse susceptible de provoquer des dommages matériels.
- **•** Les paragraphes intitulés **Avertissement !** fournissent des informations qui alertent l'opérateur à propos d'une situation dangereuse susceptible de provoquer des dommages corporels. Les précautions à prendre sont également incluses, le cas échéant.

## **Consignes de sécurité**

**WARNING! Il incombe à l'utilisateur de s'assurer que chaque installation respecte toutes les réglementations et règles locales et nationales en vigueur concernant la sécurité et les conditions d'exploitation sûres.**

### **Matériel auxiliaire**

#### **Normes de sécurité locales**

L'utilisateur doit s'assurer qu'il exploite tout le matériel auxiliaire conformément aux normes, règles, réglementations et législations locales en vigueur concernant la sécurité.

#### **Aire de travail**

- **WARNING! Le matériel auxiliaire peut être exploité en mode manuel ou automatique. Comme le matériel peut effectuer spontanément des mouvements brusques, n'accédez pas à la cellule de travail de ce matériel lorsqu'il fonctionne en mode automatique, ni à l'enceinte de travail de ce matériel lorsque celui-ci fonctionne en mode manuel. Le non-respect de ces consignes peut entraîner de graves blessures.**
- **WARNING! Avant toute intervention d'entretien sur le matériel, assurez-vous que l'alimentation du matériel auxiliaire est hors tension et verrouillée dans cet état.**

#### **Qualification du personnel**

Assurez-vous que tout le personnel possède une formation agréée par le fabricant à propos du matériel auxiliaire.

#### **Équipement de sécurité individuel**

Assurez-vous que les opérateurs et le personnel de maintenance portent tout l'équipement de sécurité s'appliquant au matériel auxiliaire. Un tel équipement peut inclure lunettes de sécurité, casque de protection, chaussures de sûreté, etc.

#### **Exploitation non autorisée**

Veillez à interdire l'accès au fonctionnement du matériel à des personnes non autorisées.

### **Conformité environnementale**

### **Directive sur les déchets d'équipements électriques et électroniques (DEEE)**

BH Digital Solutions participe activement à l'initiative européenne de reprise des *déchets électriques et électroniques* (DEEE), directive 2012/19/EU.

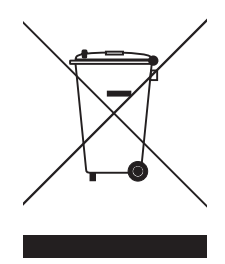

Pour sa production, le matériel que vous avez acquis a nécessité l'extraction et l'utilisation de ressources naturelles. Il peut contenir des substances dangereuses risquant d'avoir un impact sur la santé et l'environnement.

Afin d'éviter la dissémination de ces substances dans votre environnement et de réduire les contraintes exercées sur les ressources naturelles, nous vous encourageons à utiliser les dispositifs appropriés de récupération des déchets. Ces dispositifs vont réutiliser ou recycler de manière appropriée la plupart des matériaux composant votre système en fin de vie.

Le symbole du conteneur barré vous invite à choisir l'un de ces dispositifs.

Pour plus d'informations sur les dispositifs de collecte, de réutilisation et de recyclage, veuillez contacter les services locaux ou régionaux de récupération des déchets concernés.

Consultez le lien Internet ci-après pour obtenir des instructions sur la reprise des appareils en fin de vie ainsi que des informations supplémentaires sur cette initiative :

**http://www.bakerhughesds.com/en/about-us/environmental-health-and-safety/1741-weee-req.html**.

[no content intended for this page]

### **Chapter 1. Fonctionnalités et capacités**

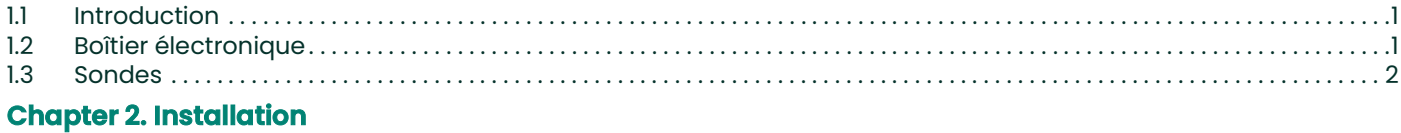

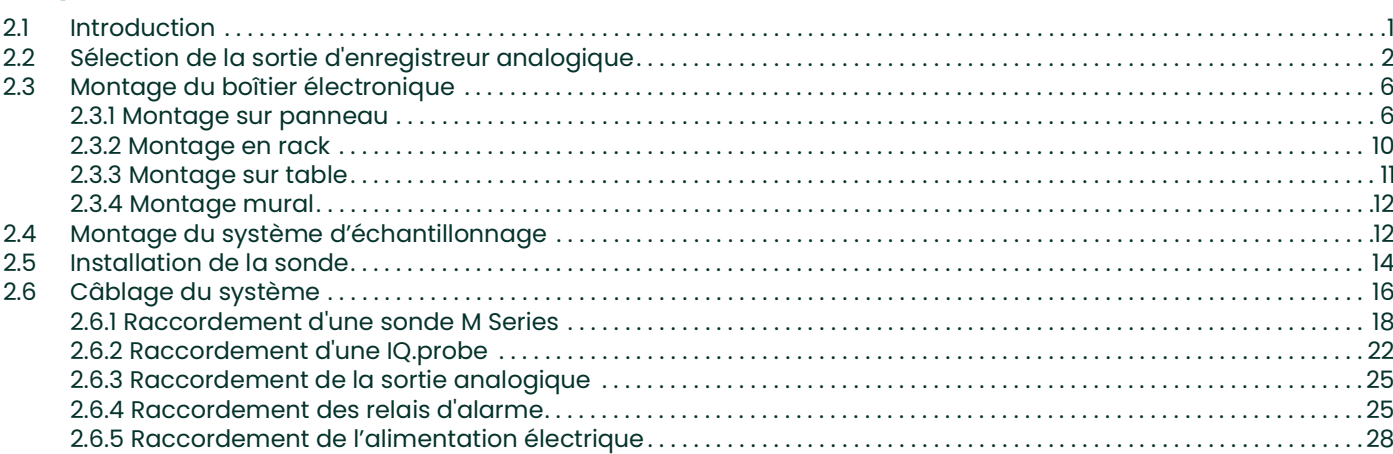

### **Chapter 3. Configuration initiale et exploitation**

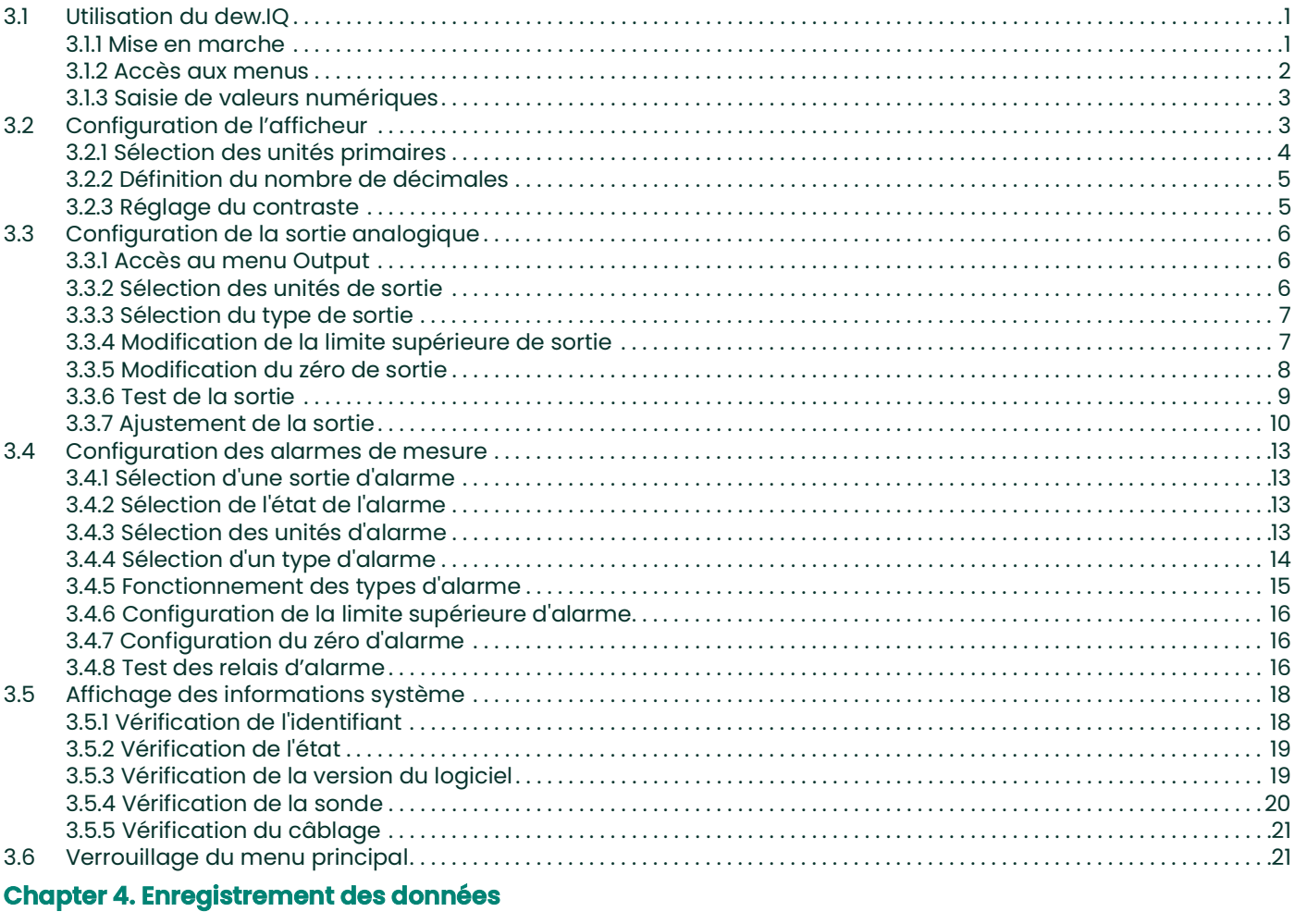

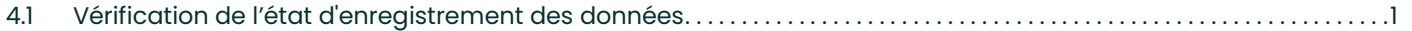

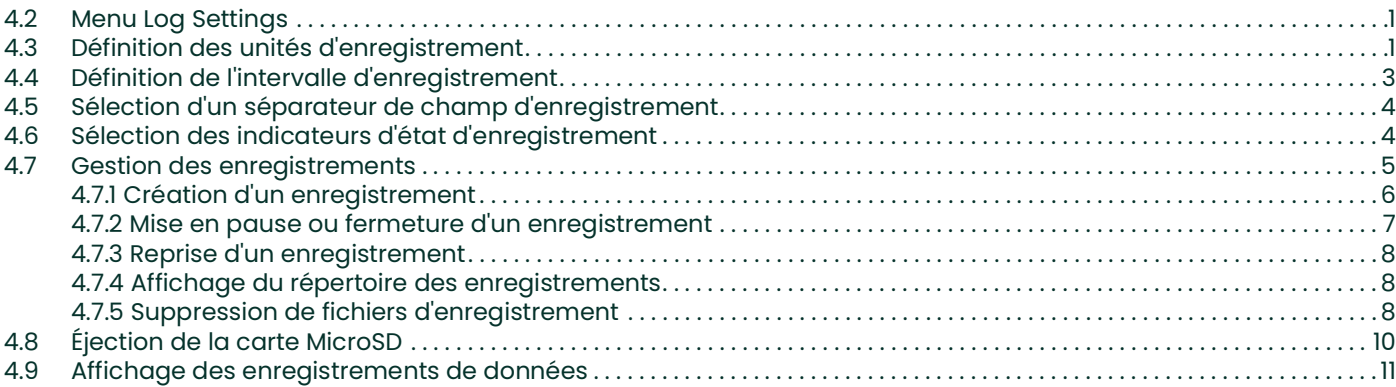

# **[Chapter 5. Programmation du menu Settings](#page-78-0)**

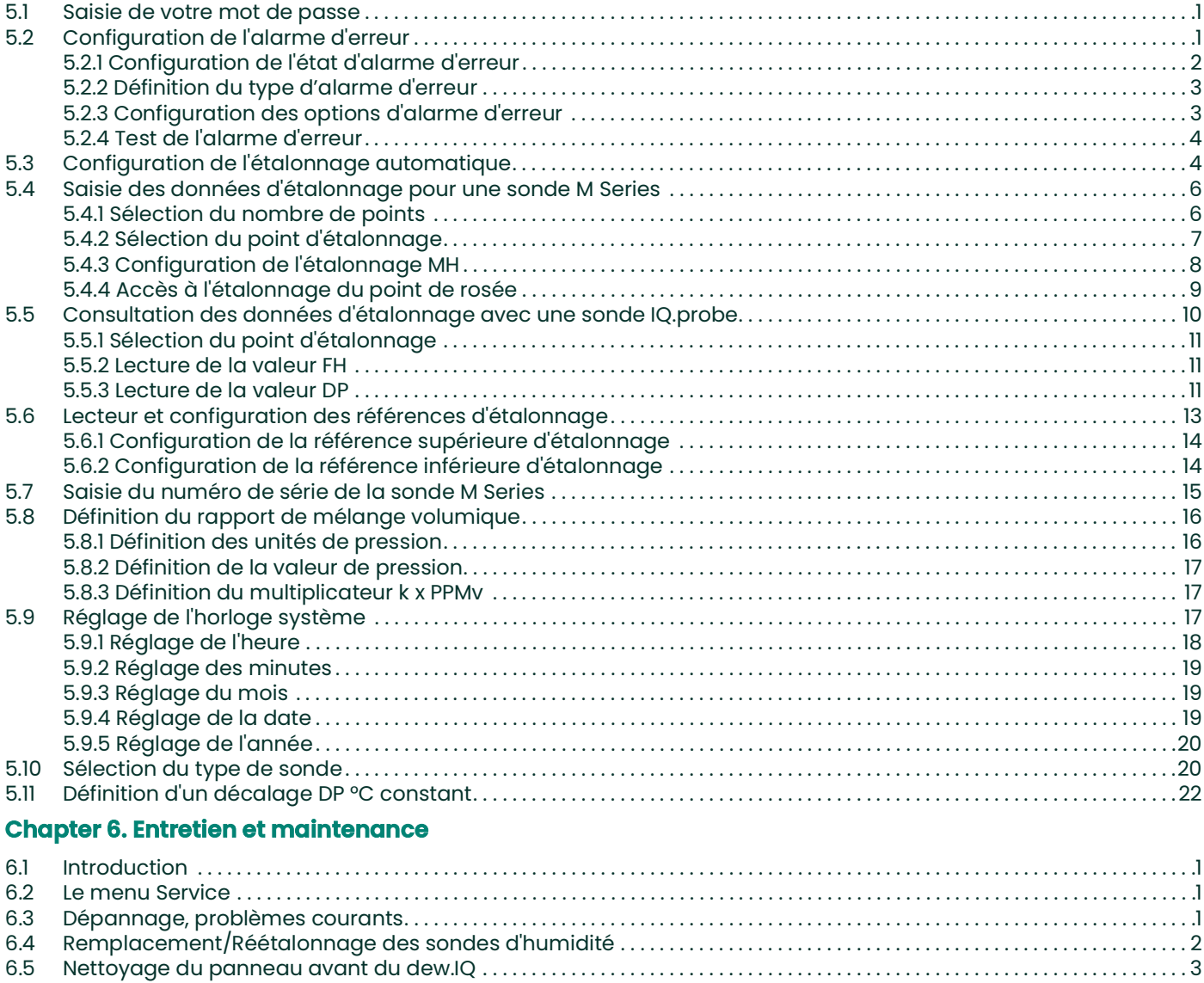

#### **[Chapter 7. Caractéristiques](#page-104-0)**

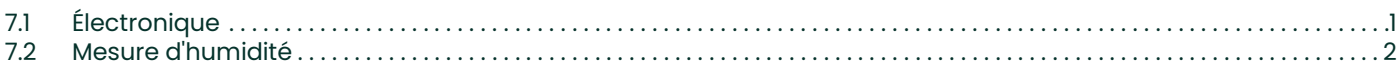

### **Appendix A. Schémas d['encombrement et d'installation](#page-108-0)**

## **[Appendix B. Structures des menus](#page-116-0)**

### **[Appendix C. Lecture de la carte MicroSD](#page-120-0)**

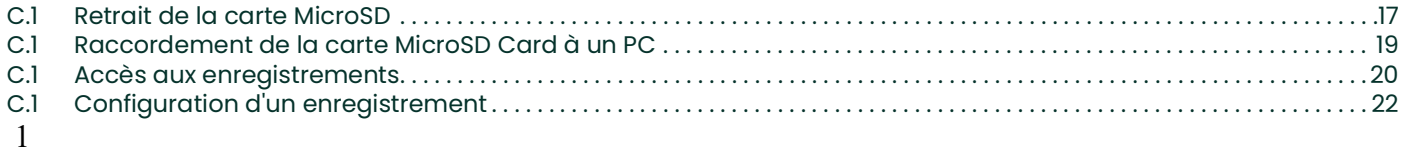

Contents

# <span id="page-10-0"></span>**Chapter 1. Fonctionnalités et capacités**

## <span id="page-10-1"></span>**1.1 Introduction**

Le **dew.IQ** est un hygromètre à canal simple qui mesure la teneur en humidité dans les gaz. Il est adapté à des conditions de process très variées dans des applications exigeant une mesure de l'humidité en temps réel.

Le **dew.IQ** accepte toutes les plages d'étalonnage proposées avec les sondes BH (voir *[Chapitre 7, Caractéristiques](#page-104-2)* pour de plus amples informations). Il est équipé de deux relais d'alarme standard, d'un relais d'alarme d'erreur et d'une sortie analogique unique. Il intègre également une fonction d'enregistrement des données faisant appel à une carte micro SD.

### <span id="page-10-2"></span>**1.2 Boîtier électronique**

Il est possible de programmer l'appareil à l'aide des touches sur le panneau avant (voir *Figure 1* ci-dessous). Le bloc d'alimentation universelle du **dew.IQ** accepte les tensions comprises entre 100 et 240 V CA, ou vous pouvez commander la configuration 24 V CC.

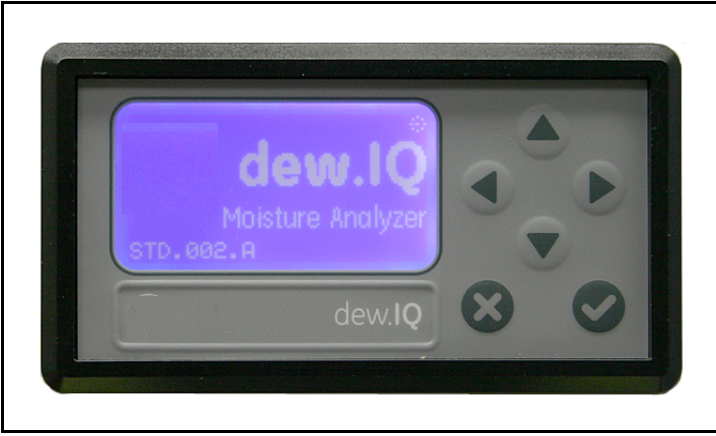

**Figure 1: Panneau avant**

## <span id="page-11-0"></span>**1.3 Sondes**

La *sonde d'humidité* fait partie du système en contact direct avec le process. Le **dew.IQ** fait appel à une sonde **M Series** quelconque de BH (voir *Figure 2* ci-dessous) ou à une **IQ.probe** (voir *Figure 3* ci-dessous) pour mesurer la température du point de rosée en °C ou °F. Le capteur est fixé au support de la sonde et il est protégé par une gaine en acier inoxydable fritté (voir *Figure 2* ci-dessous).

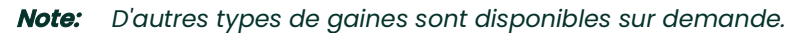

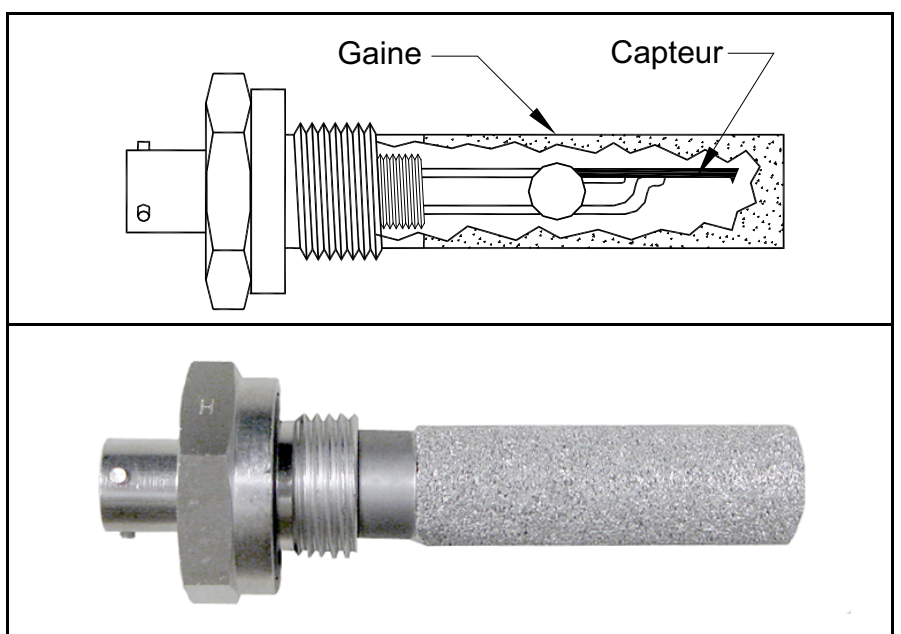

#### <span id="page-11-1"></span>**Figure 2: Sonde M Series**

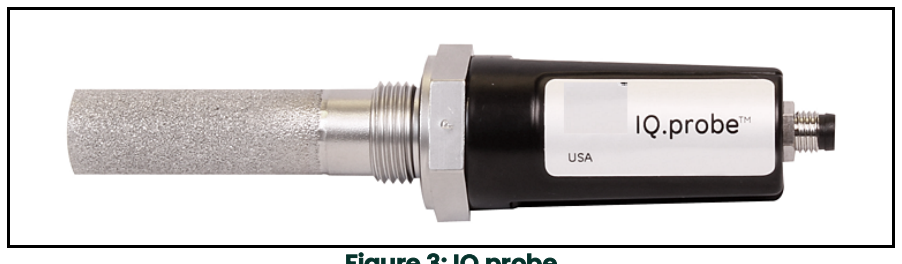

#### <span id="page-11-2"></span>**Figure 3: IQ.probe**

# <span id="page-12-0"></span>**Chapter 2. Installation**

## <span id="page-12-1"></span>**2.1 Introduction**

L'installation du **dew.IQ** comprend les étapes suivantes :

- Sélection de la sortie d'enregistreur analogique (voir *[page](#page-13-0) 2*)
- Montage du boîtier électronique (voir *[page](#page-17-0) 6*)
- Montage du système d'échantillonnage (voir *[page](#page-23-1) 12*)
- Installation de la sonde (*[page](#page-25-0) 14*)
- Câblage du système (voir *[page](#page-27-0) 16*)

**WARNING! Pour garantir un fonctionnement sûr, le dew.IQ doit être installé et utilisé comme indiqué dans ce manuel. Par ailleurs, veillez à suivre tous les codes de sécurité et réglementations locales en vigueur pour l'installation d'appareils électriques.**

### <span id="page-13-0"></span>**2.2 Sélection de la sortie d'enregistreur analogique**

- **Note:** *Par défaut, la sortie de l'enregistreur analogique est réglée en sortie de courant.*
- **Note:** *Les clients doivent fournir leur propre câble de raccordement à la sortie de l'enregistreur analogique. Les câbles de calibre 16 à 26 AWG sont acceptables.*

Le **dew.IQ** possède une sortie d'enregistreur analogique isolée. Cette sortie émet un signal de courant ou de tension, en fonction de la position du commutateur **S1** sur le circuit imprimé principal.

Pour contrôler ou réinitialiser le commutateur **S1**, procédez comme suit (voir la *Figure 8 on page 5*) :

#### **WARNING! Ne reliez jamais une tension secteur ni toute autre entrée d'alimentation aux bornes de la sortie d'enregistreur analogique.**

**1.** Veillez à **éteindre** et à débrancher le **dew.IQ**. Pour les appareils à montage mural ou sur table, retirez le **dew.IQ** de son boîtier avant de poursuivre (voir les figures appropriées à l'*Annexe A*).

#### **WARNING! Le dew.IQ doit être isolé ou débranché de toutes les sources de tension avant de changer la sortie de l'enregistreur.**

**2.** Retirez la vis qui se trouve en haut du panneau arrière (voir la *Figure 4* ci-dessous).

## **2.2 Sélection de la sortie d'enregistreur analogique (suite)**

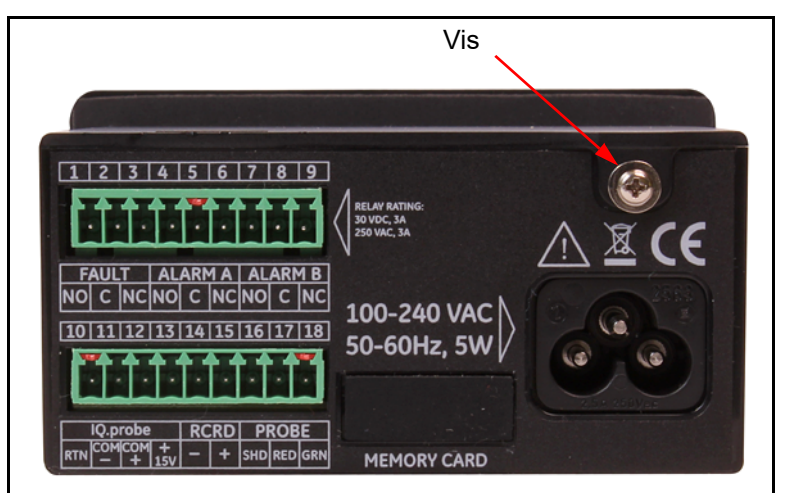

**Figure 4: Panneau arrière (version à câble CA illustrée)**

**3.** Soulevez le bord arrière du couvercle supérieur (voir *Figure 5* ci-dessous).

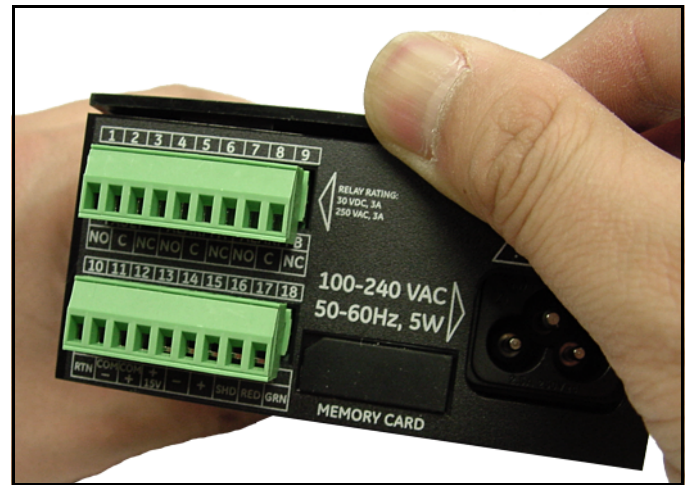

**Figure 5: Soulèvement du bord arrière du couvercle**

## **2.2 Sélection de la sortie d'enregistreur analogique (suite)**

**4.** Faites glisser le couvercle vers l'arrière du **dew.IQ** (voir *Figure 6* ci-dessous).

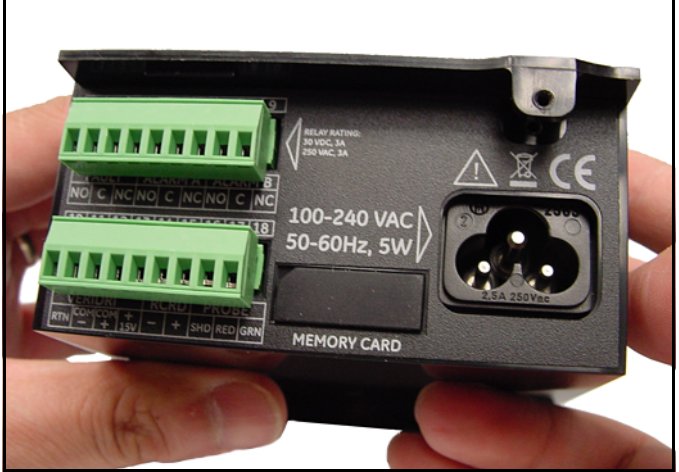

**Figure 6: Glissement du couvercle vers l'arrière**

**5.** Dégagez le couvercle du boîtier (voir *Figure 7* ci-dessous).

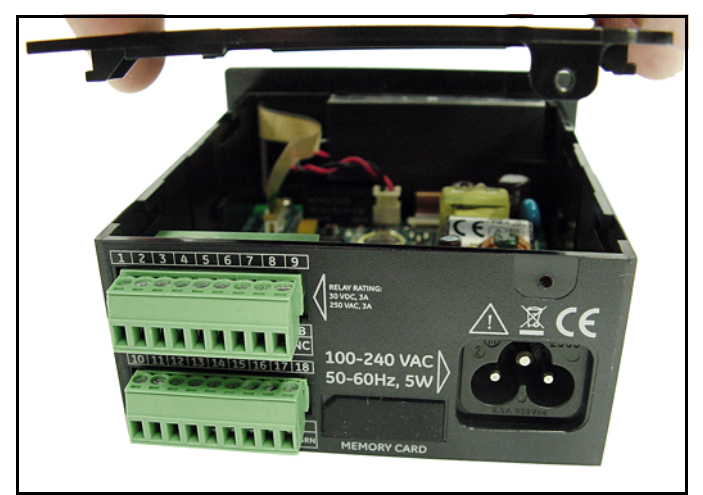

**Figure 7: Retrait du couvercle**

## **2.2 Sélection de la sortie d'enregistreur analogique (suite)**

**6.** Localisez le commutateur **S1** (voir la zone mise en valeur sur la *Figure 8* ci-dessous).

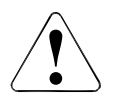

**CAUTION!Utilisez une mise à la terre des décharges électrostatiques avant de régler le commutateur.**

**7.**Placez le commutateur **S1** sur la position souhaitée1 : **V** pour la tension ou **I** pour le courant.

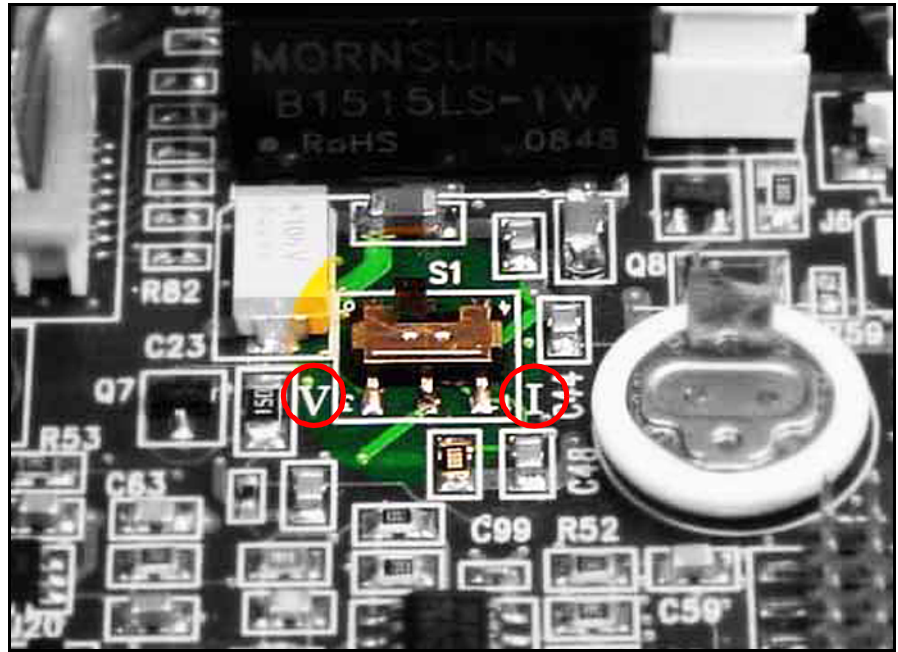

**Figure 8: Commutateur S1 sur le circuit imprimé principal**

**8.** Après avoir réglé le commutateur, remettez le couvercle en place puis fixez-le avec la vis à l'arrière du boîtier. Pour les appareils à montage mural ou sur table, remettez le **dew.IQ** dans son boîtier (voir les figures appropriées à l'*Annexe A*).

### <span id="page-17-0"></span>**2.3 Montage du boîtier électronique**

Le **dew.IQ** est proposé dans les configurations suivantes :

- Montage sur panneau (voir *[page](#page-17-1) 6*)
- Montage en rack (voir *[page](#page-21-0) 10*)
- Montage sur table (voir *[page](#page-22-0) 11*)
- Montage mural (voir *[page](#page-23-0) 12*)

Passez à la section correspondant au montage de votre boîtier électronique **dew.IQ**.

#### <span id="page-17-1"></span>**2.3.1 Montage sur panneau**

L'appareil à montage sur panneau peut être installé sur un panneau de 6 mm (1 po) d'épaisseur maximum. Voir *Figure [44 on page](#page-113-0) 10* pour les cotes requises de découpe du panneau.

**IMPORTANT:** Pour assurer la conformité **Type 4X** et **IP66**, le **dew.IQ** doit être installé sur un panneau rigide et plat en utilisant le joint du panneau et les deux supports de fixation fournis.

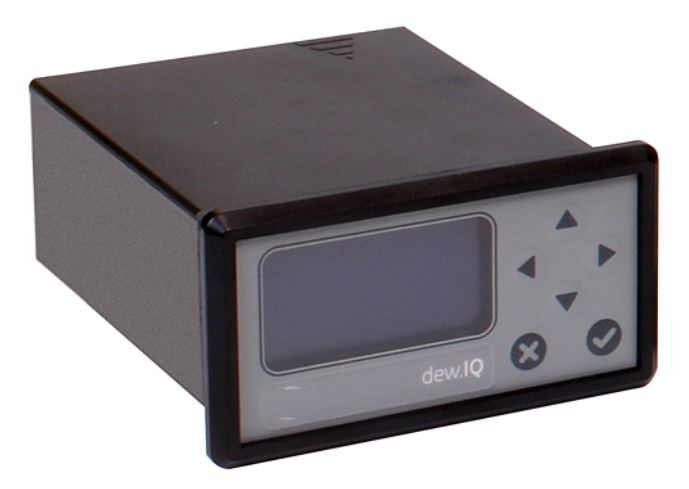

Pour monter le **dew.IQ** dans un panneau d'ouverture 94 mm (3,69 po) x 46 mm (1,81 po), reportez-vous aux figures suivantes et procédez comme suit :

**1.** Avant de procéder à l'installation, retirez l'étiquette de montage fixée sur le panneau latéral.

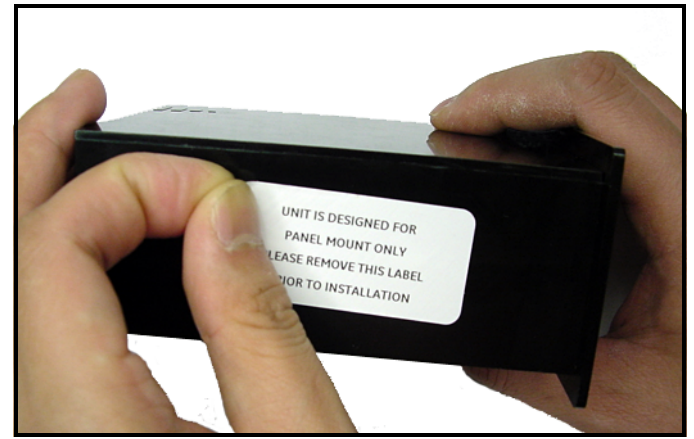

**Figure 9: Retrait de l'étiquette de montage sur le panneau latéral**

**2.** Faites glisser le joint le long du **dew.IQ** et placez-le autour de la face arrière de l'afficheur (voir *Figure 10* ci-dessous).

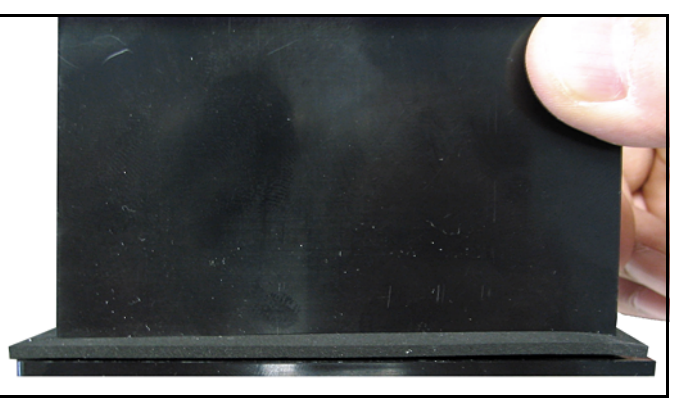

**Figure 10: Pose du joint sur la face arrière de l'afficheur**

**3.** Faites glisser le **dew.IQ** dans la découpe du panneau (voir *Figure 11* ci-dessous).

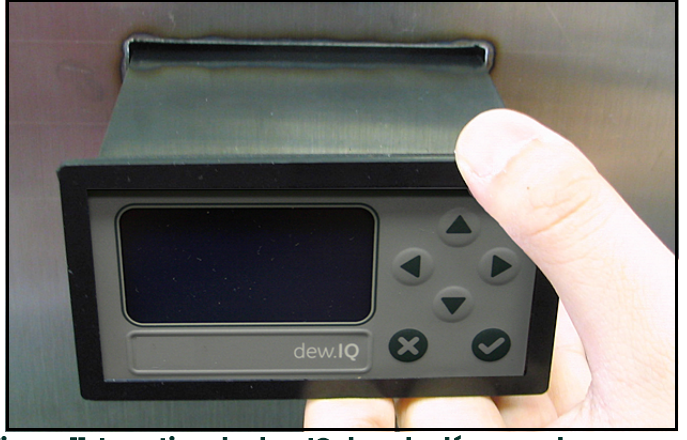

**Figure 11: Insertion du dew.IQ dans la découpe du panneau**

**4.** À l'arrière du panneau, insérez les supports de fixation dans les orifices latéraux prévus à cet effet (voir *Figure 12* ci-dessous).

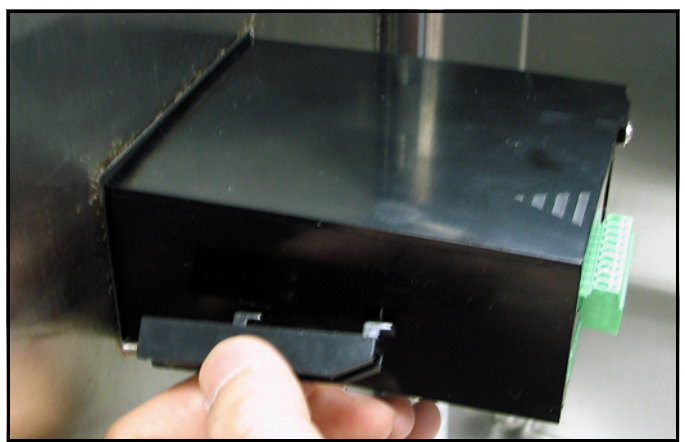

**Figure 12: Installation des supports de fixation**

**5.** En tenant le châssis, bloquez chaque support de fixation en place en le faisant glisser vers l'arrière du **dew.IQ** (voir *Figure 13* ci-dessous).

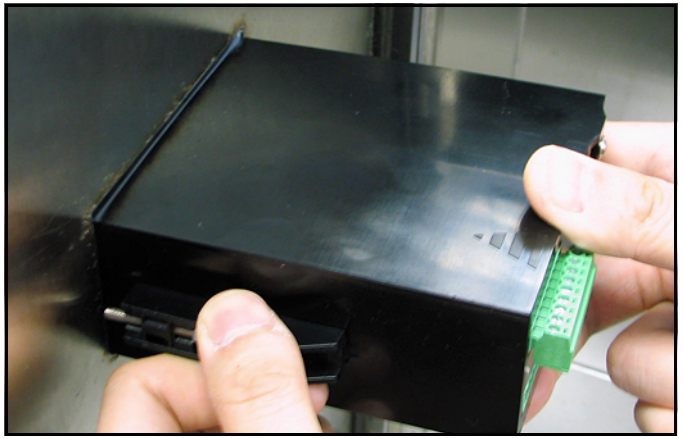

**Figure 13: Blocage des supports de fixation en place**

**6.** À l'aide d'un tournevis, enfoncez les vis du support pour qu'elles dépassent de l'arrière du panneau et fixez le **dew.IQ** dans la découpe du panneau (voir *Figure 14* ci-dessous).

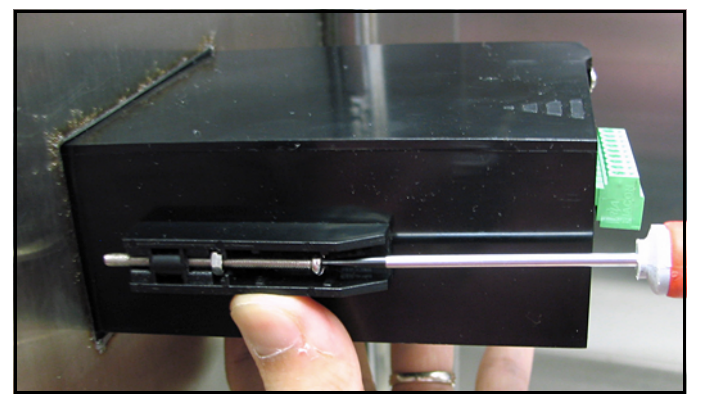

**Figure 14: Fixation du dew.IQ au panneau**

**7.** En plaçant une jauge d'épaisseur derrière l'afficheur, vérifiez la compression du joint et serrez les vis de support jusqu'à ce que l'espace atteigne 0,71 mm (0,028 po) ± 0,05 mm (0,002 po), comme illustrée *Figure 15* ci-dessous.

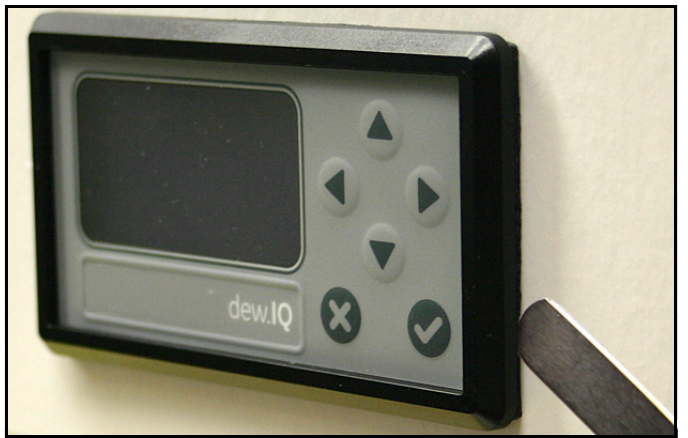

**Figure 15: Vérification de la compression du joint**

#### <span id="page-21-0"></span>**2.3.2 Montage en rack**

Le **dew.IQ** à montage en rack est un composant à la taille d'un demi-rack, destiné à être monté sur un rack d'instrument standard. Voir *Figure [43 on page](#page-112-0) 9* pour les dimensions.

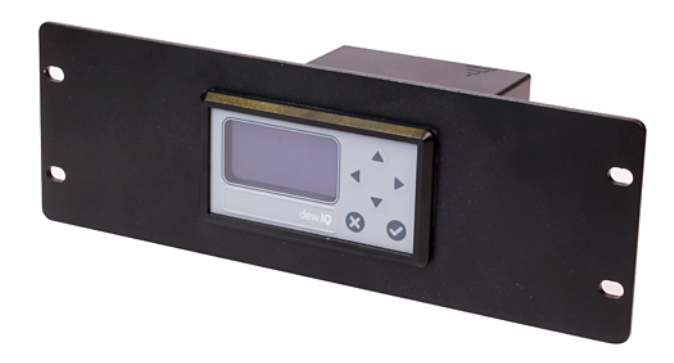

#### <span id="page-22-0"></span>**2.3.3 Montage sur table**

Le **dew.IQ** à montage sur table peut être placé sur toute surface horizontale, plane et propre présentant un dégagement adéquat autour de l'appareil pour assurer son exploitation et sa configuration correctes. Voir *[Figure](#page-114-0) 45 [on page](#page-114-0) 11* pour les dimensions.

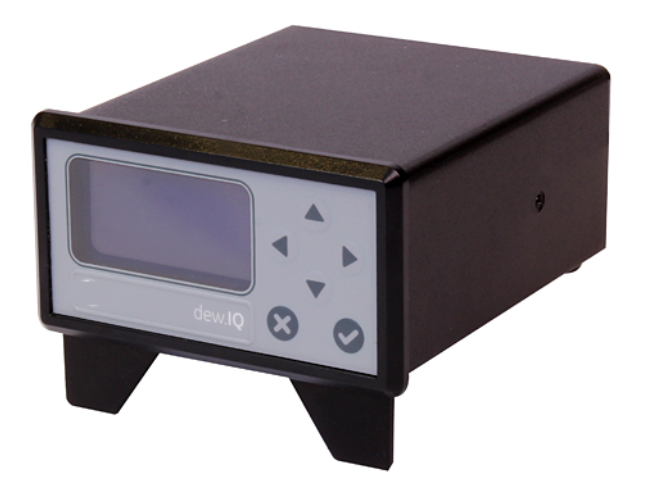

#### <span id="page-23-0"></span>**2.3.4 Montage mural**

Le **dew.IQ** à montage mural est constitué d'un appareil à montage sur panneau pré-installé dans un boîtier à montage mural IP66 de type 4X. Voir *Figure [40 on page](#page-109-0) 6*, *Figure [41 on page](#page-110-0) 7* et *Figure [42 on page](#page-111-0) 8* pour les dimensions et les notes d'installation.

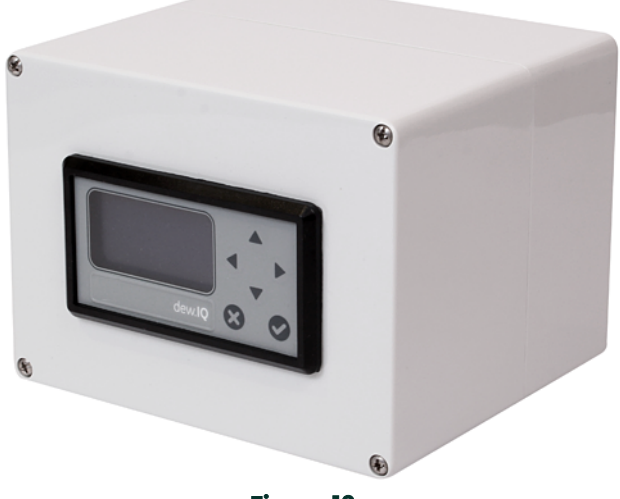

**Figure 16:** 

Le boîtier doit être monté sur une surface verticale présentant un dégagement adéquat pour assurer l'exploitation et la configuration correctes. Procédez au montage comme suit :

- **1.** Desserrez les quatre (4) vis en face avant du boîtier, tirez la porte de manière rectiligne jusqu'à ce qu'elle vienne en butée puis ouvrez-la en la basculant (ses charnières sont le côté gauche).
- **2.** Installez quatre (4) chevilles murales auto-perceuses dans votre emplacement de montage conformément au schéma des trous illustré *Figure [40 on page](#page-109-0) 6*.
- **3.** Montez le boîtier sur le mur à l'aide des quatre (4) vis mécaniques n° 8 x 1-1/2" aux trous de montage prévus.
- **4.** Avant l'utilisation de l'appareil, la porte doit être fermée et sécurisée à l'aide des quatre vis situées aux angles.

#### <span id="page-23-1"></span>**2.4 Montage du système d'échantillonnage**

Le système d'échantillonnage est normalement fixé sur une plaque métallique plate qui comporte quatre trous. Sur demande, BH peut fournir le système d'échantillonnage dans un boîtier. Un système d'échantillonnage type apparaît à la *Figure 17* ci-dessous.

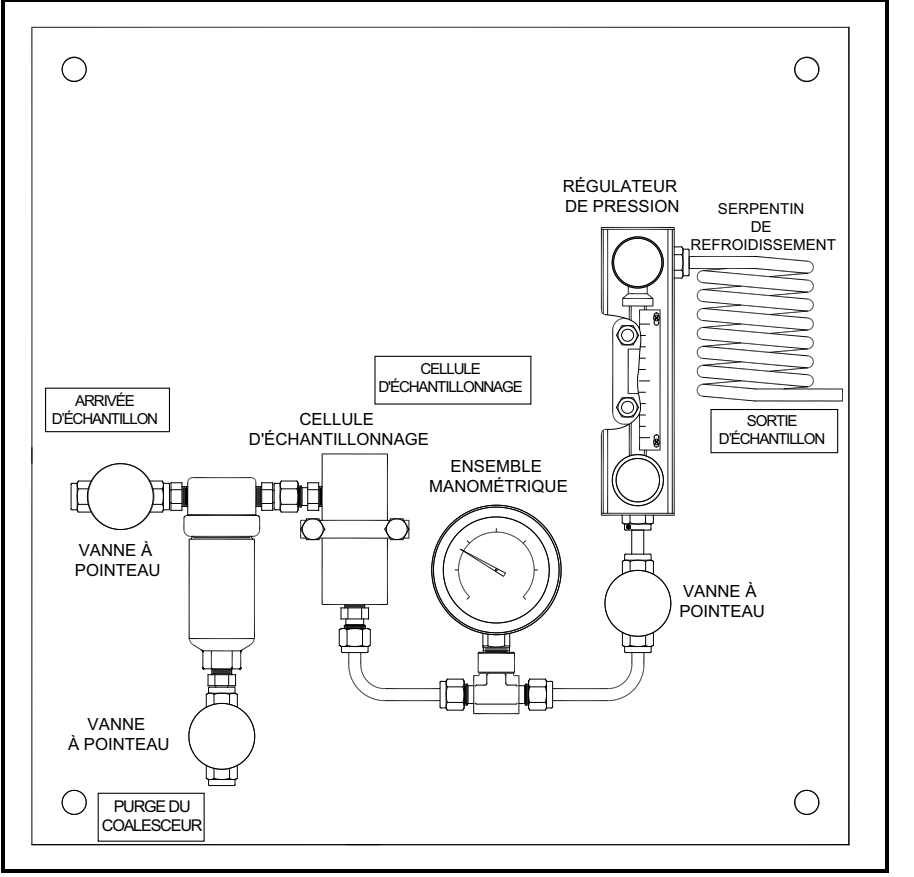

**Figure 17: Système d'échantillonnage type**

## **2.4 Montage du système d'échantillonnage (suite)**

Pour monter le système d'échantillonnage, procédez comme suit :

- **1.** Fixez la plaque ou le boîtier du système d'échantillonnage à un mur ou à un panneau vertical à l'aide d'un boulon dans chacun des quatre angles.
- **2.** Reliez l'arrivée du système d'échantillonnage au process et la sortie au retour, en utilisant un tube et des raccords appropriés en acier inoxydable.

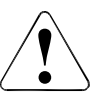

**CAUTION!N'amorcez pas l'écoulement à travers le systèmetant que la sonde n'est pas correctement installée (voir la section suivante).**

#### **2.5Installation de la sonde**

<span id="page-25-0"></span>Les sondes suivantes sont proposées avec le **dew.IQ** :

- Sonde M Series (voir *Figure [2 on page](#page-11-1) 2*)
- IQ.probe (voir *Figure [3 on page](#page-11-2) 2*)

Pour éviter que certains éléments du process ne les endommagent, il est conseillé d'installer les sondes BH dans un système d'échantillonnage. La sonde est fixée dans un conteneur cylindrique, appelé **cellule d'échantillonnage**, qui fait partie du système d'échantillonnage.

La fixation des sondes **M Series** standard et de la sonde **IQ.probe** dans le système d'échantillonnage ou dans la conduite de process s'effectue à l'aide de raccords à filets droits 3/4-16 avec un joint torique. D'autres raccords sont disponibles pour les applications spécifiques.

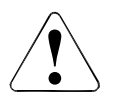

**CAUTION!Si la sonde doit être fixée directement au niveau de la conduite de process, sans système d'échantillonnage, contactez BH pour connaître les précautions et les instructions nécessaires à une installation correcte.**

## **2.5 Installation de la sonde (suite)**

Pour installer la sonde dans la cellule d'échantillonnage, reportez-vous à la *Figure 18*, et procédez comme suit :

- **1.** Insérez la sonde dans la cellule d'échantillonnage et vissez la sonde sur le raccord de la cellule d'échantillonnage. Veillez à orienter correctement les filets.
- **2.** Serrez la sonde de manière à ce qu'elle soit bien fixée.
- **3.** Notez que l'arrivée de la cellule d'échantillonnage est l'orifice situé à la perpendiculaire de la sonde installée.

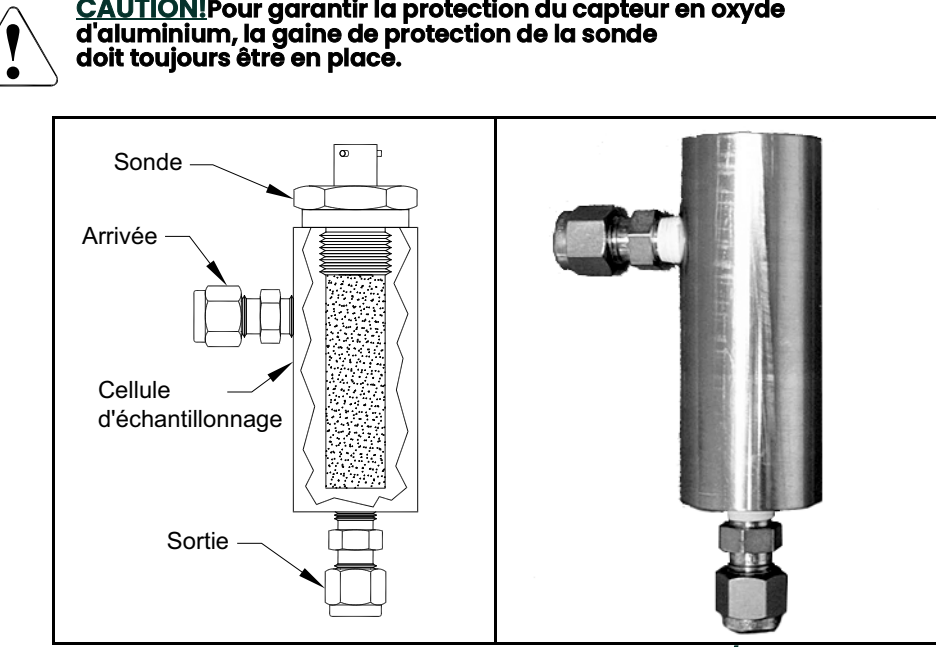

**Figure 18: Ensemble cellule d'échantillonnage/sonde**

### <span id="page-27-0"></span>**2.6 Câblage du système**

Le câblage du **dew.IQ** comprend les étapes suivantes :

- Raccordement de la sonde (voir *[page](#page-29-0) 18* ou *[page](#page-33-0) 22*)
- Raccordement de la sortie d'enregistreur analogique (voir *[page](#page-36-0) 25*)
- Raccordement des alarmes (voir *[page](#page-36-1) 25*)
- Raccordement de l'alimentation électrique (voir *[page](#page-39-0) 28*)

#### **WARNING! Pour garantir un fonctionnement sûr, le dew.IQ doit être installé et utilisé comme indiqué dans ce manuel. Par ailleurs, veillez à suivre tous les codes de sécurité et réglementations locales en vigueur pour l'installation d'appareils électriques.**

#### **WARNING! Pour les appareils à montage mural, reportez-vous à la Figure [42 on page](#page-111-0) <sup>8</sup> pour la boucle de service requise sur toutes les connexions de câble.**

Reportez-vous à la *Figure 19* ci-dessous ou à la *Figure 20* ou *Figure 21 on page 18* et *Figure [46 on page](#page-115-0) 12* lorsque vous effectuez les raccordements électriques.

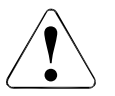

Sur les trois figures suivantes, ce symbole rappelle que les composants du **dew.IQ** risquent d'être endommagés si les raccordements électriques ne sont pas effectués correctement. **!**

## **2.6 Câblage du système (suite)**

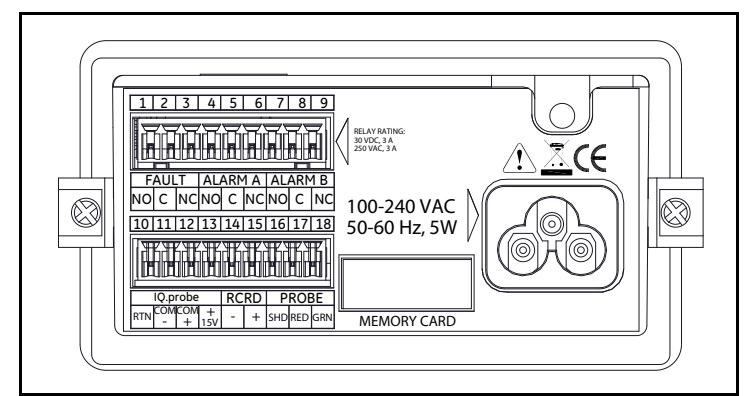

**Figure 19: Raccordements électriques (appareils avec cordon d'alimentation CA)**

**Note:** *Les* Figure 19 on page 17*,* Figure 20 *ci-dessous et la* Figure 21 *ci-dessous illustrent les différents raccordements d'alimentation électrique disponibles sur le* **dew.IQ***. Veillez à utiliser la valeur de tension qui correspond à votre appareil. Pour les trois versions, tous les autres raccordements électriques sont identiques.*

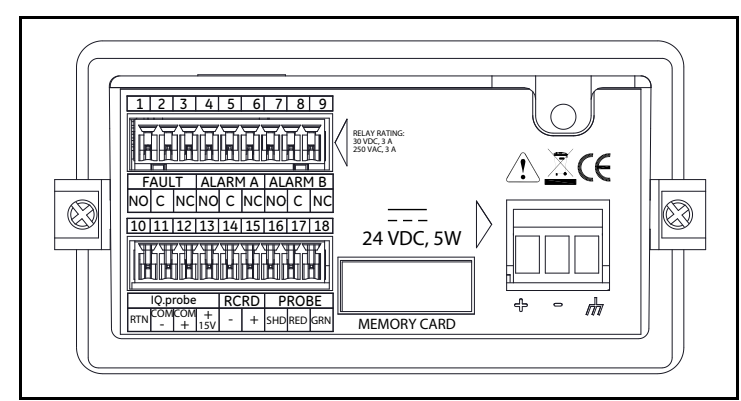

**Figure 20: Raccordements électriques (appareils avec bornes d'alimentation CC)**

## **2.6 Câblage du système (suite)**

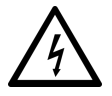

Sur la Figure 21 ci-dessous, ce symbole indique le risque de choc électrique. Pour éviter tout choc électrique, mettez l'appareil hors tension avant de raccorder ou de débrancher les bornes de l'alimentation CA.

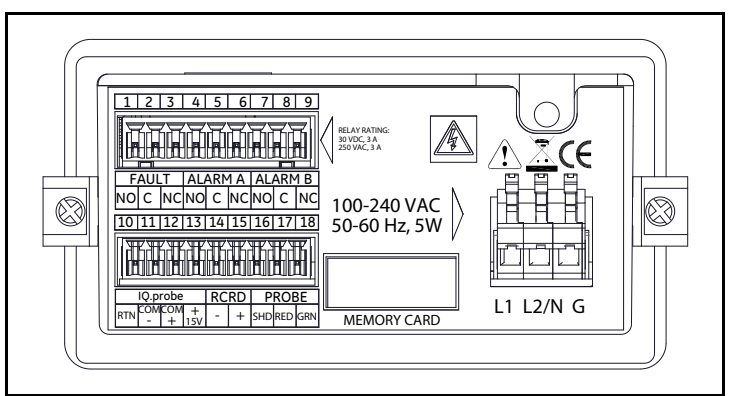

**Figure 21: Raccordements électriques (appareils avec bornes d'alimentation CA)**

#### <span id="page-29-0"></span>**2.6.1 Raccordement d'une sonde M Series**

La sonde **M Series** doit être raccordée au **dew.IQ** à l'aide d'une section continue de *câble blindé à deux conducteurs* BH. Lors du raccordement de la sonde, évitez de soumettre le câble à des contraintes physiques excessives (plis, tension, etc.) et à des températures supérieures à 65 °C (149 °F) ou inférieures à -50 °C (-58 °F).

**Note:** *Les câbles usine standard (voir* Figure 22*) disponibles chez BH mesurent jusqu'à 600 mètres (2 000 pieds) de longueur.*

### **2.6.1 Raccordement d'une sonde M Series (suite)**

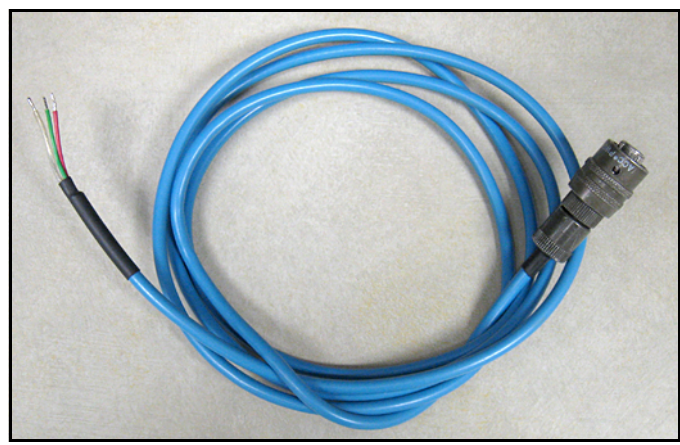

**Figure 22: Câble blindé à deux conducteurs de la sonde M Series**

Pour raccorder le câble de la sonde, reportez-vous aux photographies puis procédez comme suit :

**1.** Reliez à la sonde l'extrémité du câble de la sonde présentant le connecteur à baïonnette et tournez le boîtier du connecteur dans le sens horaire jusqu'à ce qu'un déclic indique qu'il est bien enclenché (1/8 de tour environ).

**IMPORTANT:** Avant de continuer, assurez-vous que l'appareil est bien **hors tension**.

#### **2.6.1 Raccordement d'une sonde M Series (suite)**

- **IMPORTANT:** Pour maintenir un bon contact au niveau du bornier et éviter d'endommager les broches du connecteur de câblage, tirez le connecteur de manière rectiligne (pas de travers) pour l'extraire du bornier. Procédez ensuite aux raccordements du câble, le connecteur étant sorti de l'appareil. Une fois le câblage terminé, enfoncez le connecteur de manière rectiligne (pas de travers) dans le bornier.
- **2.** Retirez le connecteur du bornier inférieur en face arrière du **dew.IQ** (voir *Figure 23* ci-dessous).

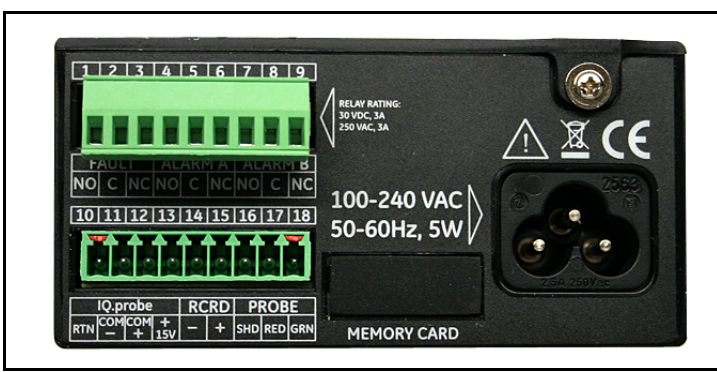

**Figure 23: Connecteur inférieur retiré**

**3.** Reportez-vous à la *Figure 24* ci-dessous et à la *Figure 25 on page 21* pour relier l'extrémité du câble de la sonde présentant les trois conducteurs aux broches 16, 17 et 18 du bornier inférieur.

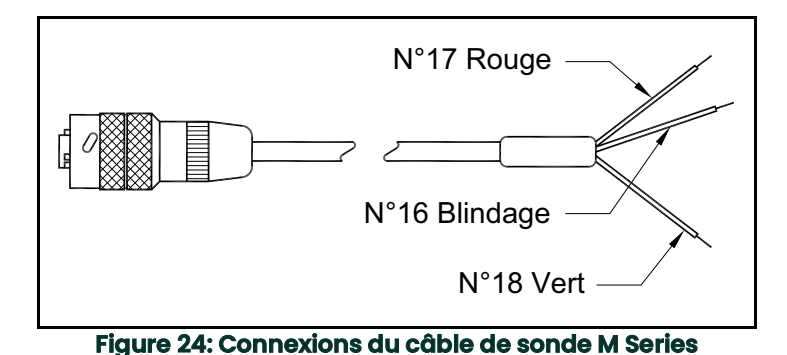

## **2.6.1 Raccordement d'une sonde M Series (suite)**

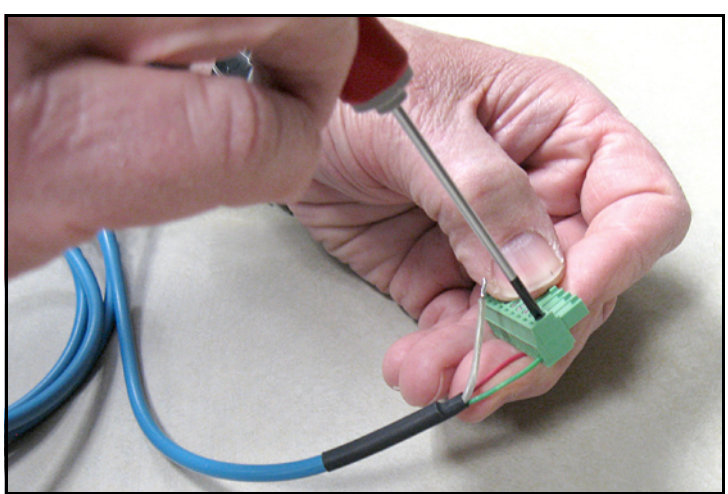

**Figure 25: Réalisation des connexions du câble de la sonde au connecteur**

**4.** Réintroduisez le connecteur dans le bornier inférieur en face arrière du **dew.IQ** (voir *Figure 26* ci-dessous).

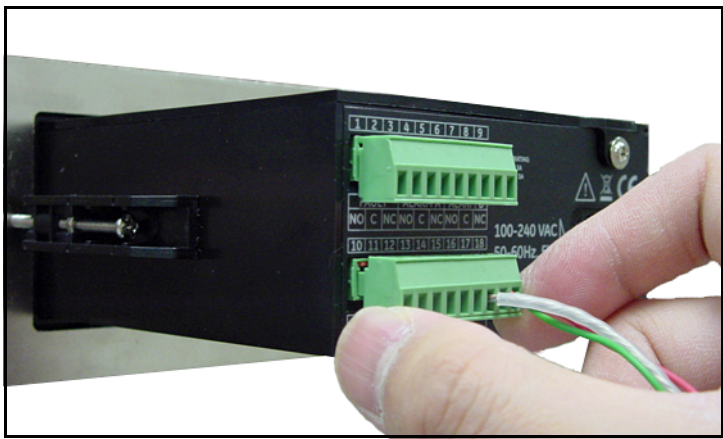

**Figure 26: Réinsertion du connecteur dans le bornier**

#### <span id="page-33-0"></span>**2.6.2 Raccordement d'une IQ.probe**

Pour câbler une sonde **IQ.probe** au **dew.IQ**, procédez comme suit :

**1.** Reliez à la sonde l'extrémité du câble de la sonde (voir *Figure 27*) présentant le connecteur et tournez la tête du connecteur dans le sens horaire jusqu'à ce que le connecteur soit bien fixé en place.

**IMPORTANT:** Avant de continuer, assurez-vous que l'appareil est bien **hors tension**.

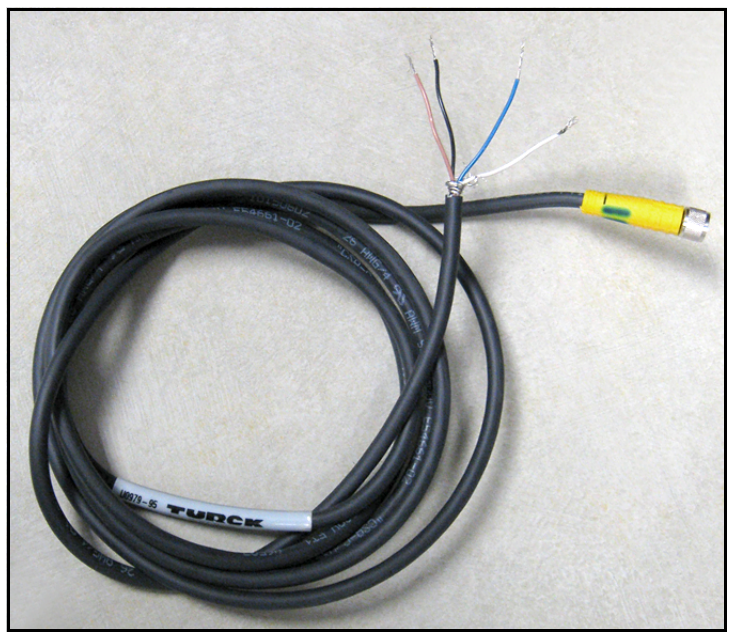

**Figure 27: Câble de IQ.probe à quatre conducteurs**

#### **2.6.2 Raccordement d'une IQ.probe (suite)**

- **IMPORTANT:** Pour maintenir un bon contact au niveau du bornier et éviter d'endommager les broches du connecteur de câblage, tirez le connecteur de manière rectiligne (pas de travers) pour l'extraire du bornier. Procédez ensuite aux raccordements du câble, le connecteur étant sorti de l'appareil. Une fois le câblage terminé, enfoncez le connecteur de manière rectiligne (pas de travers) dans le bornier.
- **2.** Retirez le connecteur du bornier inférieur en face arrière du **dew.IQ** (voir *Figure 28* ci-dessous).

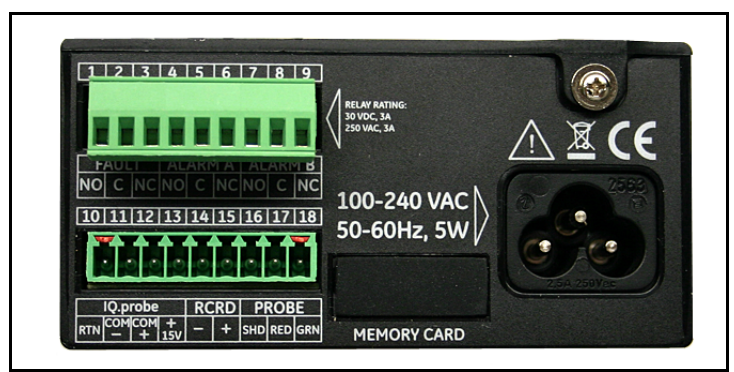

**Figure 28: Connecteur inférieur retiré**

**3.** Reportez-vous au *Table 1* ci-dessous et à la *Figure 29 on page 24* pour relier l'extrémité du câble de la sonde présentant les quatre conducteurs aux broches 10, 11, 12 et 13 du bornier inférieur.

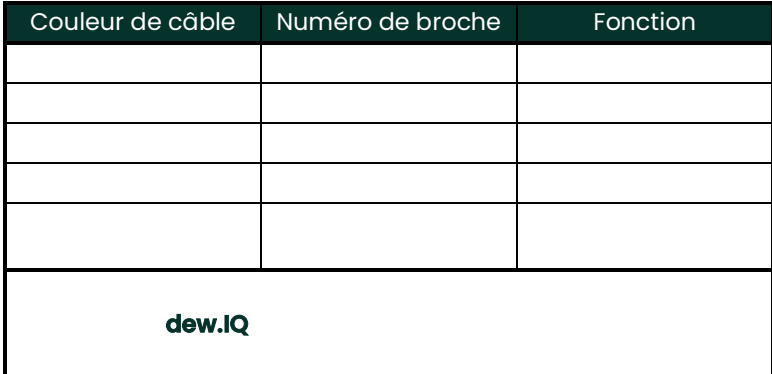

# **2.6.2 Raccordement d'une IQ.probe (suite)**

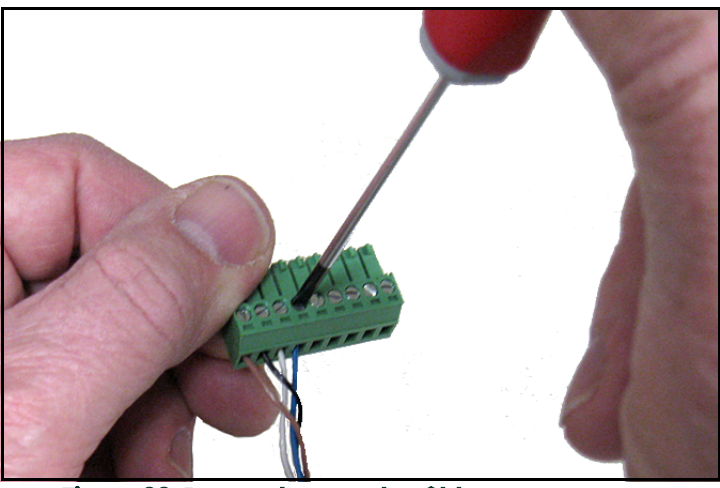

**Figure 29: Raccordement du câble au connecteur**

**4.** Réintroduisez le connecteur dans le bornier inférieur en face arrière du **dew.IQ** (voir *Figure 30* ci-dessous).

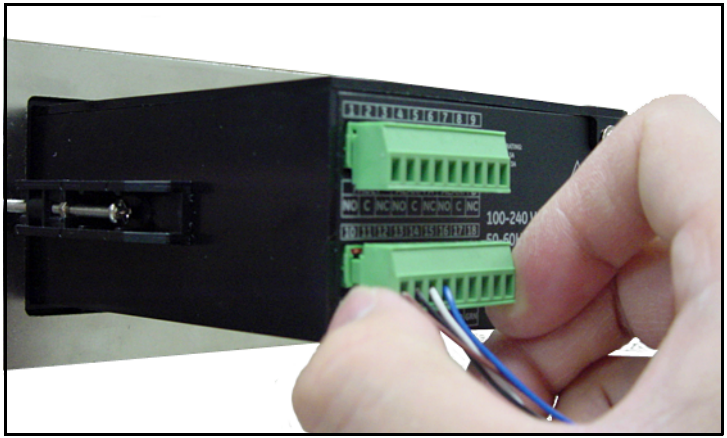

**Figure 30: Réinsertion du connecteur dans le bornier**
#### **2.6.2 Raccordement d'une IQ.probe (suite)**

**Note:** *Si le message d'erreur* No Link *(pas de liaison) s'affiche à propos de la sonde* **IQ.probe***, vérifiez que les raccordements du câblage sont corrects et assurez-vous de l'absence de court-circuit entre les points* + 15 V *et* RET*.*

#### **2.6.3 Raccordement de la sortie analogique**

**IMPORTANT:** Avant de continuer, assurez-vous que l'appareil est bien **hors tension**.

Reportez-vous au *Table 2* ci-dessous pour relier votre enregistreur analogique aux bornes 14 et 15 du bornier inférieur en face arrière du **dew.IQ** (voir *Figure 23 on page 20* ou *Figure 28 on page 23*).

**IMPORTANT:** Pour maintenir un bon contact au niveau de chaque bornier et éviter d'endommager les broches du connecteur, tirez le connecteur de manière rectiligne (pas de travers), effectuez les raccordements du câble avec le connecteur hors de l'appareil, puis enfoncez le connecteur de manière rectiligne (pas de travers) une fois le câblage terminé.

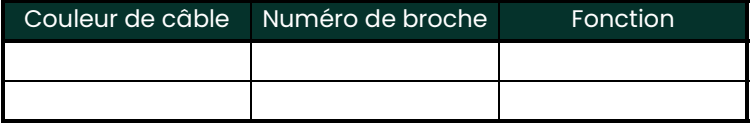

#### **2.6.4 Raccordement des relais d'alarme**

**Note:** *Le câble de raccordement des relais d'alarme est fourni par le client. Les calibres de câble admissibles sont compris entre 16 et 26 AWG.*

Le **dew.IQ** possède un *relais d'alarme d'erreur* et deux *relais d'alarme haute/basse*. Chaque relais d'alarme est un jeu unipolaire bidirectionnel doté des contacts suivants (voir *Table 3* ci-dessous pour le brochage des connecteurs) :

### **2.6.4 Raccordement des relais d'alarme (suite)**

- Normalement ouvert (**NO**)
- Commun (**C**)
- Normalement fermé (**NF**).

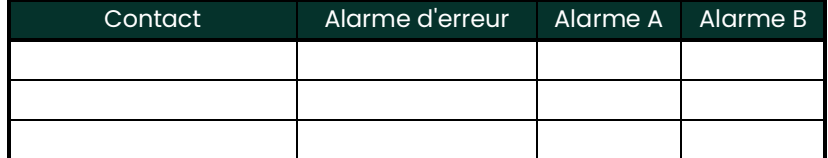

#### **2.6.4.1 Raccordement des alarmes haute/basse (A et B)**

**IMPORTANT:** Avant de continuer, assurez-vous que l'appareil est bien **hors tension**.

Il est possible de configurer chacune de ces alarmes pour qu'elle se déclenche en cas de condition haute ou basse. Ainsi, une alarme haute se déclenche lorsque la valeur d'entrée dépasse le point de consigne tandis qu'une alarme basse se déclenche lorsque la valeur d'entrée est inférieure au point de consigne.

Pour câbler les relais d'alarme haute/basse, procédez comme suit :

- **1.** Retirez le connecteur du bornier supérieur en face arrière du **dew.IQ** (voir *Figure 31* ci-dessous).
- **IMPORTANT:** Pour maintenir un bon contact au niveau de chaque bornier et éviter d'endommager les broches du connecteur, tirez le connecteur de manière rectiligne (pas de travers), effectuez les raccordements du câble avec le connecteur hors de l'appareil, puis enfoncez le connecteur de manière rectiligne (pas de travers) une fois le câblage terminé.

## **2.6.4.1 Raccordement des alarmes haute/basse (A et B) (suite)**

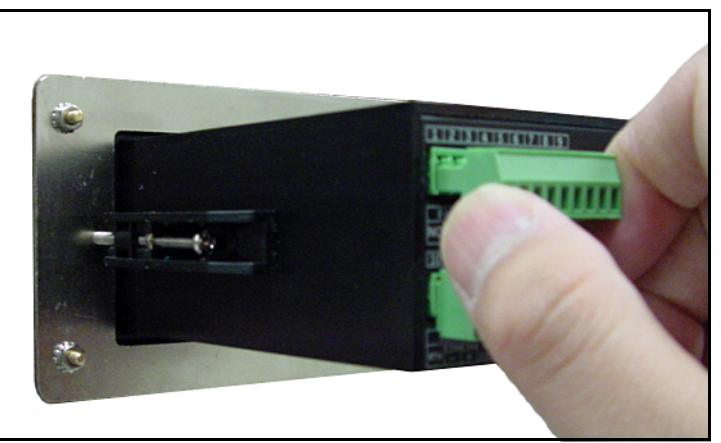

**Figure 31: Retrait du connecteur supérieur**

- **2.** Réalisez les connexions d'alarme A et d'alarme B au bornier supérieur, comme indiqué au *Table 3 on page 28*.
- **3.** Réintroduisez le connecteur dans le bornier supérieur en face arrière du **dew.IQ**.

#### **2.6.4.2 Raccordement de l'alarme d'erreur**

Si elle est activée, l'alarme d'erreur du **dew.IQ** se déclenche lorsqu'une ou plusieurs des erreurs suivantes se produisent : *coupure de courant*, *erreur de plage* (configurable) ou *réinitialisation du système* déclenchée par le chien de garde.

**Note:** *Le* chien de garde *est un circuit de surveillance, qui réinitialise automatiquement le dispositif en cas d'erreur système.*

L'alarme d'erreur du système a deux modes de fonctionnement possibles :

- **Mode à sûreté intégrée :** L'utilisation des *broches 2 et 3* fournit un contact *"normalement fermé"*. Lorsque le **dew.IQ** fonctionne sans erreur, le relais d'alarme d'erreur est alimenté pour ouvrir le contact entre les broches 2 et 3. En cas d'erreur, il est désactivé pour fermer le contact entre les broches 2 et 3 et déclencher l'alarme.
- **Mode sans sûreté intégrée :** L'utilisation des *broches 1 et 2* fournit un contact *"normalement ouvert"*. Lorsque le **dew.IQ** fonctionne sans erreur, le relais d'alarme d'erreur est désactivé pour ouvrir le contact entre les broches 1 et 2. En cas d'erreur, il est alimenté pour fermer le contact entre les broches 1 et 2 et déclencher l'alarme.

**IMPORTANT:** Avant de continuer, assurez-vous que l'appareil est bien hors tension.

Pour câbler le relais d'alarme, procédez comme suit :

- **1.** Retirez le connecteur du bornier supérieur en face arrière du **dew.IQ** (voir *Figure 31 on page 27*).
- **IMPORTANT:** Pour maintenir un bon contact au niveau de chaque bornier et éviter d'endommager les broches du connecteur, tirez le connecteur de manière rectiligne (pas de travers), effectuez les raccordements du câble avec le connecteur hors de l'appareil, puis enfoncez le connecteur de manière rectiligne (pas de travers) une fois le câblage terminé.
- **2.** Réalisez les connexions de l'alarme d'erreur au bornier supérieur, comme indiqué au *Table 3 on page 28*.
- **3.** Réintroduisez le connecteur dans le bornier supérieur en face arrière du **dew.IQ**.

#### **2.6.5 Raccordement de l'alimentation électrique**

Il existe trois configurations d'alimentation électrique disponibles pour le **dew.IQ**:

- Cordon d'alimentation CA (non utilisé pour les appareils à montage mural)
- Bornes d'alimentation CC (disponibles pour toutes les configurations)
- Bornes d'alimentation CA (disponibles pour toutes les configurations)

Pour brancher votre alimentation électrique, passez à la section appropriée.

#### **2.6.5.1 Raccordement du cordon d'alimentation CA**

Pour brancher le cordon d'alimentation CA fourni avec le **dew.IQ**, il suffit de raccorder le connecteur femelle du câble au connecteur mâle sur le panneau arrière du **dew.IQ** (voir *Figure 32* ci-dessous et *Figure 33 on page 30*).

**Note:** *Cette configuration n'est pas utilisée pour les appareils à montage mural alimentés en courant alternatif.*

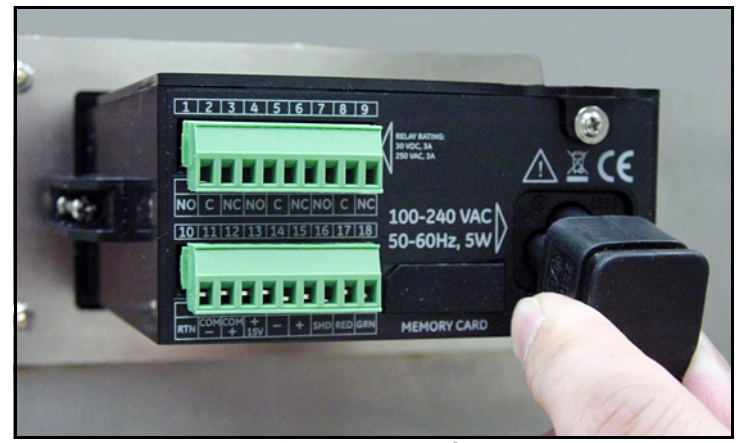

**Figure 32: Insertion du câble d'alimentation CA**

#### **2.6.5.1 Raccordement du cordon d'alimentation CA (suite)**

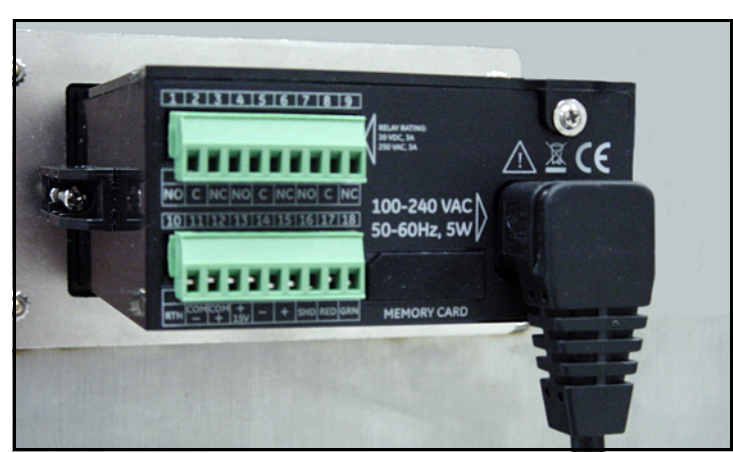

**Figure 33: Câble d'alimentation CA branché**

#### **2.6.5.2 Raccordement des bornes d'alimentation CC**

Le câble d'alimentation CC (conducteurs de calibre 14 à 26 AWG) est fourni par le client. Pour raccorder le câble d'alimentation aux bornes d'alimentation électrique du **dew.IQ** (voir *Figure 20 on page 17*), procédez comme suit :

**1.** Retirez le connecteur d'alimentation électrique du panneau arrière du **dew.IQ** (voir *Figure 34* ci-dessous).

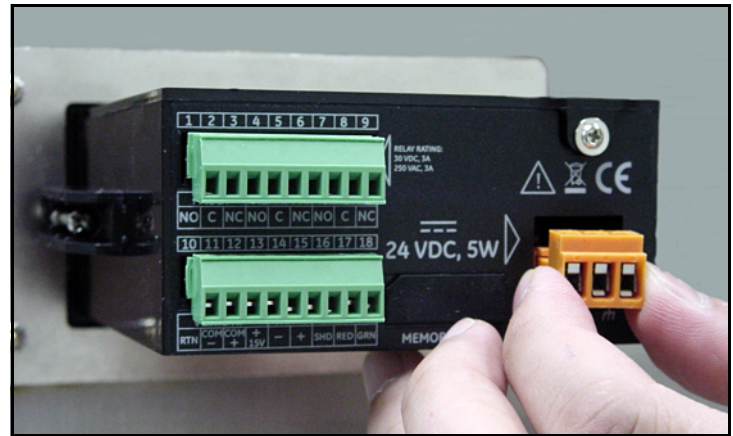

**Figure 34: Retrait du connecteur d'alimentation CC**

#### **2.6.5.2 Raccordement des bornes d'alimentation CC (suite)**

- **2.** Dénudez les trois conducteurs du câble d'alimentation sur 10 mm (3/8 po) environ.
- **3.** Insérez chaque conducteur dans la broche de connecteur appropriée (voir *Table 4* ci-dessous) puis serrez chacune des vis pour maintenir les conducteurs en place.

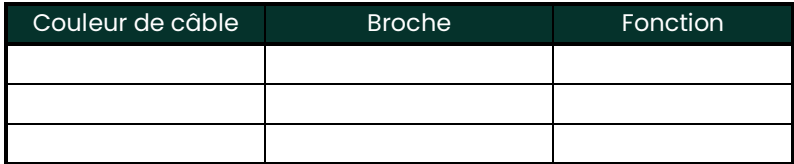

**IMPORTANT:** Assurez-vous que la mise à la terre du châssis du **dew.IQ** est correcte.

**4.** Réintroduisez le connecteur d'alimentation électrique dans le panneau arrière du **dew.IQ**, comme indiqué *Figure 35* ci-dessous.

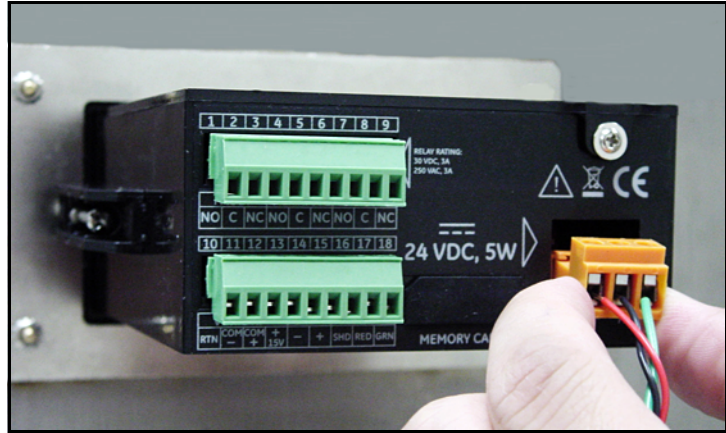

**Figure 35: Réinsertion du connecteur d'alimentation CC**

#### **2.6.5.3 Raccordement des bornes d'alimentation CA**

**IMPORTANT:** Contrairement au connecteur d'alimentation CC, qui possède des bornes à vis, le connecteur d'alimentation CA possède des bornes à tige à ressort. Pour le câblage, il est indispensable de retirer ce connecteur du **dew.IQ** afin d'éviter toute sollicitation sur la carte de circuits imprimés, ce qui risquerait de l'endommager.

Le câble d'alimentation CA (conducteurs de calibre 14 à 26 AWG) est fourni par le client. Pour raccorder le câble d'alimentation aux bornes d'alimentation électrique du **dew.IQ**, reportez-vous à la *Figure 21 on page 18* et procédez comme suit :

**1.** Retirez le connecteur d'alimentation électrique du panneau arrière du **dew.IQ**, comme indiqué à la *Figure 36* ci-dessous.

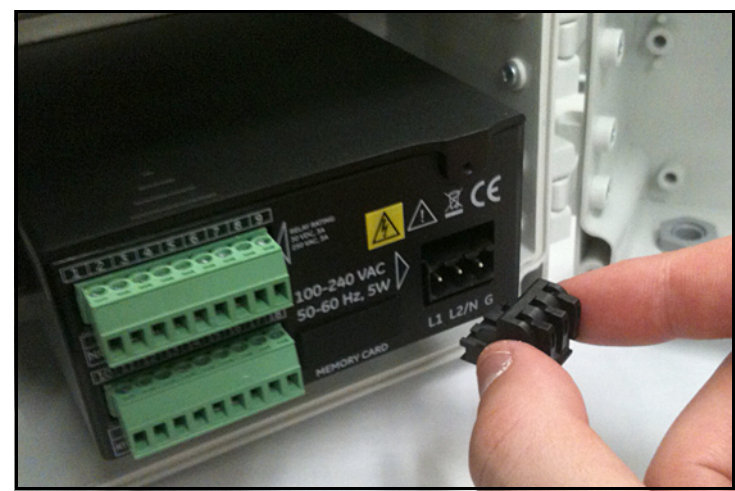

**Figure 36: Retrait du connecteur d'alimentation CA**

#### **2.6.5.3 Raccordement des bornes d'alimentation CA (suite)**

- **2.** Dénudez les trois conducteurs du câble d'alimentation sur 10 mm (3/8 po) environ.
- **3.** En vous aidant d'un petit tournevis pour ouvrir chaque borne à tige à ressort, insérez chaque conducteur dans la broche de connecteur appropriée (voir *Table 5* ci-dessous).

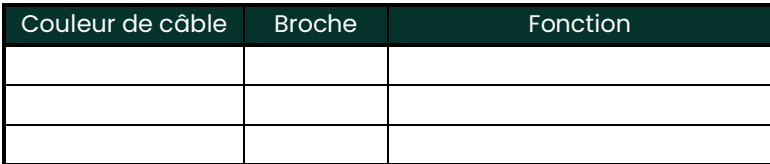

**4.** Réintroduisez le connecteur d'alimentation électrique dans le panneau arrière du **dew.IQ**.

# **Chapter 3. Configuration initiale et exploitation**

## **3.1 Utilisation du dew.IQ**

Toute la programmation du **dew.IQ** s'effectue via le clavier en face avant et l'afficheur, comme illustré ci-dessous.

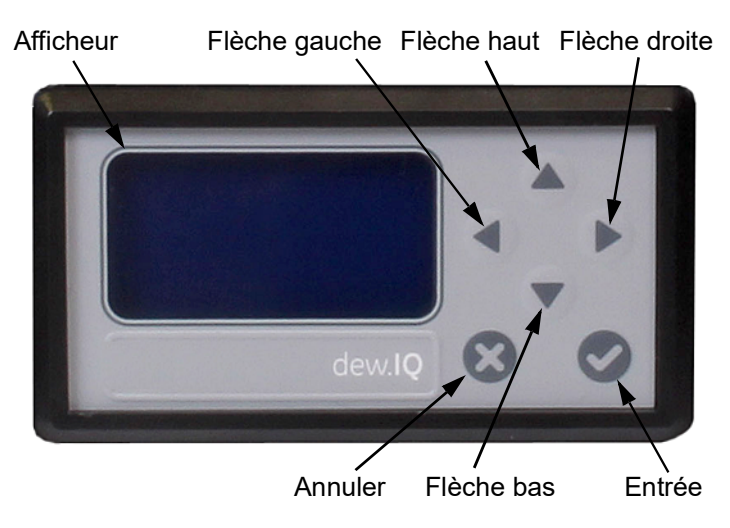

Les composants du panneau avant permettent d'exécuter les fonctions suivantes :

- **Afficheur Les menus et options de programmation sont affichés sur l'écran à cristaux liquides.**
- • **Entrée** Dans la plupart des cas, appuyez sur cette touche pour enregistrer une saisie et/ou passer à l'écran suivant.
- • **Annuler** Dans la plupart des cas, appuyez sur cette touche pour abandonner une saisie et/ou revenir à l'écran précédent.
- **Flèches gauche/droite** Ces flèches déplacent le curseur sur une ligne, caractère par caractère, dans le sens indiqué.
- **Flèches haut/bas** Ces flèches déplacent le curseur d'une ligne à la suivante ou à la précédente, dans le sens indiqué.
- **Note:** *Lorsque les touches se comportent d'une manière propre à un écran particulier, les différences seront décrites dans cette section.*

### <span id="page-44-0"></span>**3.1.1 Mise en marche**

Après l'installation, l'hygromètre **dew.IQ** peut être configuré pour répondre aux exigences de l'utilisateur. Pendant la programmation de l'instrument, reportez-vous aux structures des menus suivantes :

- *Figure [47 on page](#page-117-0) 14* lorsque vous utilisez une sonde **M Series** (cette sonde sert aux exemples de programmation dans ce chapitre.)
- *Figure [48 on page](#page-118-0) 15* lorsque vous utilisez une **IQ.probe**

À la mise sous tension, le **dew.IQ** affiche tour à tour plusieurs écrans jusqu'à ce qu'un écran de mode de mesure semblable à celui-ci s'affiche :

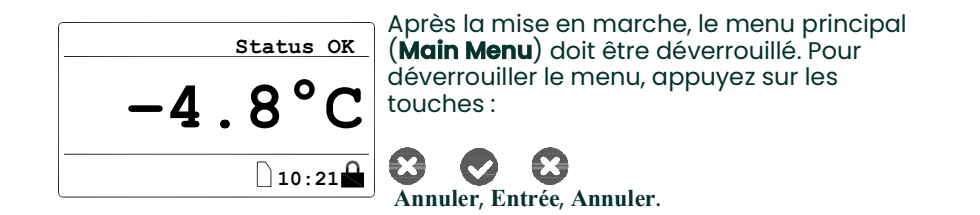

### **3.1.2 Accès aux menus**

Après avoir déverrouillé le menu (ce qui est confirmé par l'absence de l'icône de cadenas dans l'angle inférieur droit), appuyez sur **Annuler pour** afficher le **Main Menu** (voir *Figure 37* ci-dessous). Utilisez les touches fléchées pour sélectionner l'option de menu souhaitée et puis appuyez sur **Entrée** pour accéder à l'option en surbrillance. Appuyez sur **Annuler** dans **Main Menu** pour revenir à l'écran *d'affichage des mesures*.

**Note:** *Les options de menu suivies de trois points de suspension comportent des sous-menus, tandis que celles qui n'en ont pas ont un effet immédiat.*

#### **3.1.2 Accès aux menus (suite)**

| Main Menu |             |
|-----------|-------------|
| Display   | Settings    |
| Output    | Service     |
| Alarm     | About       |
| Logs      | <b>LOCK</b> |
|           |             |

**Figure 37: Écran du menu principal**

#### **3.1.3 Saisie de valeurs numériques**

Puisque le **dew.IQ** ne possède pas de clavier numérique, la saisie de valeurs numériques s'effectue par une *combinaison d'autres touches* (voir *Figure 38* ci-dessous à titre d'exemple) :

- 1. Utilisez les touches fléchées gauche < et droite > pour sélectionner le chiffre à modifier. Le chiffre sélectionné est repéré par le symbole  $\blacktriangle$ .
- **2.** Utilisez les touches fléchées haut  $\triangle$  et bas  $\triangledown$  pour augmenter ou diminuer le chiffre sélectionné.
- **Note:** *Si l'augmentation ou la diminution d'un chiffre fait que la valeur numérique quitte la plage admissible (valeur maximum/ minimum), le chiffre ne change pas.*
- **3.** Après avoir terminé la saisie numérique, appuyez sur Entrée v pour enregistrer la nouvelle valeur et revenir à

l'écran précédent, ou appuyez sur Annuler<sup>1</sup> pour quitter la saisie en laissant la valeur d'origine intacte et revenir à l'écran précédent.

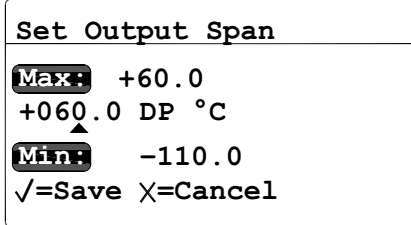

#### **Figure 38: Saisie numérique**

## **3.2 Configuration de l'afficheur**

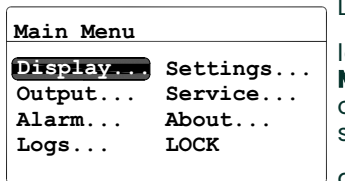

Lorsque l'écran est déverrouillé, appuyez sur

la touche **Annuler** pour que l'écran **Main Menu** s'affiche accompagné de plusieurs options. Pour configurer l'affichage, sélectionnez **Display...** (affichage) et

appuyez sur **Entrée .** L'écran suivant s'affiche :

### **3.2.1 Sélection des unités primaires**

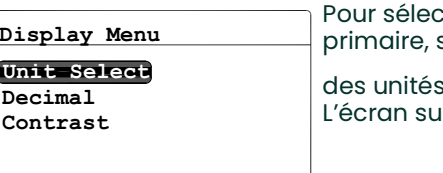

Pour sélectionner les unités de l'affichage primaire, sélectionnez **Unit Select** (sélection

des unités) et appuyez sur **Entrée .**  L'écran suivant s'affiche :

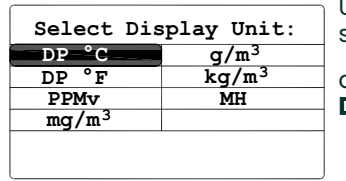

I

Utilisez les touches fléchées pour sélectionner les unités souhaitées, puis appuyez sur **Entrée .** L'écran revient à **Display Menu**.

**Note:** *Si vous utilisez la sonde* **IQ.probe***,* **FH** *remplace* **MH***.*

#### **3.2.2 Définition du nombre de décimales**

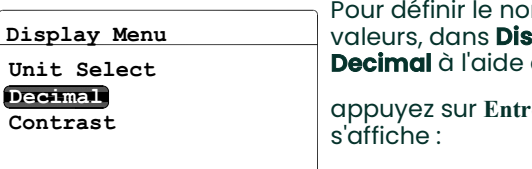

mbre de décimales des **play Menu**, sélectionnez des touches fléchées, puis appuyez sur **Entrée .** L'écran suivant

**Note:** *Le nombre de décimales correspond au nombre de chiffres affichés à droite du symbole des décimales (".") dans la mesure du possible.*

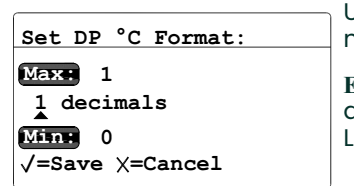

Utilisez les touches fléchées pour modifier le nombre de décimales et appuyez sur

**Entrée** *,* ou appuyez sur Annuler  $\bullet$  si aucune modification n'est nécessaire. L'écran revient à **Display Menu**.

### **3.2.3 Réglage du contraste**

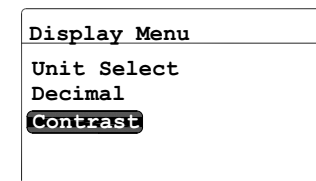

Pour modifier le contraste de l'écran, dans **Display Menu**, sélectionnez **Contrast** à l'aide des touches fléchées, puis appuyez sur

**Entrée .** L'écran suivant s'affiche :

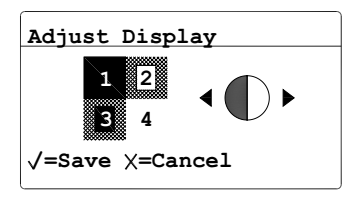

Utilisez les touches fléchées **droite/gauche** pour augmenter ou diminuer le contraste de

l'afficheur. Appuyez sur **Entrée** pour enregistrer les modifications ou sur

Annuler<sup>3</sup> pour les abandonner. L'écran revient à **Display Menu**.

## **3.3 Configuration de la sortie analogique**

### **3.3.1 Accès au menu Output**

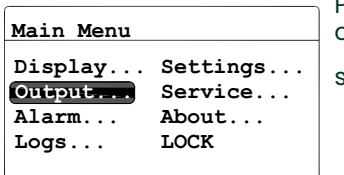

Pour configurer la sortie, dans **Main Menu**, choisissez **Output...** (sortie), puis appuyez

sur **Entrée .** L'écran suivant s'affiche :

### **3.3.2 Sélection des unités de sortie**

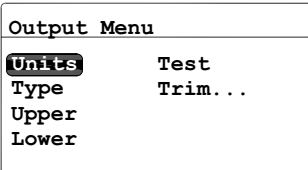

Dans **Output Menu** (menu de sortie), choisissez **Units** (unités), puis appuyez sur **Entrée .** L'écran suivant s'affiche :

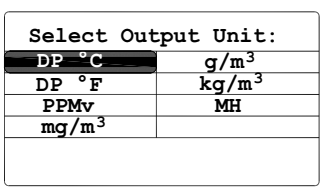

Utilisez les touches fléchées pour sélectionner les unités souhaitées, puis appuyez sur **Entrée .** L'écran revient à **Output Menu**.

**Note:** *Si vous utilisez la sonde* **IQ.probe***,* **FH** *remplace* **MH***.*

#### **3.3.3 Sélection du type de sortie**

**IMPORTANT:** Avant de changer le type de sortie analogique, reportez-vous à la section ["Sélection de la sortie](#page-13-0)  d'[enregistreur analogique" on page](#page-13-0) 2, pour vérifier que le **commutateur S1** est correctement réglé (**V** pour la tension ou **I** pour le courant).

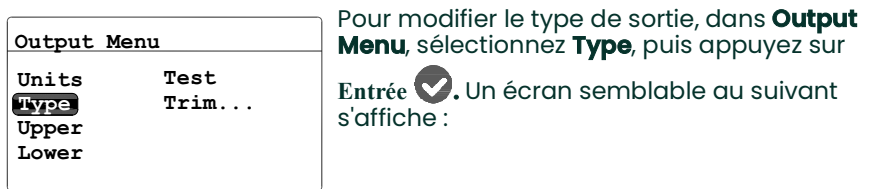

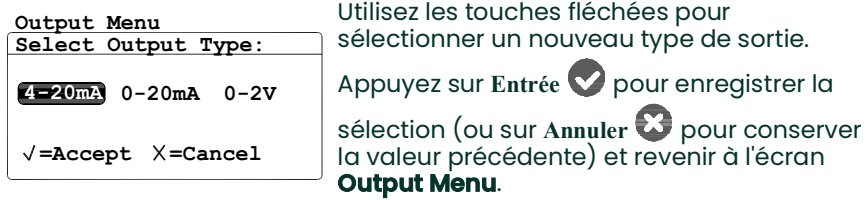

#### **3.3.4 Modification de la limite supérieure de sortie**

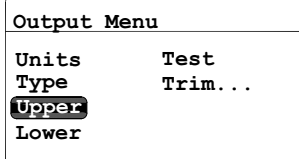

Pour ajuster la limite supérieure de sortie, dans **Output Menu**, sélectionnez **Upper**

(supérieur) et appuyez sur **Entrée .**  Un écran semblable au suivant s'affiche :

## **3.3.4 Modification de la limite supérieure de sortie (suite)**

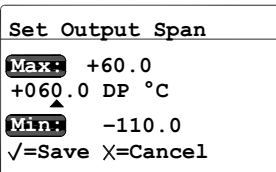

Sélectionnez chaque chiffre à modifier à l'aide des touches fléchées gauche et droite, puis augmentez ou diminuez la valeur du chiffre à l'aide des touches fléchées haut et

bas. Appuyez sur Entrée<sup>1</sup> pour enregistrer

la nouvelle valeur (ou sur Annuler<sup>2</sup> pour conserver la valeur précédente) et revenir à l'écran **Output Menu**.

### **3.3.5 Modification du zéro de sortie**

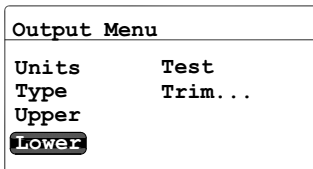

Pour ajuster le zéro de sortie, dans **Output Menu**, sélectionnez **Lower** (inférieur) et appuyez sur **Entrée .** Un écran semblable au suivant s'affiche :

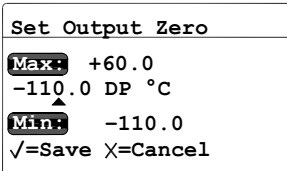

Sélectionnez chaque chiffre à modifier à l'aide des touches fléchées gauche et droite, puis augmentez ou diminuez la valeur du chiffre à l'aide des touches fléchées haut et

bas. Appuyez sur Entrée<sup>1</sup> pour enregistrer

la nouvelle valeur (ou sur Annuler<sup>23</sup> pour conserver la valeur précédente) et revenir à l'écran **Output Menu**.

### <span id="page-52-0"></span>**3.3.6 Test de la sortie**

Pour vérifier le bon fonctionnement de l'enregistreur ou de l'équipement SCADA raccordé, le **dew.IQ** peut générer des signaux de test d'une valeur connue. À partir du pourcentage de plage sélectionné, le **Test Menu** provoque la génération de signaux de test par **dew.IQ**, qui peuvent être aisément calculés. À titre d'exemple, les signaux de test pour les trois pourcentages de plage fréquemment utilisés sont illustrés au *Table 6* ci-dessous.

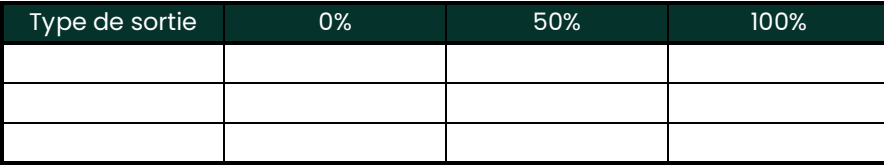

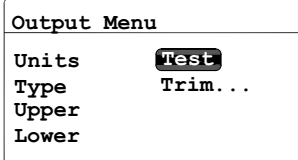

Pour tester la sortie du système, dans **Output Menu**, sélectionnez **Test** et appuyez

sur **Entrée .** Le **dew.IQ** procède au contrôle des paramètres de sortie, et un écran semblable à celui-ci apparaît :

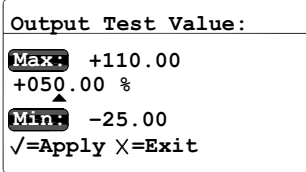

À l'aide des touches fléchées gauche et droite, sélectionnez chaque chiffre à modifier et augmentez ou diminuez la valeur du chiffre à l'aide des touches

fléchées haut et bas. Appuyez sur **Entrée** pour enregistrer la nouvelle valeur (ou sur

Annuler<sup>3</sup> pour conserver la valeur précédente) et revenir à l'écran **Output Menu**.

### **3.3.7 Ajustement de la sortie**

Le menu **Trim Menu** (menu d'ajustement) permet à l'opérateur de compenser les écarts de mesure que présentent les sorties de test 0/4-20 mA ou 0-2 V du **dew.IQ** et les relevés lus sur l'équipement de sortie raccordé. Pour ajuster la sortie analogique, procédez comme suit :

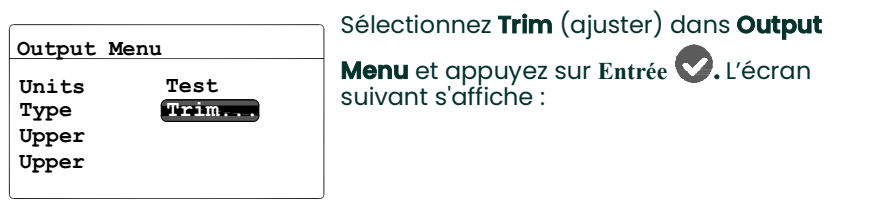

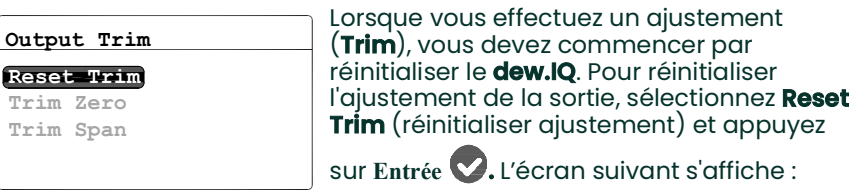

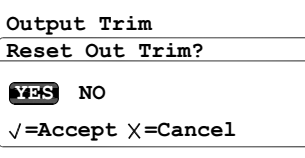

Utilisez les touches fléchées gauche ou droite pour sélectionner **YES** et appuyez sur

**Entrée .** Cette opération annule toutes les valeurs d'ajustement préalables et rétablit l'ajustement usine du **dew.IQ**. L'écran précédent s'affiche.

**Output Trim**

**Trim Zero Reset Trim Trim Span**

Pour ajuster le zéro, sélectionnez **Trim Zero**

(ajuster le zéro) et appuyez sur **Entrée .**  Un écran semblable au suivant s'affiche :

#### **3.3.7 Ajustement de la sortie (suite)**

Le **dew.IQ** applique alors la valeur de 4,000 mA ou 0,4 V sur la sortie à ajuster. La valeur de sortie est alors lue par l'équipement analogique ou le voltmètre numérique raccordé.

Saisissez la valeur lue par l'équipement raccordé comme valeur **Zero Trim**, de la manière suivante :

**Note:** *Puisqu'il n'est pas possible de compenser des écarts négatifs par rapport à 0 mA ou 0 V, l'ajustement de la limite inférieure de l'intervalle de mesure s'effectue au niveau de sortie de 4 mA ou 0,4 V.*

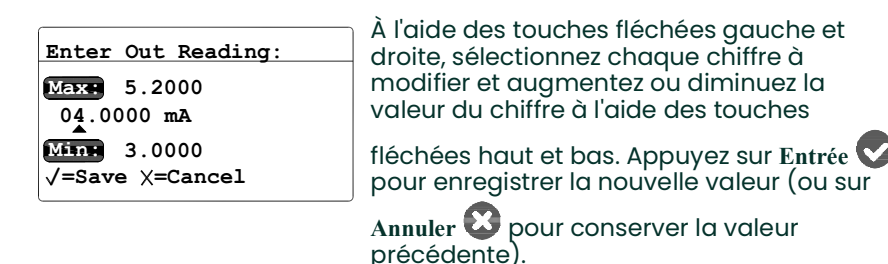

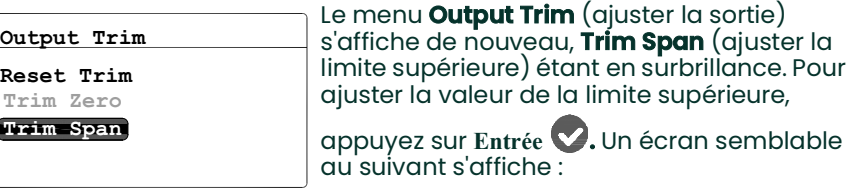

Le **dew.IQ** applique alors la valeur de 20 000 mA ou 2 V sur la sortie à ajuster. La valeur de sortie est alors lue par l'équipement analogique ou le voltmètre numérique raccordé. Saisissez la valeur lue par l'équipement raccordé comme valeur **Span Trim**, de la manière suivante :

## **3.3.7 Ajustement de la sortie (suite)**

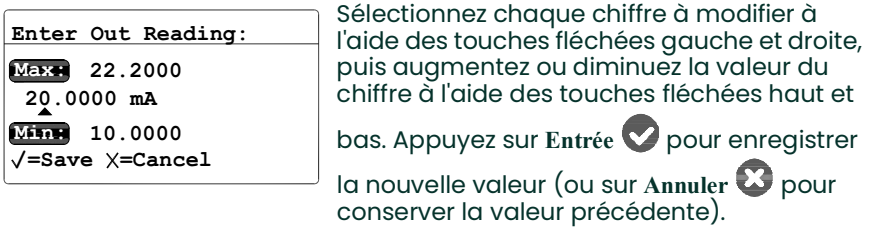

L'ajustement des sorties est terminé. Pour vérifier la précision, voir *["Test de la sortie" on page](#page-52-0) 9*.

#### **Exemple :**

- **1. Trim** est réinitialisé puis **Trim Zero** est sélectionné. L'équipement de sortie raccordé indique 3,977 mA.
- **2.** L'opérateur saisie "3,977" comme valeur **Zero Trim**.
- **3.** Sélectionnez **Trim Span**. L'équipement de sortie raccordé indique 19,985 mA.
- **4.** L'opérateur saisit "19,985" comme valeur **Span Trim**.
- **5.** Le **dew.IQ** ajuste la sortie en conséquence pour la calquer sur les relevés lus par l'équipement de sortie ou le voltmètre numérique raccordé.
- **6.** Avec **Test Menu**, l'opérateur vérifie qu'une valeur test de 0% correspond maintenant à une valeur lue de 4,000 mA sur l'équipement de sortie raccordé, et qu'une valeur test de 100% correspond à une valeur lue de 20,000 mA.

## **3.4 Configuration des alarmes de mesure**

Le **dew.IQ** possède deux relais d'alarme haute/basse programmables et un relais d'alarme d'erreur. Suivez les instructions de cette section pour configurer ces alarmes.

#### **3.4.1 Sélection d'une sortie d'alarme**

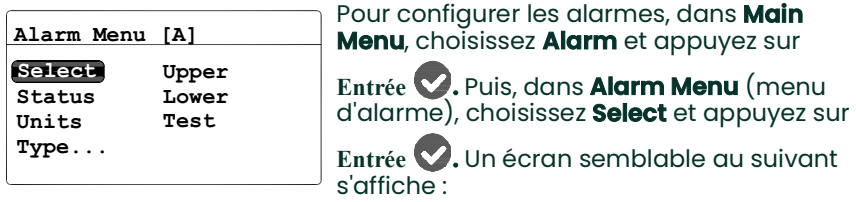

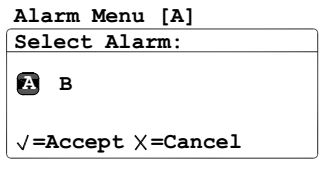

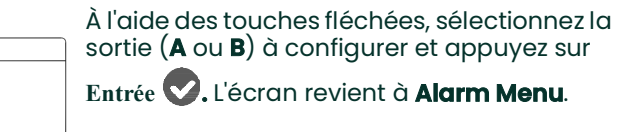

### **3.4.2 Sélection de l'état de l'alarme**

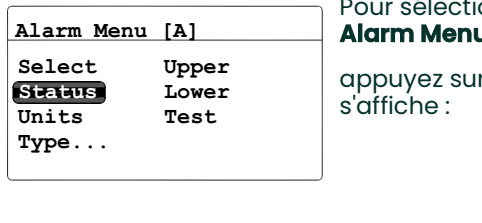

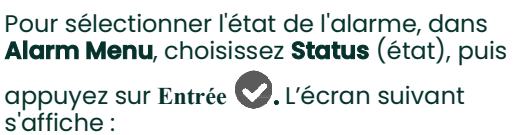

suivant

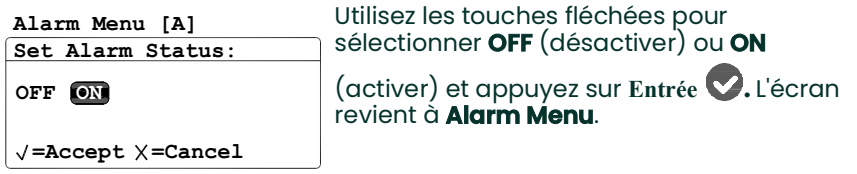

### **3.4.3 Sélection des unités d'alarme**

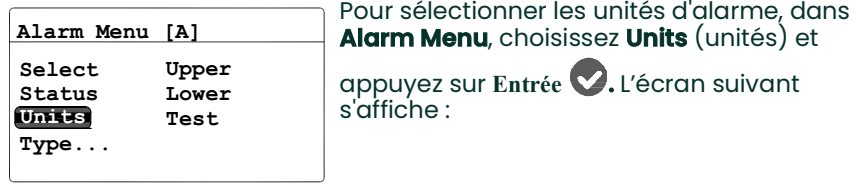

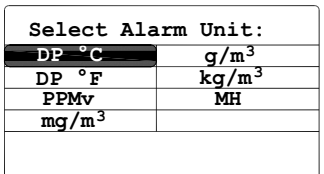

Utilisez les touches fléchées pour sélectionner les unités d'alarme souhaitées.

Appuyez sur **Entrée** pour enregistrer la

sélection (ou sur Annuler<sup>es</sup> pour conserver la valeur précédente) et revenir à l'écran **Alarm Menu**.

#### **Note:** *Si vous utilisez la sonde* **IQ.probe***,* **FH** *remplace* **MH***.*

#### **3.4.4 Sélection d'un type d'alarme**

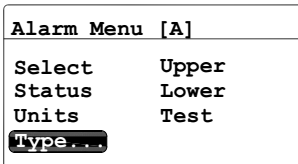

Pour modifier le type d'alarme, dans **Alarm Menu**, sélectionnez **Type**, puis appuyez sur

**Entrée .** Un écran semblable au suivant s'affiche :

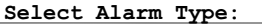

**In Band Out Band**

**Setpoint**

sélectionner un type d'alarme (voir *["Fonctionnement des types d](#page-58-0)'alarme" on* 

*[page](#page-58-0) 15*). Appuyez sur Entrée<sup>1</sup>

Utilisez les touches fléchées pour

enregistrer la sélection (ou sur **Annuler** pour conserver la valeur précédente) et revenir à l'écran **Alarm Menu**.

#### <span id="page-58-0"></span>**3.4.5 Fonctionnement des types d'alarme**

Les types d'alarme disponibles (voir *Figure 39* ci-dessous) pour le **dew.IQ** sont les suivants :

- **Setpoint (point de consigne) :** L'alarme se déclenche lorsque le paramètre sélectionné dépasse la limite supérieure. Elle se désactive lorsque le paramètre sélectionné passe au-dessous de la limite inférieure.
- **Inner Band (intérieur de la bande) :** L'alarme se déclenche lorsque le paramètre sélectionné est entre la limite supérieure et la limite inférieure. Elle se désactive lorsque le paramètre sélectionné passe au-dessus de la limite supérieure ou au-dessous de la limite inférieure.
- **Outer Band (extérieur de la bande) :** L'alarme se déclenche lorsque le paramètre sélectionné est au-dessus de la limite supérieure ou au-dessous de la limite inférieure. Elle se désactive lorsque le paramètre sélectionné repasse entre la limite supérieure et la limite inférieure.

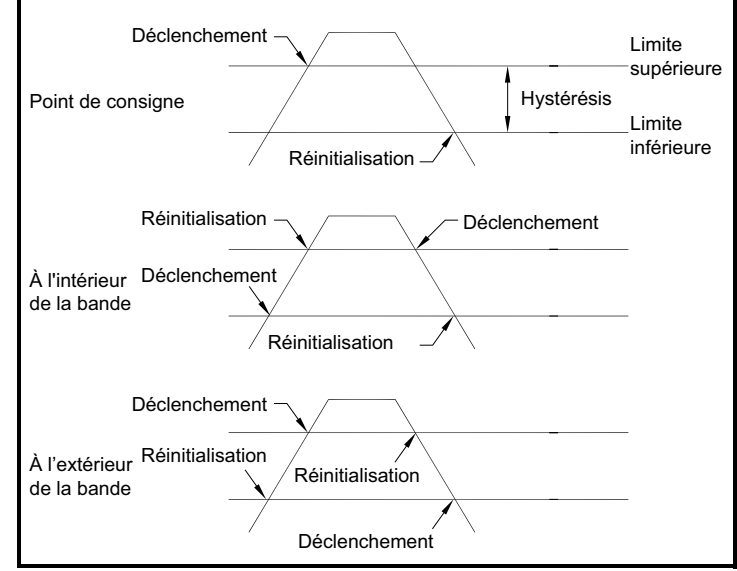

**Figure 39: Types d'alarme disponibles**

### **3.4.6 Configuration de la limite supérieure d'alarme**

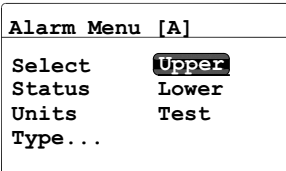

Pour ajuster la limite supérieure d'alarme, dans **Alarm Menu**, sélectionnez **Upper** et

appuyez sur **Entrée .** Un écran semblable au suivant s'affiche :

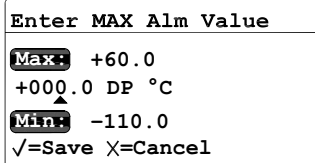

Sélectionnez chaque chiffre à modifier à l'aide des touches fléchées gauche et droite, puis augmentez ou diminuez la valeur du chiffre à l'aide des touches fléchées haut et

bas. Appuyez sur **Entrée** pour enregistrer

la nouvelle valeur (ou sur **Annuler** pour conserver la valeur précédente), et revenir à l'écran **Alarm Menu**.

### **3.4.7 Configuration du zéro d'alarme**

s'affiche :

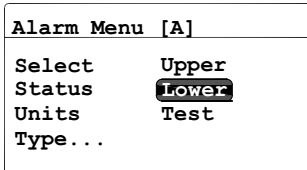

Pour ajuster le zéro d'alarme, dans **Alarm Menu**, sélectionnez **Lower** et appuyez sur

**Entrée .** Un écran semblable au suivant

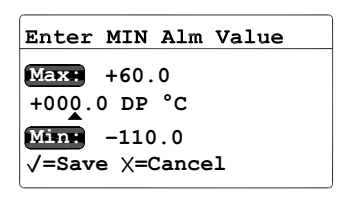

Sélectionnez chaque chiffre à modifier à l'aide des touches fléchées gauche et droite, puis augmentez ou diminuez la valeur du chiffre à l'aide des touches fléchées haut et bas. Appuyez sur **Entrée** pour enregistrer

la nouvelle valeur (ou sur Annuler<sup>2</sup> pour conserver la valeur précédente), et revenir à l'écran **Alarm Menu**.

### **3.4.8 Test des relais d'alarme**

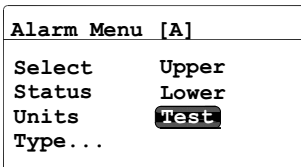

Pour tester le relais d'alarme et les équipements raccordés au relais, dans **Alarm Menu**, sélectionnez **Test** et appuyez

sur **Entrée .** Un écran semblable au suivant s'affiche :

**Alarm is TRIPPED Alarm Menu [A]**

**Reset Trip**

**=Accept =Cancel**

À l'aide des touches fléchées gauche et droite, sélectionnez **Reset** (réinitialisation) ou **Trip** (déclenchement) et appuyez sur

**Entrée .** Si vous sélectionnez **Reset**, le message **Alarm is RESET** (alarme réinitialisée) s'affiche. Si vous sélectionnez **Trip**, le message **Alarm is Tripped** (alarme déclenchée) s'affiche. Appuyez sur **Annuler**

pour revenir à l'écran **Alarm Menu**.

## **3.5 Affichage des informations système**

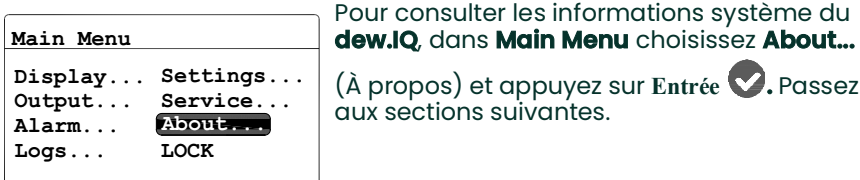

**Note:** *Les informations illustrées aux écrans suivants sont uniquement données à titre d'exemple. Votre* **dew.IQ** *affichera les informations correspondant à votre appareil particulier.*

### **3.5.1 Vérification de l'identifiant**

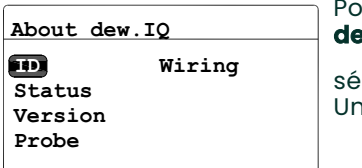

ur vérifier les données d'identifiant du **dew.IQ**, dans le menu **About dew.IQ** sélectionnez **ID** et appuyez sur **Entrée .**  Un écran semblable au suivant s'affiche :

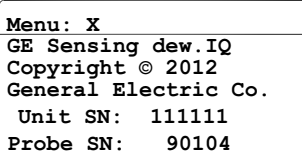

Ces informations incluent les numéros de série de l'appareil **dew.IQ** et de la sonde raccordée. Pour revenir au menu **About dew.IQ**, appuyez sur **Annuler .**

18 dew.IQ Manuel d'utilisation

#### **3.5.2 Vérification de l'état**

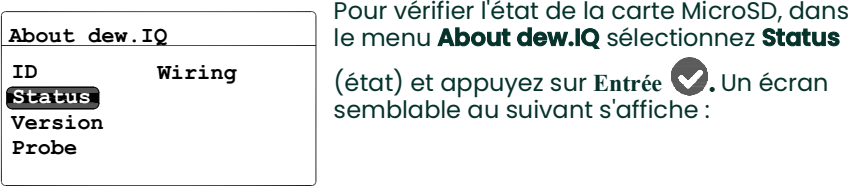

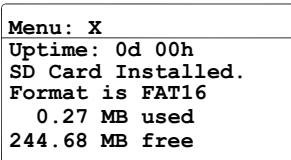

Les informations incluent le format, la quantité d'espace utilisé et d'espace disponible sur une carte SD installée. Pour revenir au menu **About dew.IQ**, appuyez sur **Annuler .**

## **3.5.3 Vérification de la version du logiciel**

**Note:** *Les informations illustrées aux écrans suivants sont uniquement données à titre d'exemple. Votre appareil affiche toujours les informations qui le concernent.*

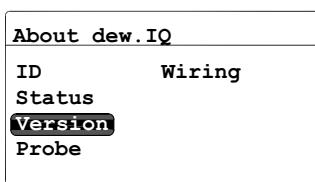

Pour vérifier la version du logiciel du **dew.IQ**, dans le menu **About dew.IQ** sélectionnez

**Version** et appuyez sur **Entrée .** Un écran semblable au suivant s'affiche :

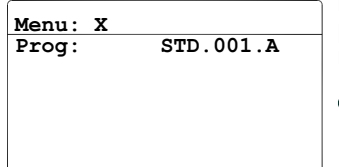

Les informations incluent le numéro de programme (autrement dit, la version du micrologiciel). Pour revenir au menu **About dew.IQ**, appuyez sur **Annuler .**

dew.IQ Manuel d'utilisation 19

### **3.5.4 Vérification de la sonde**

**Note:** *Les informations illustrées aux écrans suivants sont uniquement données à titre d'exemple. Votre appareil affiche toujours les informations qui le concernent.*

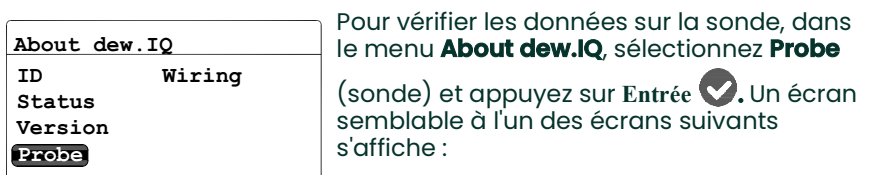

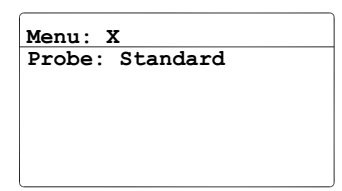

Pour une sonde **M Series**, les données de sonde ci-contre sont affichées. Pour revenir au menu **About dew.IQ**, appuyez sur **Annuler .**

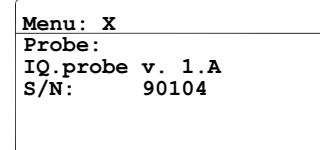

Pour une sonde **IQ.probe**, les données de sonde ci-contre sont affichées. Pour revenir au menu **About dew.IQ**, appuyez sur **Annuler .**

### **3.5.5 Vérification du câblage**

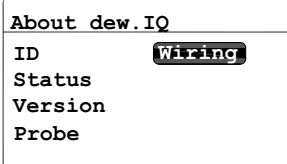

Pour afficher le schéma de câblage du **dew.IQ**, dans le menu **About dew.IQ**, sélectionnez **Wiring** (câblage) et appuyez sur **Entrée .** Un écran semblable au suivant s'affiche :

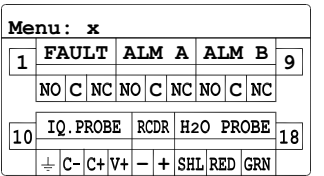

Lorsque vous êtes prêt à revenir au **Main Menu** du **dew.IQ**, appuyez deux fois sur

Annuler<sup>23</sup>

## **3.6 Verrouillage du menu principal**

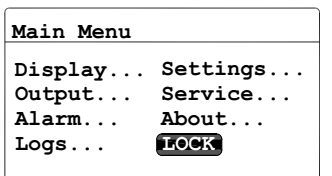

Pour bloquer l'accès à la modification des paramètres des menus, dans **Main Menu** choisissez **LOCK** (verrouiller) et appuyez sur

**Entrée .** L'écran revient au mode de mesure normal.

**Note:** *Pour déverrouiller le menu, reportez-vous à la section* ["Mise en marche" on page](#page-44-0) 1*.*

# **Chapter 4. Enregistrement des données**

## **4.1 Vérification de l'état d'enregistrement des données**

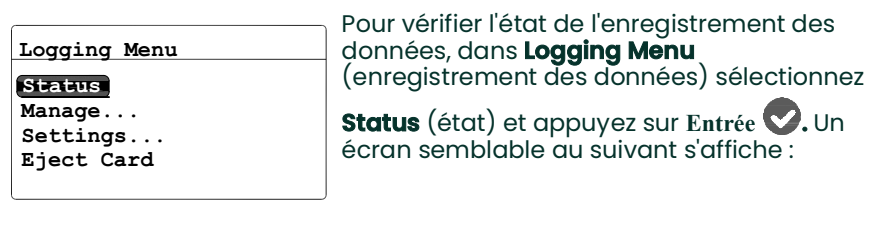

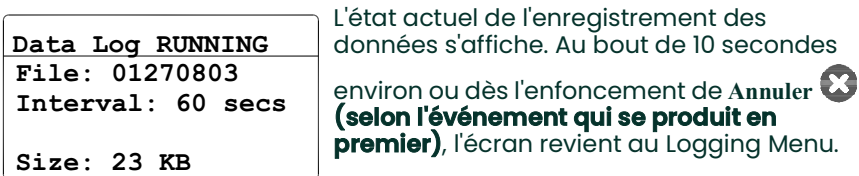

## **4.2 Menu Log Settings**

**Note:** *Pour accéder à l'option* **Settings...** *(paramètres), dans* **Logging Menu***, vous devez arrêter l'enregistrement des données (voir* "Mise en pause ou fermeture d['un enregistrement" on page](#page-72-0) 7*).*

## **4.3 Définition des unités d'enregistrement**

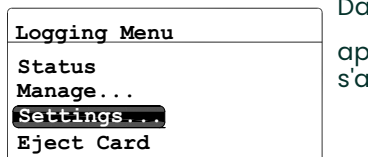

Dans **Logging Menu**, choisissez **Settings...** et

appuyez sur **Entrée .** L'écran suivant s'affiche :

## **4.3 Définition des unités d'enregistrement (suite)**

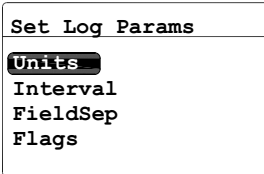

Pour définir les unités à enregistrer, dans le menu **Set Log Params** (définir les paramètres d'enregistrement), choisissez

**Units** et appuyez sur **Entrée .** L'écran suivant s'affiche :

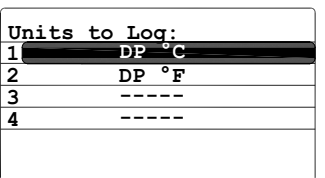

Utilisez les touches fléchées pour sélectionner l'unité à enregistrer, puis

appuyez sur **Entrée .** L'écran suivant s'affiche :

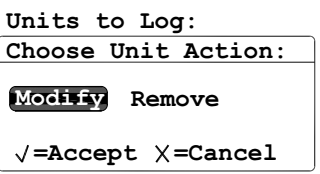

Pour modifier les paramètres d'une unité, sélectionnez **Modify** (modifier) et appuyez sur **Entrée .** L'écran suivant s'affiche :

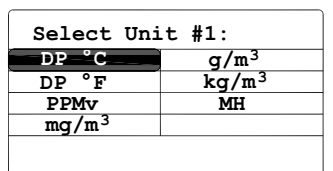

Utilisez les touches fléchées pour sélectionner la première unité à enregistrer, puis appuyez sur **Entrée .** L'écran revient au menu **Units to Log** (unités à enregistrer).

**Note:** *Si vous utilisez la sonde* **IQ.probe***,* **FH** *remplace* **MH***.*

## **4.3 Définition des unités d'enregistrement (suite)**

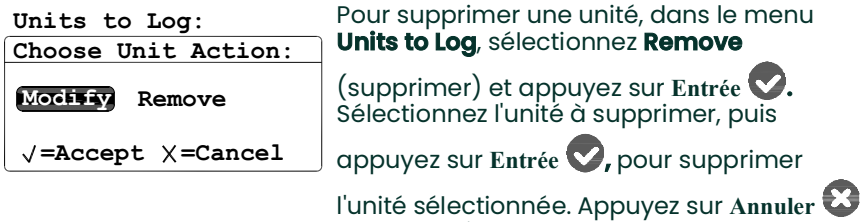

## **4.4 Définition de l'intervalle d'enregistrement**

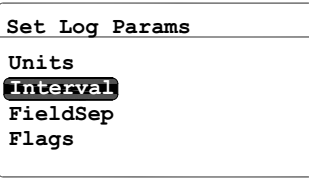

Pour définir l'intervalle d'enregistrement, dans le menu **Set Log Params**, choisissez

pour revenir au menu **Set Log Params**.

Interval et appuyez sur **Entrée .** L'écran suivant s'affiche :

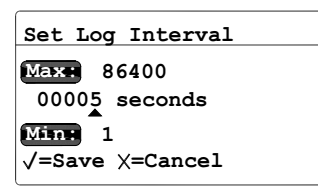

Sélectionnez chaque chiffre à modifier à l'aide des touches fléchées gauche et droite, puis augmentez ou diminuez la valeur du chiffre à l'aide des touches fléchées haut et

bas. Appuyez sur Entrée<sup>1</sup> pour enregistrer

la nouvelle valeur (ou sur Annuler **b** pour conserver la valeur précédente) et revenir à l'écran **Set Log Params**.

## **4.5 Sélection d'un séparateur de champ d'enregistrement**

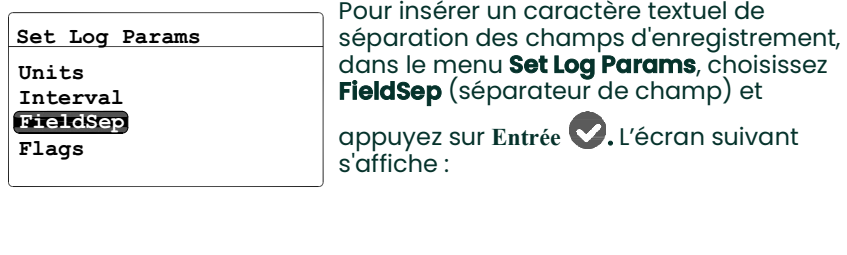

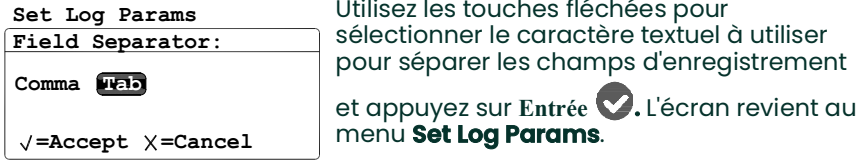

## **4.6 Sélection des indicateurs d'état d'enregistrement**

Les indicateurs utilisés pour identifier l'état d'un enregistrement sont les suivants :

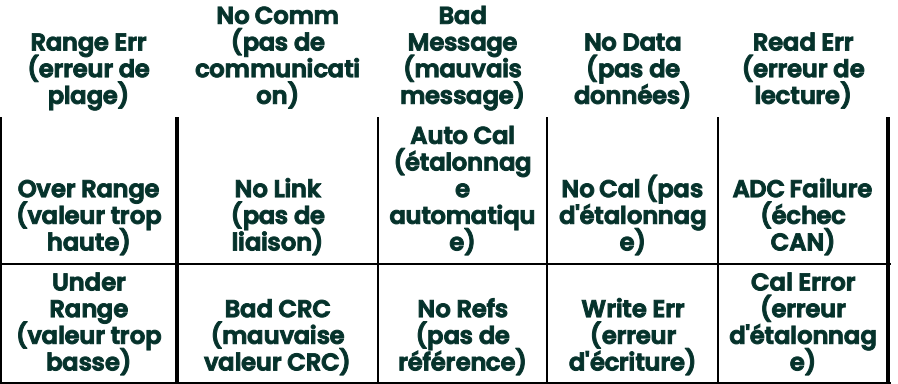

## **4.6 Sélection des indicateurs d'état d'enregistrement (suite)**

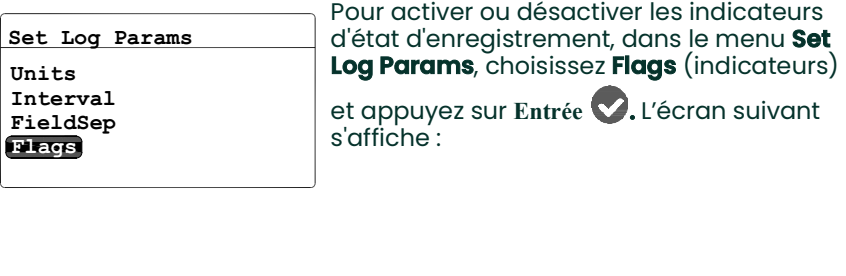

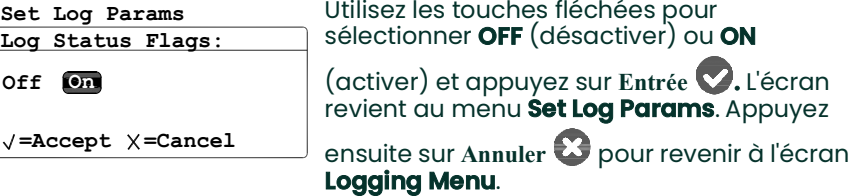

## **4.7 Gestion des enregistrements**

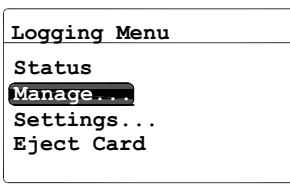

Pour gérer l'état des enregistrements, dans **Logging Menu**, sélectionnez Manage (gérer)

et appuyez sur **Entrée .** Si aucun enregistrement n'a été créé, l'écran suivant s'affiche :

#### **4.7.1 Création d'un enregistrement**

**Note:** *L'option* **New Log** *(nouvel enregistrement) est disponible uniquement s'il n'existe aucun enregistrement en cours d'exécution ou en pause. Tous les enregistrements en cours d'exécution ou en pause doivent être fermés avant de poursuivre. Il convient que noter qu'un enregistrement fermé ne peut être repris.*

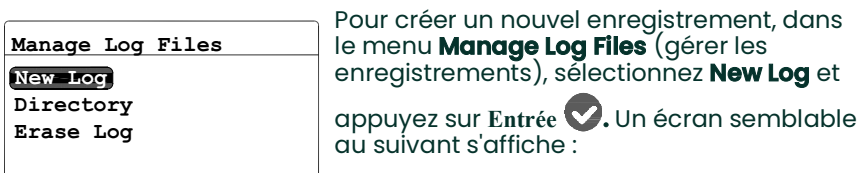

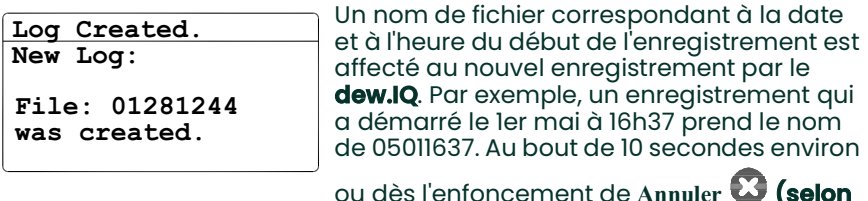

**Annuler B** (selon **l'événement qui se produit en premier)**, l'écran revient au menu **Manage Log Files**.

**Note:** *Une fois le nouvel enregistrement créé, l'option* **New Log** *du menu* **Manage Log Files** *se transforme en une option* **Pause/Close** *(mettre en pause/fermer).*
## <span id="page-72-0"></span>**4.7.2 Mise en pause ou fermeture d'un enregistrement**

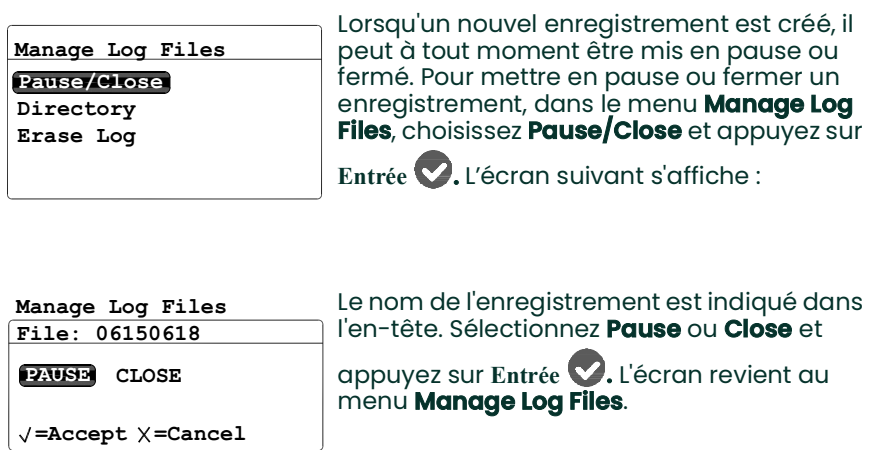

**Note:** *Une fois l'enregistrement mis en pause, l'option* **Pause/Close** *du menu* **Manage Log Files** *se transforme en une option* **Resume/Close** *(reprendre/fermer).*

## **4.7.3 Reprise d'un enregistrement**

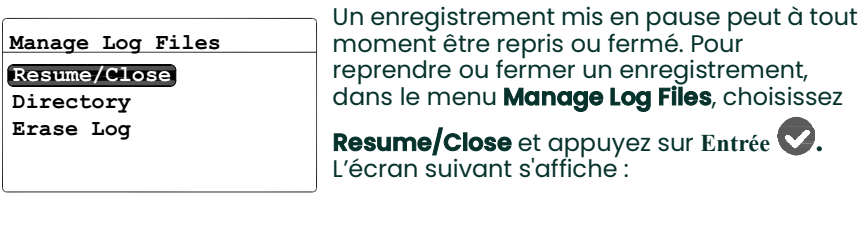

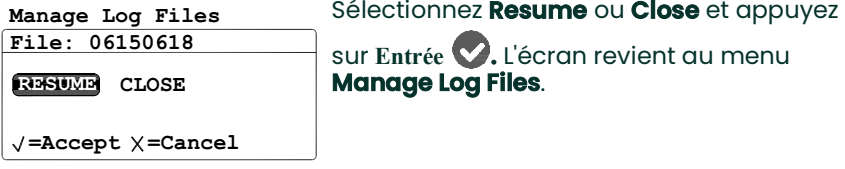

**Note:** *Une fois l'enregistrement repris, le menu* **Manage Log Files** *réaffiche l'option* **Pause/Close***.*

**Note:** *Si un enregistrement est en cours d'exécution et que le* **dew.IQ** *redémarre suite à une panne de courant, l'enregistrement se retrouve dans l'état qu'il avait avant la panne.*

#### **4.7.4 Affichage du répertoire des enregistrements**

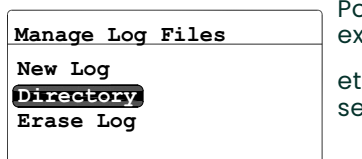

our afficher les noms des enregistrements istants, sélectionnez **Directory** (répertoire) et appuyez sur **Entrée .** Un écran semblable au suivant s'affiche :

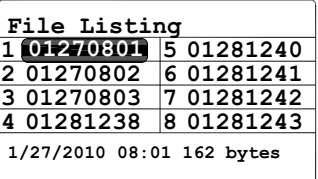

Si un enregistrement apparaît en surbrillance, la date, l'heure et la taille de cet enregistrement s'affichent en bas de l'écran. Utilisez les touches fléchées pour passer d'un enregistrement à un autre. Pour revenir au menu **Manage Log Files**, appuyez sur **Annuler .**

## **4.7.5 Suppression de fichiers d'enregistrement**

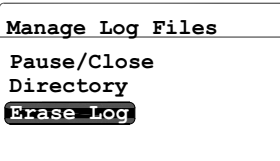

Pour supprimer des enregistrements existants, dans le menu **Manage Log Files**, sélectionnez **Erase Log** (supprimer enregistrement) et appuyez sur **Entrée .** 

L'écran **File Listing** (liste des fichiers) s'affiche.

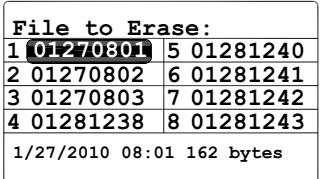

Utilisez les touches fléchées pour déplacer le ou les noms des enregistrements à

supprimer, puis appuyez sur **Entrée .** L'écran suivant s'affiche :

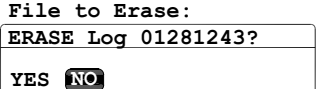

**=Accept =Cancel**

À l'aide des touches fléchées, sélectionnez **YES** pour supprimer l'enregistrement ou **NO**

pour le conserver. Appuyez sur **Entrée**  pour revenir à l'écran **File Listing**. Si vous avez sélectionné **YES**, l'enregistrement supprimé n'est plus répertorié. Si vous avez sélectionné **NO**, l'enregistrement est toujours

répertorié. Appuyez sur **Annuler** pour revenir au menu **Manage Log Files**.

# **4.8 Éjection de la carte MicroSD**

L'éjection de la carte MicroSD s'effectue en deux étapes, comme suit :

- **1.** Fermeture de tous les enregistrements actifs. Pour ce faire, suivez les instructions figurant à la section *["Mise en](#page-72-0)  pause ou fermeture d'[un enregistrement" on page](#page-72-0) 7*.
- **2.** Éjection de la carte MicroSD. Procédez comme suit :
- **IMPORTANT:** Si vous retirez physiquement la carte MicroSD du **dew.IQ** sans d'abord fermer tous les enregistrements actifs ni procéder à l'éjection de la carte, celle-ci ou le **dew.IQ** ne sera pas endommagé, mais vos données risquent d'être perdues.

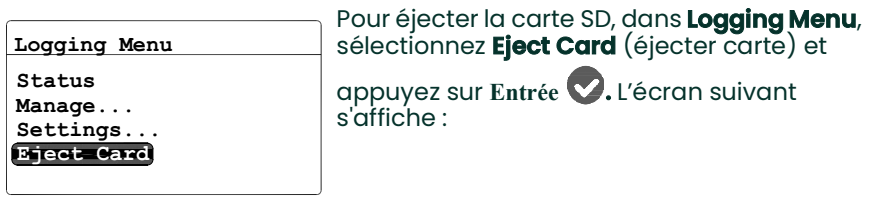

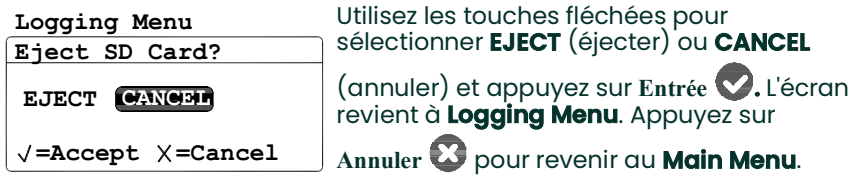

Si vous avez sélectionné **EJECT**, vous pouvez maintenant retirer physiquement la carte MicroSD du **dew.IQ**. Les procédures de retrait et de lecture de la carte sont expliquées à l'Annexe C, *["Lecture de la carte MicroSD" on page](#page-120-0) 17*.

# **4.9 Affichage des enregistrements de données**

Pour lire sur un PC la carte MicroSD du **dew.IQ**, vous pouvez utiliser n'importe quel lecteur de carte MicroSD standard. Les enregistrements étant stockés au format texte, vous pouvez utiliser n'importe quel programme de traitement de texte ou tableur pour lire les données.

Voir *["Lecture de la carte MicroSD" on page](#page-120-0) 17*, pour des instructions et des exemples sur la façon de travailler avec les enregistrements du **dew.IQ**.

# <span id="page-78-1"></span>**Chapter 5. Programmation du menu Settings**

# <span id="page-78-0"></span>**5.1 Saisie de votre mot de passe**

Pour accéder au **Settings Menu** (menu des paramètres), procédez comme suit :

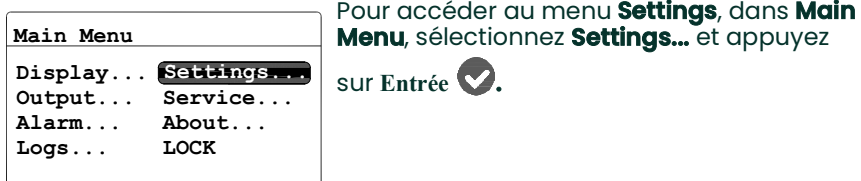

Le menu **Settings Menu** est le seul menu utilisateur à demander un mot de passe à l'utilisateur. Le mot de passe est composé de quatre chiffres ; il permet d'accorder uniquement à des utilisateurs dûment autorisés l'accès aux données de configuration. Le **dew.IQ** vous invite à saisir votre mot de passe lorsque vous tentez de programmer la plupart des options du menu **Settings Menu**, comme illustré ci-dessous.

**IMPORTANT:** Reportez-vous à la [page](#page-138-0) 1 vers la fin de ce manuel en ce qui concerne le mot de passe usine par défaut.

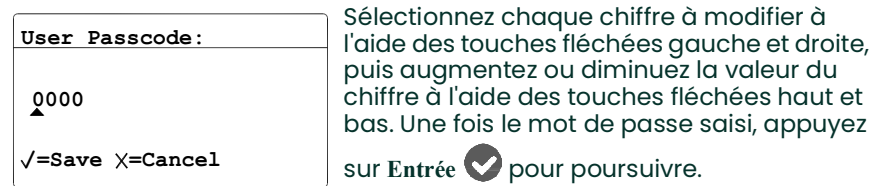

- **Note:** *Les sous-menus* **AutoCal** *(étalonnage automatique),* **Clock** *(horloge) et* **DpC Offset** *(décalage Pt r. °C) n'exige pas la saisie d'un mot de passe.*
- **Note:** *Après avoir saisi votre mot de passe, tous les menus qui exigent la saisie du mot de passe s'afficheront avec un* **U** *dans l'angle inférieur droit pour indiquer que le menu* **Settings** *a été déverrouillé ("Unlocked").*

# **5.2 Configuration de l'alarme d'erreur**

**Note:** *L'accès à ce menu exige la saisie d'un mot de passe (voir* ["Saisie de votre mot de passe" on page](#page-78-0) 1*).*

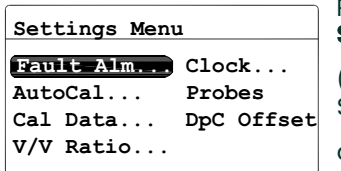

Pour configurer l'alarme d'erreur, dans **Settings Menu**, choisissez **Fault Alarm**

(alarme d'erreur) et appuyez sur **Entrée .**  Saisissez ensuite votre mot de passe et

appuyez sur **Entrée .**

# **5.2.1 Configuration de l'état d'alarme d'erreur**

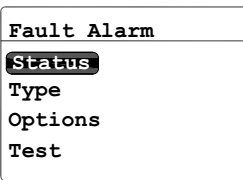

Pour vérifier l'état de l'alarme d'erreur, dans le menu **Fault Alarm**, sélectionnez **Status**

(état) et appuyez sur **Entrée .** L'écran suivant s'affiche :

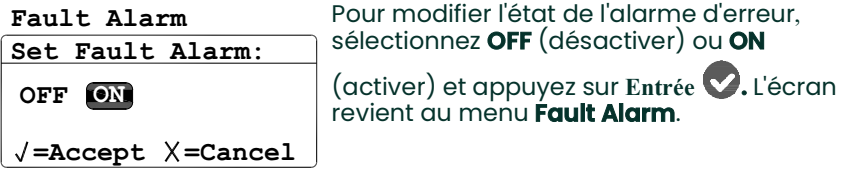

## **5.2.2 Définition du type d'alarme d'erreur**

**Note:** *Pour plus d'informations sur les types d'alarme, voir* ["Fonctionnement des types d](#page-58-0)'alarme" on page 15*.*

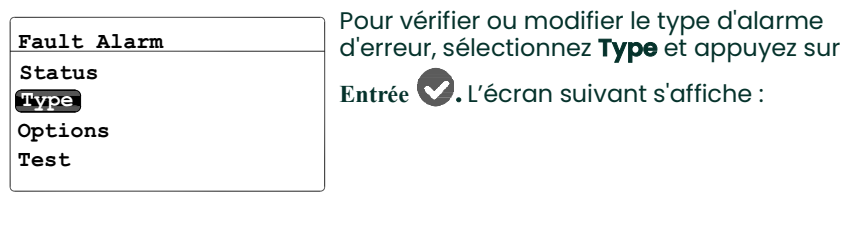

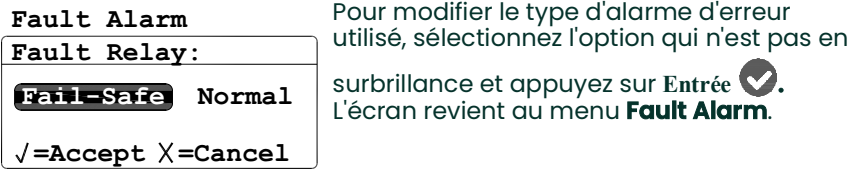

## **5.2.3 Configuration des options d'alarme d'erreur**

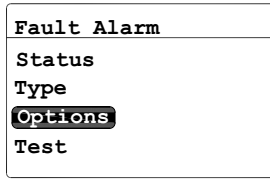

Pour vérifier ou modifier les options d'alarme d'erreur (**Fault Alarm**), sélectionnez **Options**

et appuyez sur **Entrée .** L'écran suivant s'affiche :

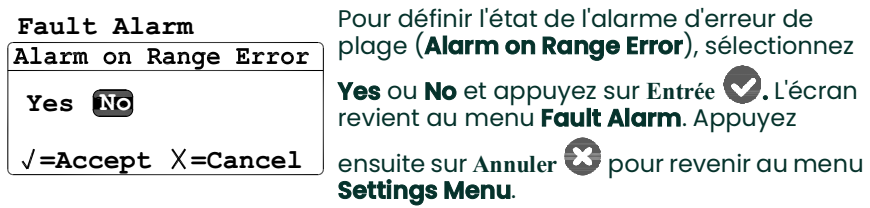

## **5.2.4 Test de l'alarme d'erreur**

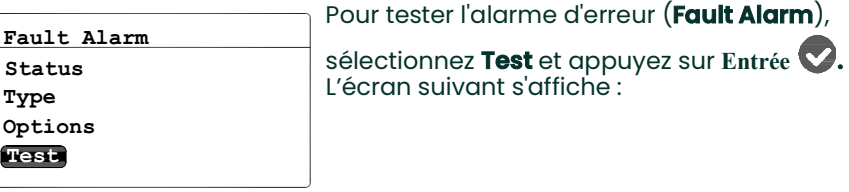

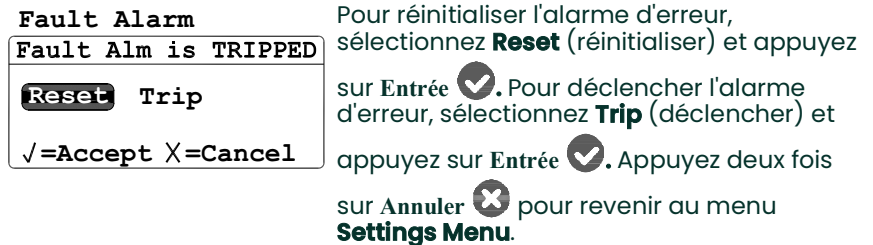

# **5.3 Configuration de l'étalonnage automatique**

- **Note:** *L'accès à ce menu n'exige pas la saisie d'un mot de passe.*
- **Note:** *Le menu* **AutoCal Settings** *(paramètres d'étalonnage automatique) est uniquement disponible avec une sonde* **M Series***. Ce menu n'est pas disponible avec une sonde* **IQ.probe***.*

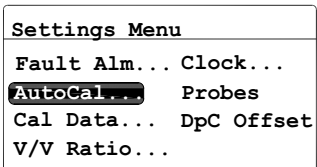

Pour modifier les paramètres d'étalonnage automatique, dans **Settings Menu**, sélectionnez **AutoCal** et appuyez sur

**Entrée .** L'écran suivant s'affiche :

# **5.3 Configuration de l'étalonnage automatique (suite)**

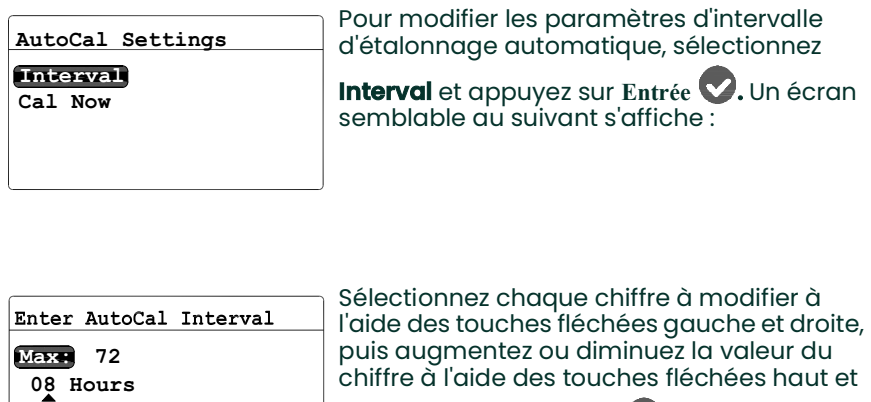

bas. Appuyez sur **Entrée** pour enregistrer

la nouvelle valeur (ou sur **Annuler** pour conserver la valeur précédente), et revenir

au menu **AutoCal Settings**.

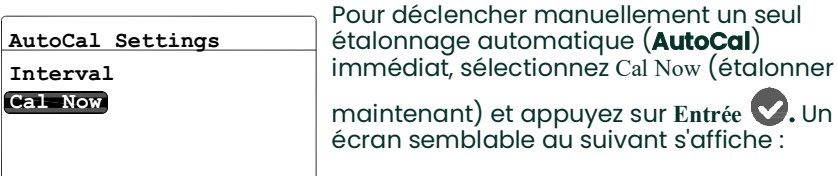

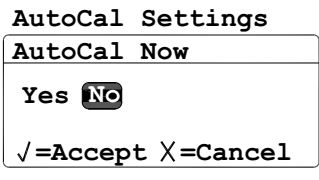

 $\sqrt{\texttt{=Save}}$   $\times$  = Cancel

**Min: 0**

Pour déclencher l'étalonnage automatique (**AutoCal**), sélectionnez **Yes**. Pour déclencher l'étalonnage automatique (**AutoCal**), sélectionnez **Yes**. Appuyez sur

**Entrée** pour confirmer votre sélection et revenir au menu **AutoCal Settings**.

# <span id="page-83-0"></span>**5.4 Saisie des données d'étalonnage pour une sonde M Series**

- **Note:** *L'accès à ce menu exige la saisie d'un mot de passe (voir* ["Saisie de votre mot de passe" on page](#page-78-0) 1*).*
- **Note:** *Si vous utilisez une sonde* **IQ.probe***, voir* "Consultation des données d['étalonnage avec une sonde IQ.probe"](#page-87-0)  [on page](#page-87-0) 10*.*

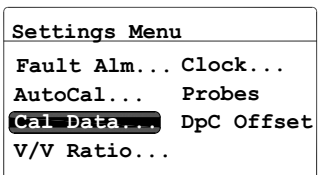

Pour accéder aux données d'étalonnage de la sonde **M Series**, dans **Settings Menu**, sélectionnez **Cal Data** (données

d'étalonnage) et appuyez sur **Entrée .**  Saisissez ensuite votre mot de passe et

appuyez sur **Entrée .** L'écran suivant s'affiche :

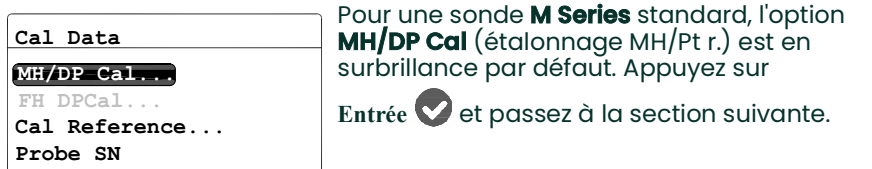

### **5.4.1 Sélection du nombre de points**

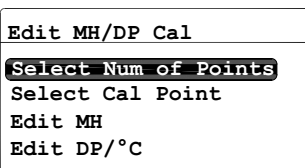

Pour sélectionner le nombre de points, mettez en surbrillance **Select Num of Points** (sélectionner le nombre de points) et

appuyez sur **Entrée .** L'écran suivant s'affiche :

## **5.4.1 Sélection du nombre de points (suite)**

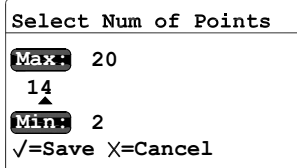

Sélectionnez chaque chiffre à modifier à l'aide des touches fléchées gauche et droite, puis augmentez ou diminuez la valeur du chiffre à l'aide des touches fléchées haut et

bas. Appuyez sur **Entrée** pour enregistrer

la nouvelle valeur (ou sur Annuler<sup>2</sup> pour conserver la valeur précédente), et revenir au menu **Edit MH/DP Cal** (éditer étalonnage  $MH/Pt$  r.).

#### **5.4.2 Sélection du point d'étalonnage**

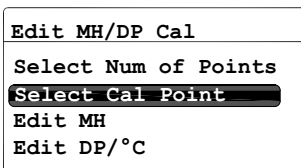

Pour sélectionner le point d'étalonnage, mettez en surbrillance **Select Cal Point** (sélectionner le point d'étalonnage) et

appuyez sur **Entrée .** L'écran suivant s'affiche :

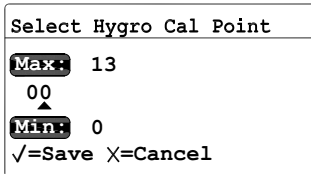

Sélectionnez chaque chiffre à modifier à l'aide des touches fléchées gauche et droite, puis augmentez ou diminuez la valeur du chiffre à l'aide des touches fléchées haut et

bas. Appuyez sur **Entrée** pour enregistrer

la nouvelle valeur (ou sur **Annuler** pour conserver la valeur précédente), et revenir au menu **Edit MH/DP Cal**.

### **5.4.3 Configuration de l'étalonnage MH**

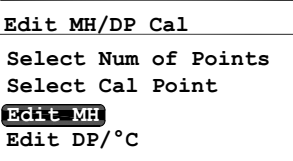

Pour configurer l'étalonnage MH pour le point sélectionné, mettez en surbrillance **Edit MH** (éditer MH) et appuyez sur **Entrée**

**.** L'écran suivant s'affiche :

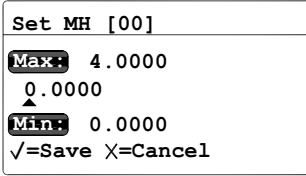

Sélectionnez chaque chiffre à modifier à l'aide des touches fléchées gauche et droite, puis augmentez ou diminuez la valeur du chiffre à l'aide des touches fléchées haut et

bas. Appuyez sur **Entrée** pour enregistrer

la nouvelle valeur (ou sur **Annuler** pour conserver la valeur précédente), et revenir au menu **Edit MH/DP Cal**.

## **5.4.4 Accès à l'étalonnage du point de rosée**

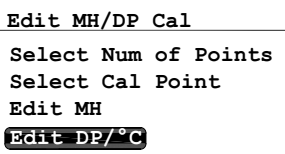

Pour accéder à la valeur d'étalonnage du point de rosée pour le point sélectionné, mettez en surbrillance **Edit DP/°C** (éditer Pt

r./°C) et appuyez sur **Entrée .** L'écran suivant s'affiche :

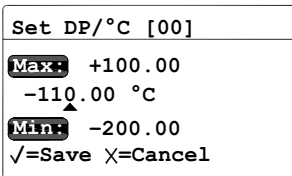

Sélectionnez chaque chiffre à modifier à l'aide des touches fléchées gauche et droite, puis augmentez ou diminuez la valeur du chiffre à l'aide des touches fléchées haut et

bas. Appuyez sur **Entrée** pour enregistrer

la nouvelle valeur (ou sur **Annuler** pour conserver la valeur précédente), et revenir au menu **Edit MH/DP Cal**. Appuyez sur

**Annuler** pour revenir au menu **Cal Data**.

# <span id="page-87-0"></span>**5.5 Consultation des données d'étalonnage avec une sonde IQ.probe**

- **Note:** *L'accès à ce menu exige la saisie d'un mot de passe (voir* ["Saisie de votre mot de passe" on page](#page-78-0) 1*).*
- **Note:** *Si vous utilisez une sonde* **M Series***, voir* "Saisie des données d['étalonnage pour une sonde M Series" on](#page-83-0)  [page](#page-83-0) 6*.*

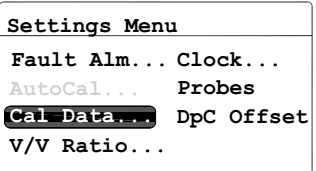

Pour accéder aux données d'étalonnage de la sonde **IQ.probe**, dans **Settings Menu**, sélectionnez **Cal Data** et appuyez sur

**Entrée .** Saisissez ensuite votre mot de

passe et appuyez sur **Entrée .** L'écran suivant s'affiche :

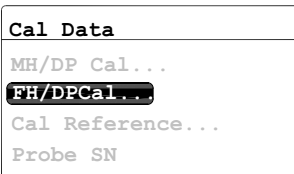

Pour une sonde **IQ.probe**, l'option **FH/DP Cal** (étalonnage FH/Pt r.)est en surbrillance par

défaut. Appuyez sur **Entrée** et passez à la section suivante.

#### **5.5.1 Sélection du point d'étalonnage**

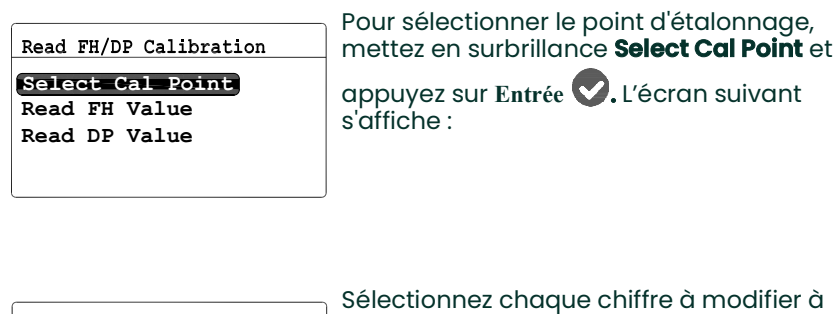

Select Hygro Cal Point **Max: 13 00 Min: 0**  $\sqrt{\texttt{=Save}}$   $\times$  = Cancel

Sélectionnez chaque chiffre à modifier à l'aide des touches fléchées gauche et droite, puis augmentez ou diminuez la valeur du chiffre à l'aide des touches fléchées haut et

bas. Appuyez sur **Entrée** pour enregistrer

la nouvelle valeur (ou sur Annuler<sup>2</sup> pour conserver la valeur précédente), et revenir à l'écran **Read FH/DP Calibration** (lire étalonnage FH/Pt r.).

#### **5.5.2 Lecture de la valeur FH**

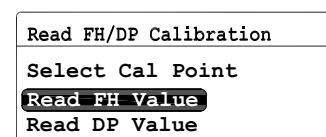

Pour consulter l'étalonnage FH pour le point sélectionné, mettez en surbrillance **Read FH** 

(lire FH) et appuyez sur **Entrée .** L'écran suivant s'affiche :

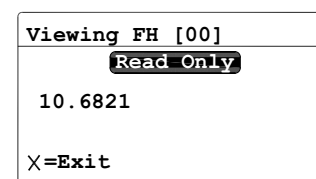

La valeur FH est en lecture seule. Lorsque

vous avez terminé, appuyez sur **Annuler**  pour revenir au menu **Read FH/DP Calibration**.

#### **5.5.3 Lecture de la valeur DP**

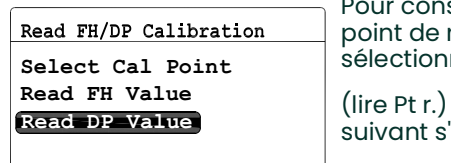

Pour consulter la valeur d'étalonnage du point de rosée (DP) pour le point sélectionné, mettez en surbrillance **Read DP** 

(lire Pt r.) et appuyez sur **Entrée .** L'écran suivant s'affiche :

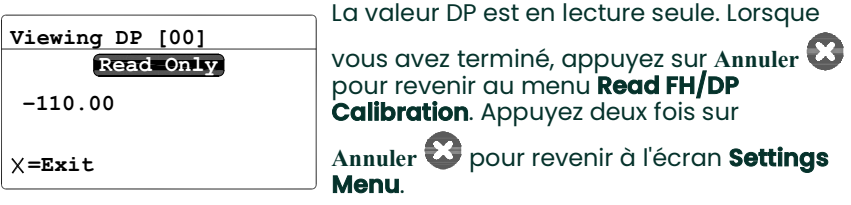

# **5.6 Lecteur et configuration des références d'étalonnage**

- **Note:** *Cette section concerne uniquement une sonde* **M Series***. Le menu* Cal Reference *(référence d'étalonnage) n'est pas disponible avec une sonde* **IQ.probe***.*
- **Note:** *L'accès à ce menu exige la saisie d'un mot de passe (voir* ["Saisie de votre mot de passe" on page](#page-78-0) 1*).*
- **IMPORTANT:** Le **dew.IQ** est programmé en usine avec les valeurs MH supérieure et inférieure de référence. Ces valeurs, générées à partir de l'étalonnage dans le laboratoire de l'usine, ne doivent pas être modifiées sans l'avis du service d'assistance technique de BH. La modification de ces valeurs peut altérer la précision de vos mesures.

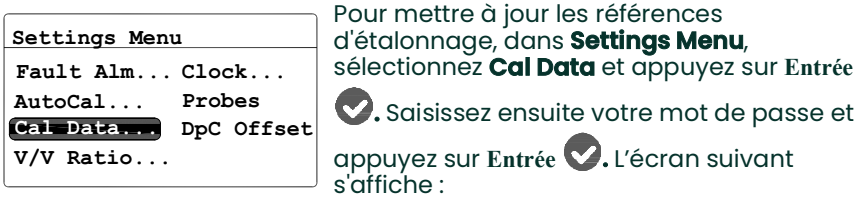

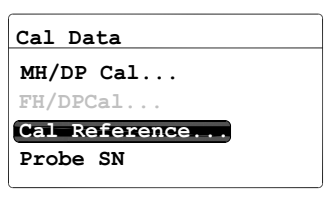

Pour afficher ou modifier les paramètres de référence d'étalonnage, sélectionnez **Cal** 

**Reference** et appuyez sur **Entrée .** Passez à la section suivante.

### **5.6.1 Configuration de la référence supérieure d'étalonnage**

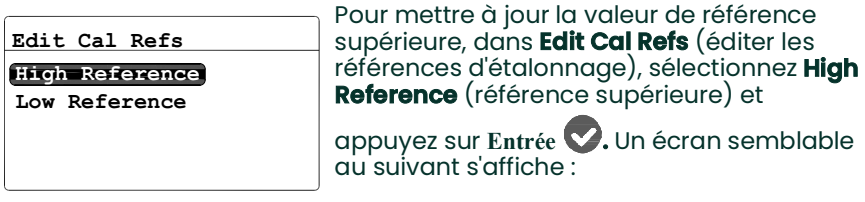

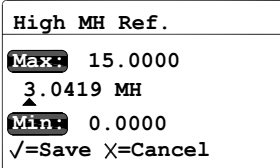

Sélectionnez chaque chiffre à modifier à l'aide des touches fléchées gauche et droite, puis augmentez ou diminuez la valeur du chiffre à l'aide des touches fléchées haut et bas. Une fois les modifications apportées,

appuyez sur **Entrée .** L'écran revient au menu **Edit Cal Refs**.

#### **5.6.2 Configuration de la référence inférieure d'étalonnage**

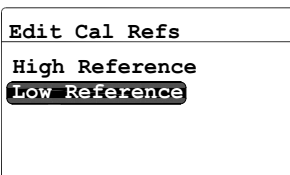

Pour mettre à jour la valeur de référence inférieure, dans **Edit Cal Refs**, sélectionnez **Low Reference** (référence inférieure) et

appuyez sur **Entrée .** Un écran semblable au suivant s'affiche :

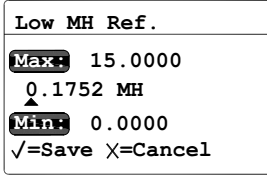

Sélectionnez chaque chiffre à modifier à l'aide des touches fléchées gauche et droite, puis augmentez ou diminuez la valeur du chiffre à l'aide des touches fléchées haut et bas. Une fois les modifications apportées,

appuyez sur **Entrée .** L'écran revient au menu **Edit Cal Refs**.

# **5.7 Saisie du numéro de série de la sonde M Series**

**Note:** *Cette section concerne uniquement une sonde* **M Series***. Le menu* **Probe SN** *(n° série sonde) n'est pas disponible avec une sonde* **IQ.probe***.*

**Note:** *L'accès à ce menu exige la saisie d'un mot de passe (voir* ["Saisie de votre mot de passe" on page](#page-78-0) 1*).*

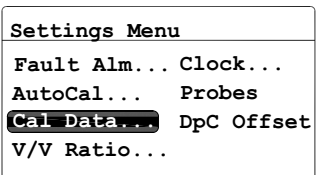

Pour mettre à jour le numéro de série de la sonde, dans **Settings Menu**, sélectionnez **Cal Data** et appuyez sur **Entrée .** Saisissez ensuite votre mot de passe et appuyez sur

**Entrée .** L'écran suivant s'affiche :

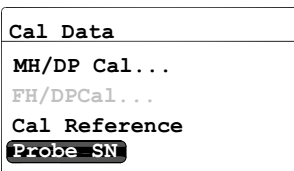

Pour afficher ou modifier le numéro de série de la sonde, sélectionnez **Probe SN** et

appuyez sur **Entrée .** L'écran suivant s'affiche :

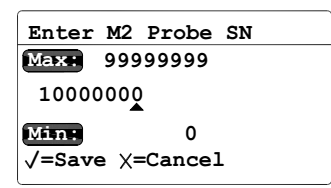

Sélectionnez chaque chiffre à modifier à l'aide des touches fléchées gauche et droite, puis augmentez ou diminuez la valeur du chiffre à l'aide des touches fléchées haut et bas. Une fois les modifications apportées,

appuyez sur **Entrée .** L'écran revient au menu **Cal Data**.

# **5.8 Définition du rapport de mélange volumique**

**Note:** *L'accès à ce menu exige la saisie d'un mot de passe (voir* ["Saisie de votre mot de passe" on page](#page-78-0) 1*).*

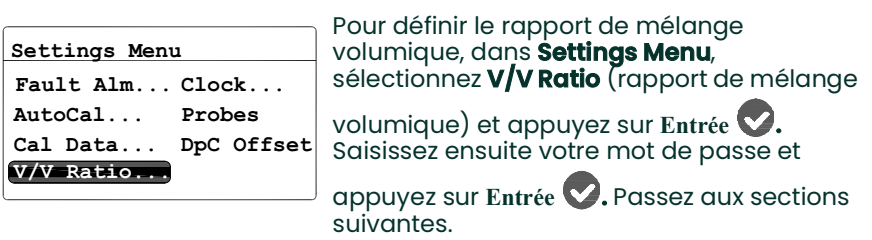

## **5.8.1 Définition des unités de pression**

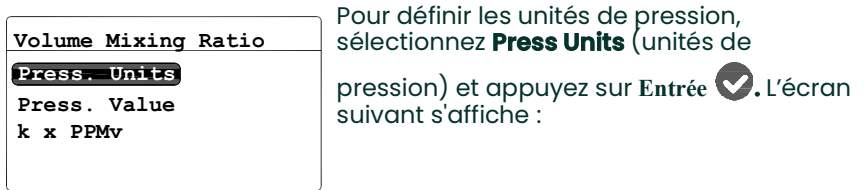

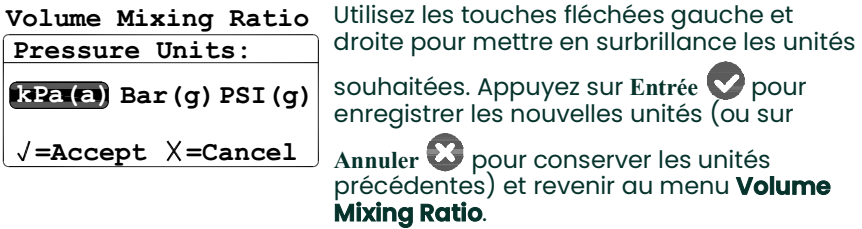

#### **5.8.2 Définition de la valeur de pression**

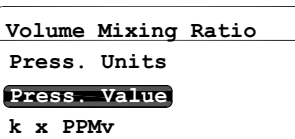

Pour définir la valeur de pression, sélectionnez **Press Value** (valeur de

pression) et appuyez sur **Entrée .** L'écran suivant s'affiche :

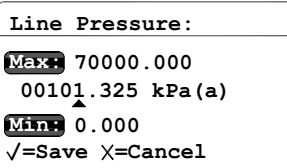

Sélectionnez chaque chiffre à modifier à l'aide des touches fléchées gauche et droite, puis augmentez ou diminuez la valeur du chiffre à l'aide des touches fléchées haut et

bas. Appuyez sur **Entrée** pour enregistrer

la nouvelle valeur (ou sur **Annuler** pour conserver la valeur précédente) et revenir au menu **Volume Mixing Ratio**.

#### **5.8.3 Définition du multiplicateur k x PPMv**

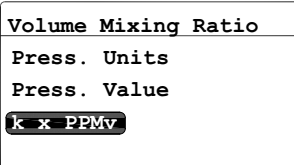

Pour définir la valeur du multiplicateur, sélectionnez **k x PPMv** et appuyez sur

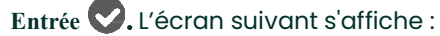

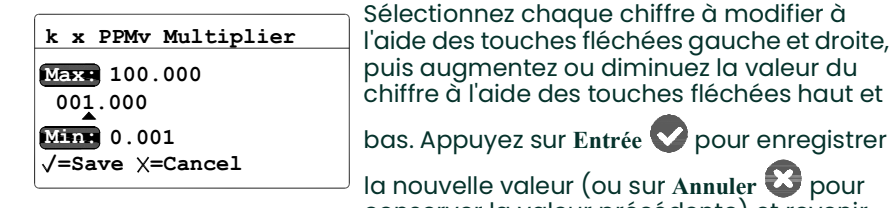

conserver la valeur précédente) et revenir au menu **Volume Mixing Ratio**.

## **5.9 Réglage de l'horloge système**

**Note:** *L'accès à ce menu n'exige pas la saisie d'un mot de passe.*

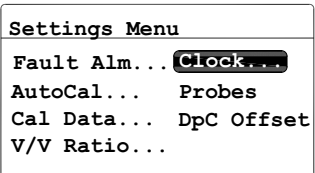

Pour régler l'horloge système, dans **Settings Menu**, sélectionnez **Clock** (horloge) et

appuyez sur **Entrée** pour afficher le jour, la date et l'heure actuels. Pour apporter des modifications, reportez-vous aux sections suivantes.

## **5.9.1 Réglage de l'heure**

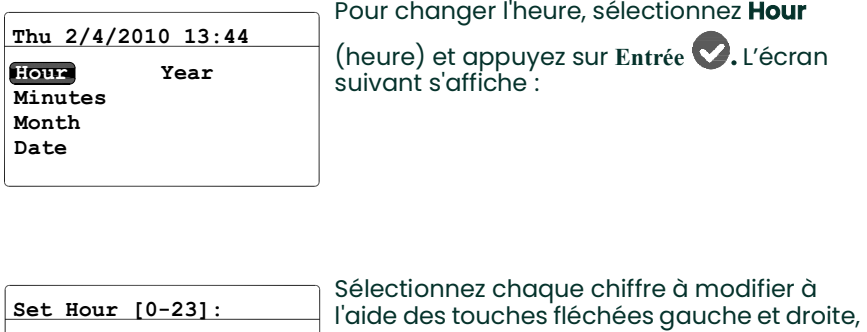

**13**  $\sqrt{\texttt{=Save}}$   $\times$  =Cancel **23 Max: Min: 0**

puis augmentez ou diminuez la valeur du chiffre à l'aide des touches fléchées haut et

bas. Appuyez sur Entrée<sup>1</sup> pour enregistrer

la nouvelle valeur (ou sur **Annuler** pour conserver la valeur précédente) et revenir au menu précédent.

#### **5.9.2 Réglage des minutes**

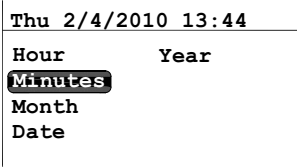

Pour changer les minutes, sélectionnez

**Minutes** et appuyez sur **Entrée .** L'écran suivant s'affiche :

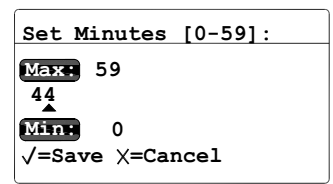

Sélectionnez chaque chiffre à modifier à l'aide des touches fléchées gauche et droite, puis augmentez ou diminuez la valeur du chiffre à l'aide des touches fléchées haut et

bas. Appuyez sur Entrée<sup>1</sup> pour enregistrer

la nouvelle valeur (ou sur Annuler<sup>23</sup> pour conserver la valeur précédente) et revenir au menu précédent.

### **5.9.3 Réglage du mois**

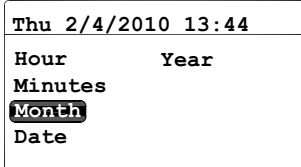

Pour changer le mois, sélectionnez **Month**

(mois) et appuyez sur **Entrée .** L'écran suivant s'affiche :

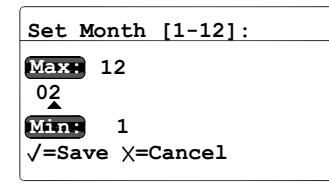

Sélectionnez chaque chiffre à modifier à l'aide des touches fléchées gauche et droite, puis augmentez ou diminuez la valeur du chiffre à l'aide des touches fléchées haut et

bas. Appuyez sur Entrée<sup>1</sup> pour enregistrer

la nouvelle valeur (ou sur Annuler **b** pour conserver la valeur précédente) et revenir au menu précédent.

### **5.9.4 Réglage de la date**

Pour changer la date, sélectionnez **Date** et

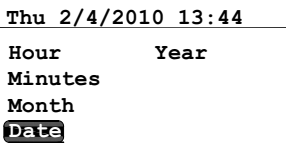

appuyez sur **Entrée .** L'écran suivant s'affiche :

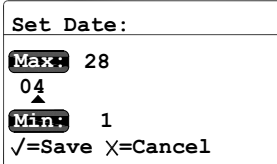

Sélectionnez chaque chiffre à modifier à l'aide des touches fléchées gauche et droite, puis augmentez ou diminuez la valeur du chiffre à l'aide des touches fléchées haut et

bas. Appuyez sur Entrée<sup>1</sup> pour enregistrer

la nouvelle valeur (ou sur Annuler **b** pour conserver la valeur précédente) et revenir au menu précédent.

## **5.9.5 Réglage de l'année**

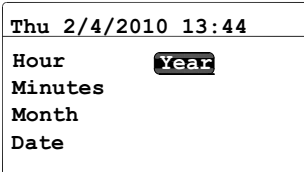

Pour changer l'année, sélectionnez **Year**

(année) et appuyez sur **Entrée .** L'écran suivant s'affiche :

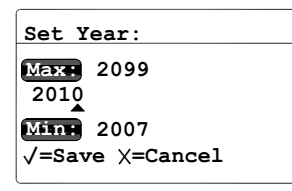

Sélectionnez chaque chiffre à modifier à l'aide des touches fléchées gauche et droite, puis augmentez ou diminuez la valeur du chiffre à l'aide des touches fléchées haut et

bas. Appuyez sur Entrée<sup>1</sup> pour enregistrer

la nouvelle valeur (ou sur Annuler<sup>2</sup> pour conserver la valeur précédente) et revenir au menu précédent.

# **5.10 Sélection du type de sonde**

**Note:** *L'accès à ce menu exige la saisie d'un mot de passe (voir* ["Saisie de votre mot de passe" on page](#page-78-0) 1*).*

**IMPORTANT:** La modification du type de sonde rétablit les valeurs usine par défaut de la sortie analogique, des alarmes de mesure, de l'alarme d'erreur et de la plage de sortie.

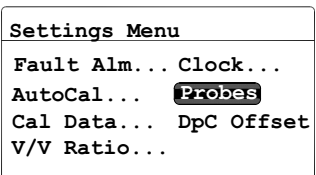

Pour sélectionner le type de sonde, dans **Settings Menu**, sélectionnez **Probes**

(sondes) et appuyez sur **Entrée .** Saisissez ensuite votre mot de passe et appuyez sur

**Entrée .** L'écran suivant s'affiche :

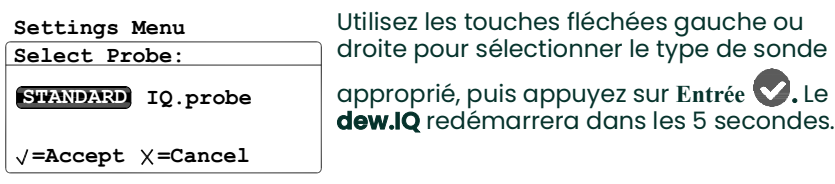

# **5.11 Définition d'un décalage DP °C constant**

**Note:** *L'accès à ce menu n'exige pas la saisie d'un mot de passe.*

Cette fonction permet à l'utilisateur d'appliquer un décalage DP °C constant à tous les relevés du **dew.IQ**. Elle permet d'avoir un décalage positif ou négatif limité à ± 50 °C. Le décalage constant s'applique uniquement au sein de la plage étalonnée de la sonde ; les alarmes de mesure utiliseront ce décalage au sein de cette plage.

Pour définir la valeur de décalage DP °C, procédez comme suit :

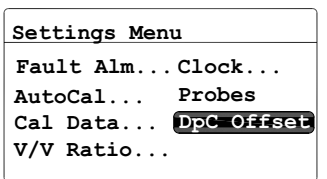

Pour définir un décalage DP °C constant, dans**Settings Menu**, sélectionnez **DpC** et

appuyez sur **Entrée .** L'écran suivant s'affiche :

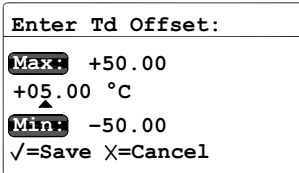

Sélectionnez chaque chiffre à modifier à l'aide des touches fléchées gauche et droite, puis augmentez ou diminuez la valeur du chiffre à l'aide des touches fléchées haut et

bas. Appuyez sur Entrée<sup>1</sup> pour enregistrer

la nouvelle valeur (ou sur Annuler<sup>23</sup> pour conserver la valeur précédente) et revenir au menu précédent.

# **Chapter 6. Entretien et maintenance**

# **6.1 Introduction**

Le **dew.IQ** est conçu pour fonctionner de manière fiable et sans incident. Cependant, il est possible que de légers problèmes surviennent de temps à autre, en raison de conditions de process difficiles ou d'autres facteurs. Ce chapitre traite des problèmes les plus courants et des opérations de maintenance auxquelles il est recommandé de procéder. Si vous ne trouvez pas les informations nécessaires dans ce chapitre, contactez BH pour obtenir de l'aide.

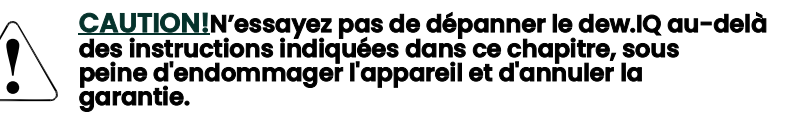

Ce chapitre traite des sujets suivants :

- Le menu **Service** (voir ci-dessous)
- Dépannage des problèmes courants (voir *[page](#page-100-0) 1*)
- Remplacement/réétalonnage des sondes d'humidité (voir *[page](#page-101-0) 2*)
- Nettoyage du panneau avant du **dew.IQ** (voir *[page](#page-102-0) 3*)

Allez à la section appropriée pour effectuer l'une des tâches souhaitées.

# **6.2 Le menu Service**

Le menu **Service** du **dew.IQ** est exclusivement destiné aux techniciens de maintenance formés et son utilisation exige la saisie d'un **mot de passe défini en usine**.

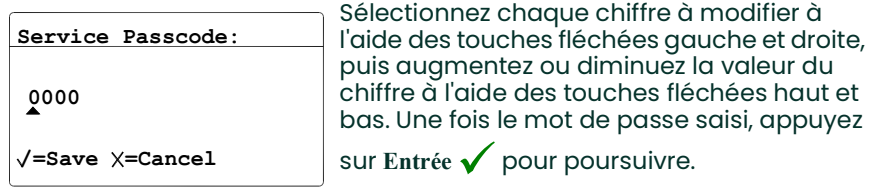

# <span id="page-100-0"></span>**6.3 Dépannage, problèmes courants**

Si le **dew.IQ** présente des mesures trop élevées, trop faibles ou incohérentes, cela peut être dû à un problème au niveau de la sonde ou d'un composant du process. Reportez-vous au *Table 7* ci-dessous pour résoudre de tels problèmes.

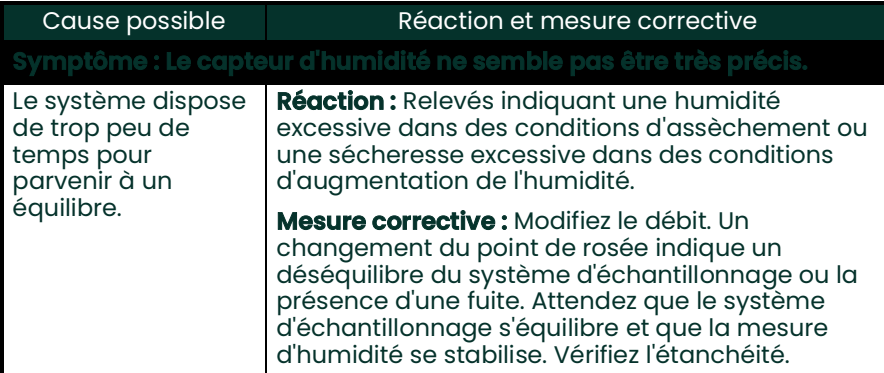

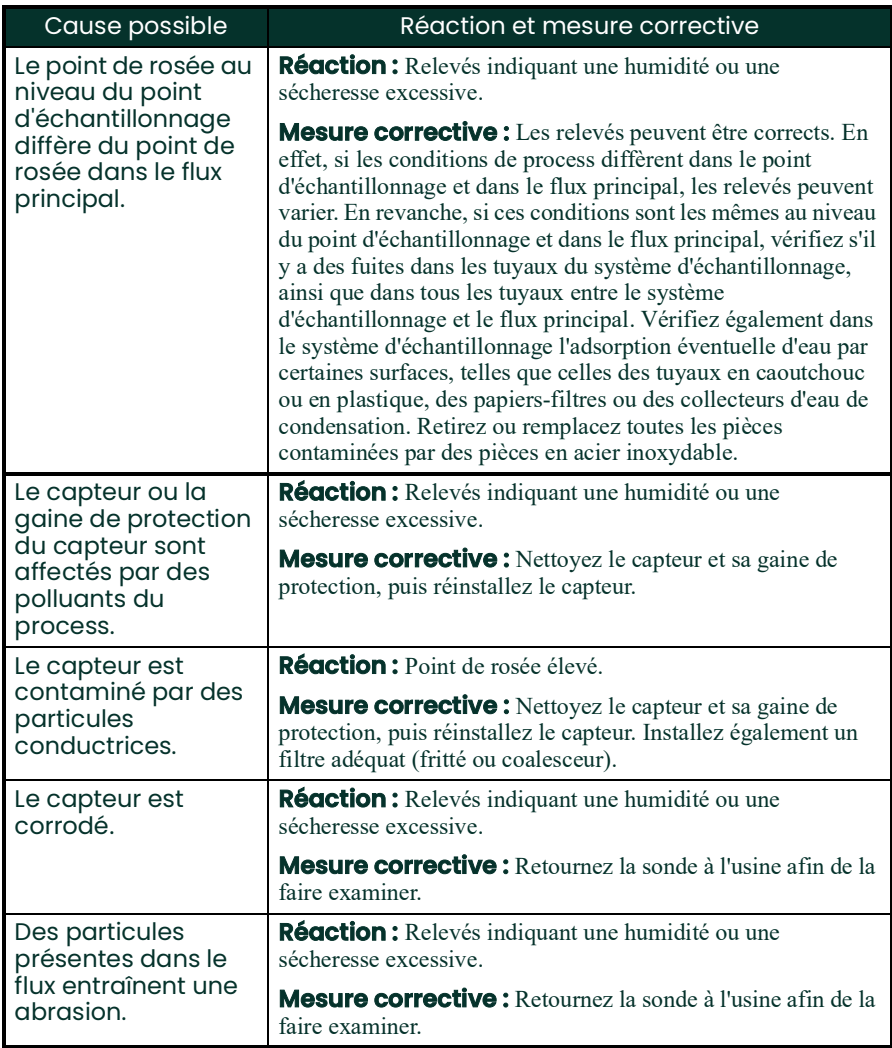

# <span id="page-101-0"></span>**6.4 Remplacement/Réétalonnage des sondes d'humidité**

Pour garantir une précision maximale, les sondes d'humidité doivent être retournées à l'usine pour être réétalonnées tous les 6 à 12 mois, en fonction de leur utilisation. Dans des conditions très difficiles, il est même recommandé d'effectuer des étalonnages plus fréquents. En revanche, dans des conditions plus clémentes, l'étalonnage peut être moins fréquent. Contactez BH pour connaître la fréquence d'étalonnage recommandée pour votre application.

Toutes les sondes d'humidité, nouvelles ou réétalonnées, doivent être installées conformément aux instructions du *[Chapitre 2, Installation](#page-12-0)*.

**IMPORTANT:** Pour maintenir un bon contact au niveau du bornier et éviter d'endommager les broches du connecteur de câblage, tirez le connecteur de manière rectiligne (pas de travers) pour l'extraire du bornier. Procédez ensuite aux raccordements du câble, le connecteur étant sorti de l'appareil. Une fois le câblage terminé, enfoncez le connecteur de manière rectiligne (pas de travers) dans le bornier.

Une fois la sonde installée et câblée, entrez les données de courbe d'étalonnage de la sonde comme indiqué au *[Chapitre 5, Programmation du menu Settings](#page-78-1)*. Chaque sonde est livrée avec sa propre *fiche de données d'étalonnage* sur laquelle figure le numéro de série de la sonde.

# <span id="page-102-0"></span>**6.5 Nettoyage du panneau avant du dew.IQ**

Lorsque vous devez nettoyer le panneau avant du **dew.IQ**, suivez les instructions ci-dessous. Préparez le matériel suivant :

- Chiffon propre non pelucheux
- Solution de nettoyage (savon et eau tiède)

Pour nettoyer le panneau avant, procédez comme suit :

- **1.** Humidifiez le chiffon avec la solution de nettoyage.
- **2.** Frottez doucement le panneau avant jusqu'à ce qu'il soit propre.
- **3.** À l'aide d'un chiffon sec, essuyez le panneau avant.

# **Chapter 7. Caractéristiques**

# **7.1 Électronique**

#### *Sécurité intrinsèque*

Barrière de sécurité externe pour l'entrée d'humidité (en option sur la sonde M Series).

#### *Conformité européenne*

Conformité avec la directive 2004/108/CE sur la compatibilité électromagnétique et avec la directive 2006/95/CE sur les basses tensions (catégorie d'installation II, degré de pollution II).

#### *Entrée*

Signal d'humidité provenant d'une sonde **M Series** ou **IQ.probe**

### *Sortie analogique*

Sortie d'enregistreur unique et isolée, isolement optique interne, résolution 10 bits (0,1%)

#### *Plages de sortie sélectionnables par commutateur*

Résistance de charge minimum 0–2 V, 10 k $\Omega$ Résistance en série maximum 0–20 mA, 400  $\Omega$ Résistance en série maximum 4–20 mA, 400  $\Omega$ 

Les sorties sont programmables par l'utilisateur dans les limites de l'appareil et de la sonde ou du transmetteur correspondant.

### *Relais d'alarme*

Un relais d'erreur à sûreté intégrée Deux relais SPDT forme C standard, calibrés à 3 A à 250 V CA/30 V CC

Les relais d'alarme peuvent être réglés à tous les niveaux dans les limites de l'appareil et sont également programmables à partir du panneau avant.

# **7.1 Électronique (suite)**

## *Reproductibilité du point de consigne d'alarme*

 $\pm$  0,1 °C (0,2 °F) du point de rosée

## *Enregistreur de données*

MicroSD/SDHC de capacité jusqu'à 32 Go, avec carte MicroSD 4 Go

## *Afficheur*

À cristaux liquides à matrice 128 x 64

## *Fonctions d'affichage*

Température du point de rosée, °F ou °C ppmv avec une entrée de pression constante Signaux de capteur pour diagnostics

## *Alimentation électrique requise*

Alimentation électrique universelle, Tension nominale 100-240 V CA à 50-60 Hz ou 24 V CC, Puissance maximum 5 W

#### *Température*

*Fonctionnement :*  $-20^{\circ}$  à 60 °C (-4° à 140 °F) *Stockage :*  $-40^{\circ}$  à 70 °C (-40° à 158 °F)

### *Temps de préchauffage*

Conforme à la précision spécifiée en 3 minutes

### *Configurations*

Montage sur panneau (type 4X et IP66) Demi-rack (9,5 po) Montage sur table Montage mural (type 4X et IP66)

# **7.2 Mesure d'humidité**

### *Type de capteur*

Oxyde d'aluminium à film mince

### *Compatibilité avec la sonde d'humidité*

Compatible avec toutes les sondes d'humidité en oxyde d'aluminium M-Series de Panametrics et la sonde **IQ.proble**

#### *Température de point de rosée*

*Plage globale :* –110° à 60 °C (–166° à 140 °F)

*Standard :*  $-80^{\circ}$  à 20 °C ( $-112^{\circ}$  à 68 °F) avec données descendant à  $-110^{\circ}$ C ( $-166^{\circ}$ F) *Ultra-basse :*  $-110^{\circ}$  à  $-50^{\circ}$ C ( $-166^{\circ}$  à  $-58^{\circ}$ F) *Données de plage haute :* –80 °C à 60 °C (–112° à 140 °F)

#### *Précision étalonnée à 25°C (77°F)*

 $\pm$ 2 °C ( $\pm$ 3,6 °F) entre –65° et 10 °C (–85° à 50 °F)  $\pm$ 3 °C ( $\pm$ 5,4 °F) entre –80° et –66 °C (–112° à –87 °F)

#### *Reproductibilité*

 $\pm 0.5$  °C ( $\pm 0.9$  °F) entre –65° et 10 °C (–85° à 50 °F)  $\pm 1,0$  °C ( $\pm 1,8$  °F) entre -80° et -66 °C (-112° à -87 °F)

#### *Traçabilité :*

Tous les étalonnages de la sonde d'humidité sont conformes aux normes de l'institut des normes et de la technologie NIST (National Institute of Standards and Technology) et aux tests du laboratoire britannique NPL (National Physical Lab), mais ils sont aussi accrédités par le comité d'accréditation irlandais INAB (Irish National Accreditation Board).
# **Appendix A. Schémas d'encombrement et d'installation**

<span id="page-108-0"></span>Cette annexe présente les schémas suivants du **dew.IQ** :

- Encombrement et installation pour le montage mural (schéma réf. 712-1823, feuille 1/3)
- Encombrement et installation pour le montage mural (schéma réf. 712-1823, feuille 2/3)
- Encombrement et installation pour le montage mural (schéma réf. 712-1823, feuille 3/3)
- Encombrement et installation pour le montage en rack (schéma réf. 712-1824, feuille 1/1)
- Encombrement et installation pour le montage sur panneau (schéma réf. 712-1825, feuille 1/1)
- Encombrement et installation pour le montage sur table (schéma réf. 712-1826, feuille 1/1)
- Schéma des interconnexions (schéma réf. 702-1381, feuille 1/1)

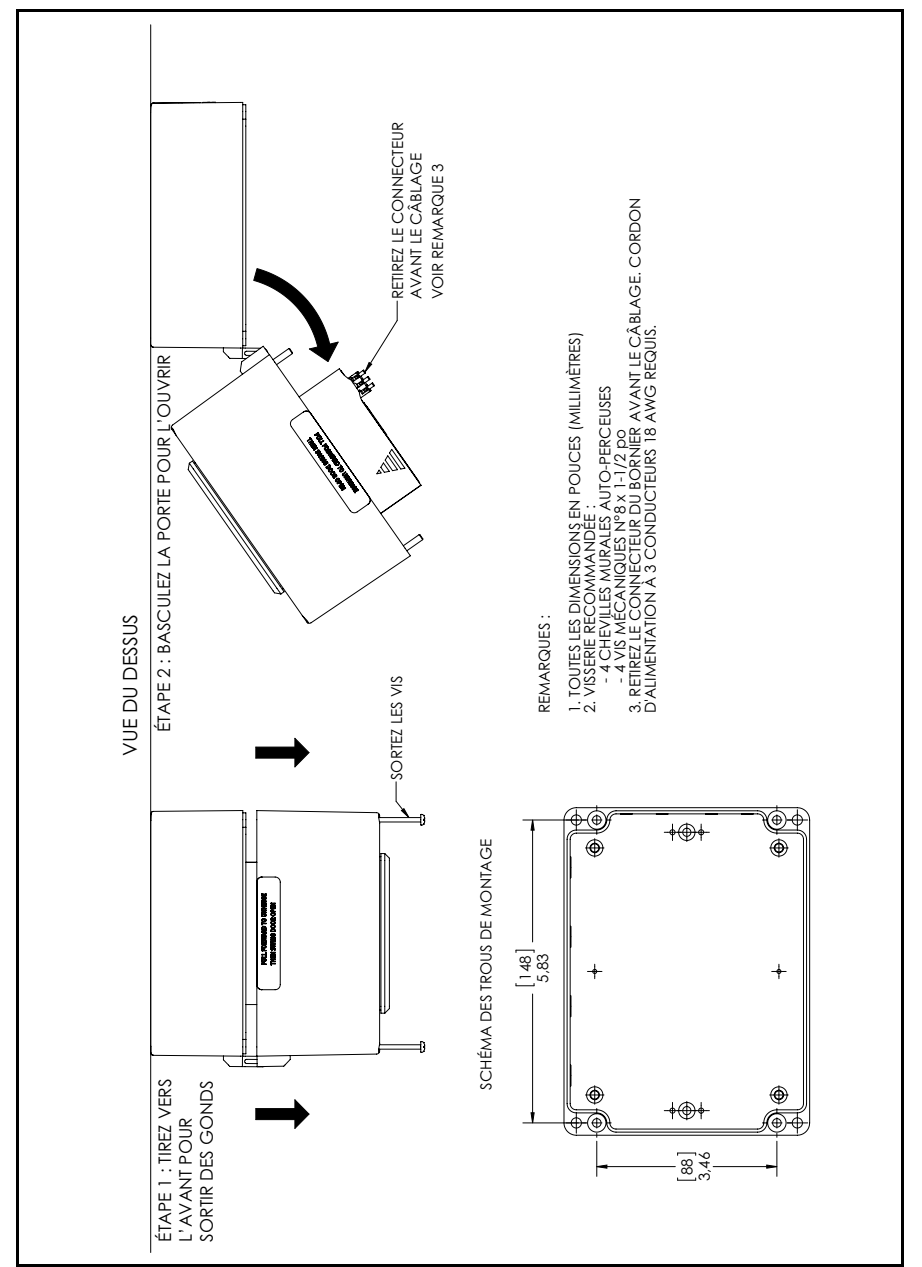

Figure 40: Encombrement et installation pour le montage mural (schéma réf. 712-1823, feuille 1/3)

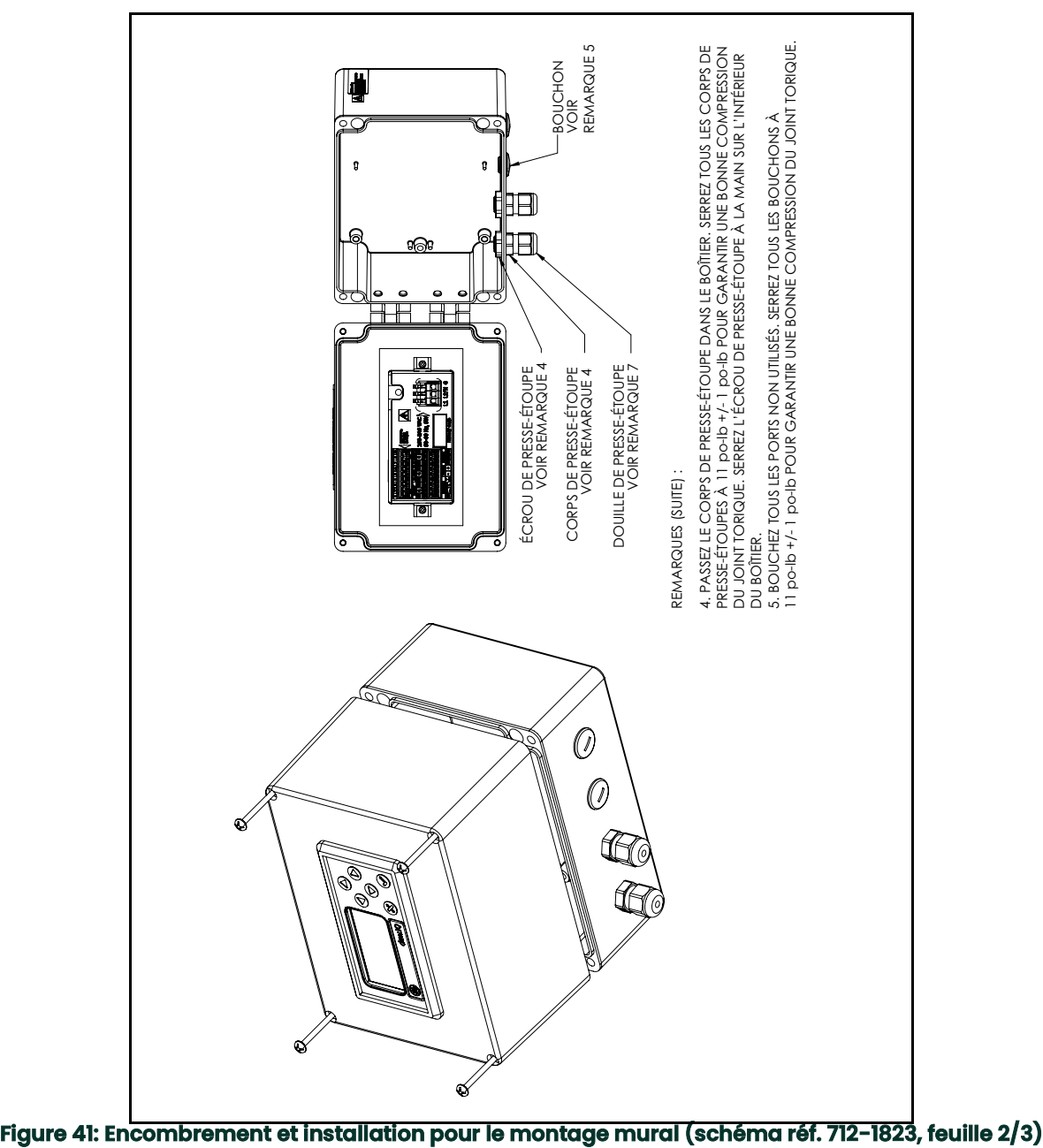

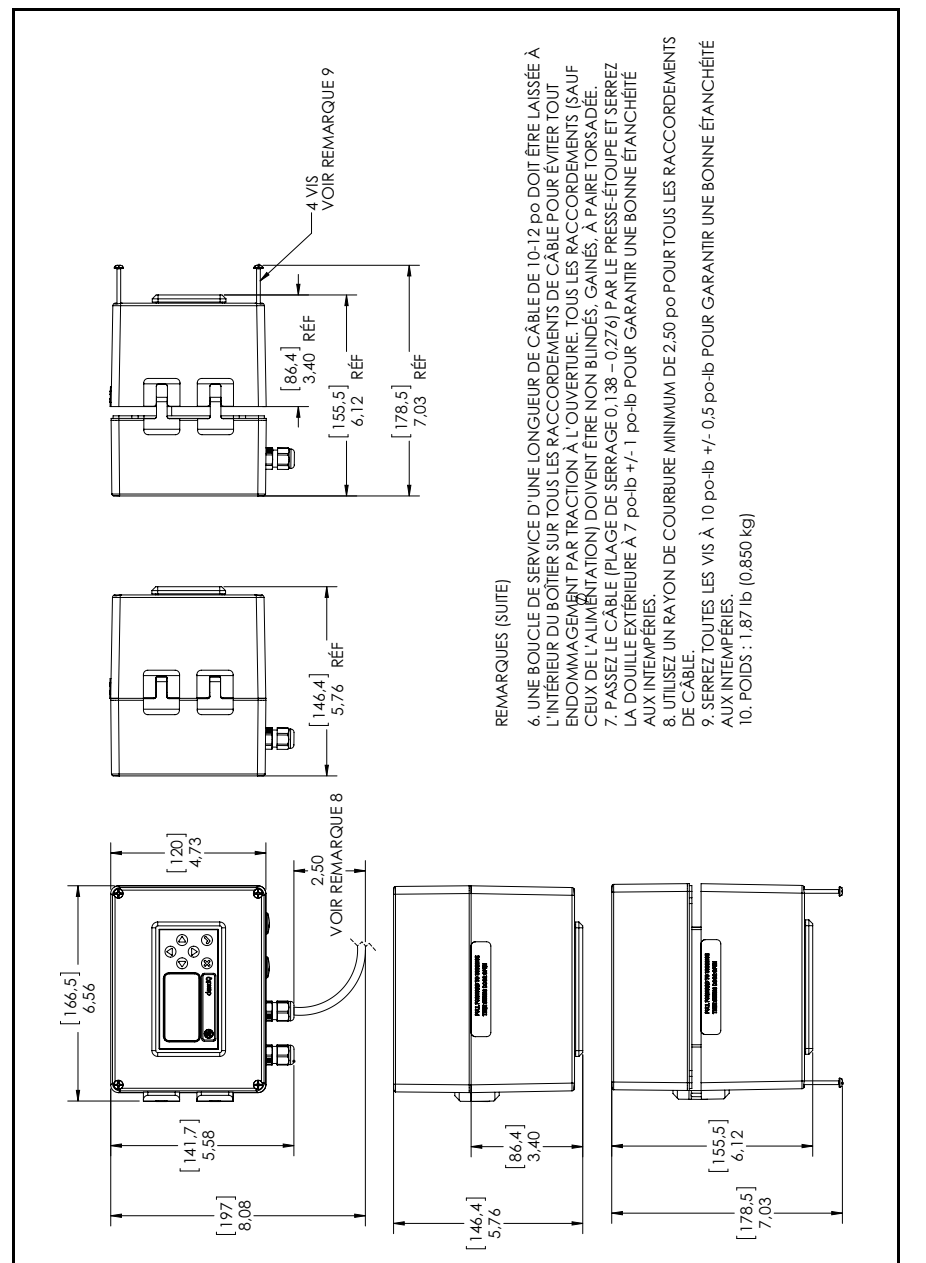

Figure 42: Encombrement et installation pour le montage mural (schéma réf. 712-1823, feuille 3/3)

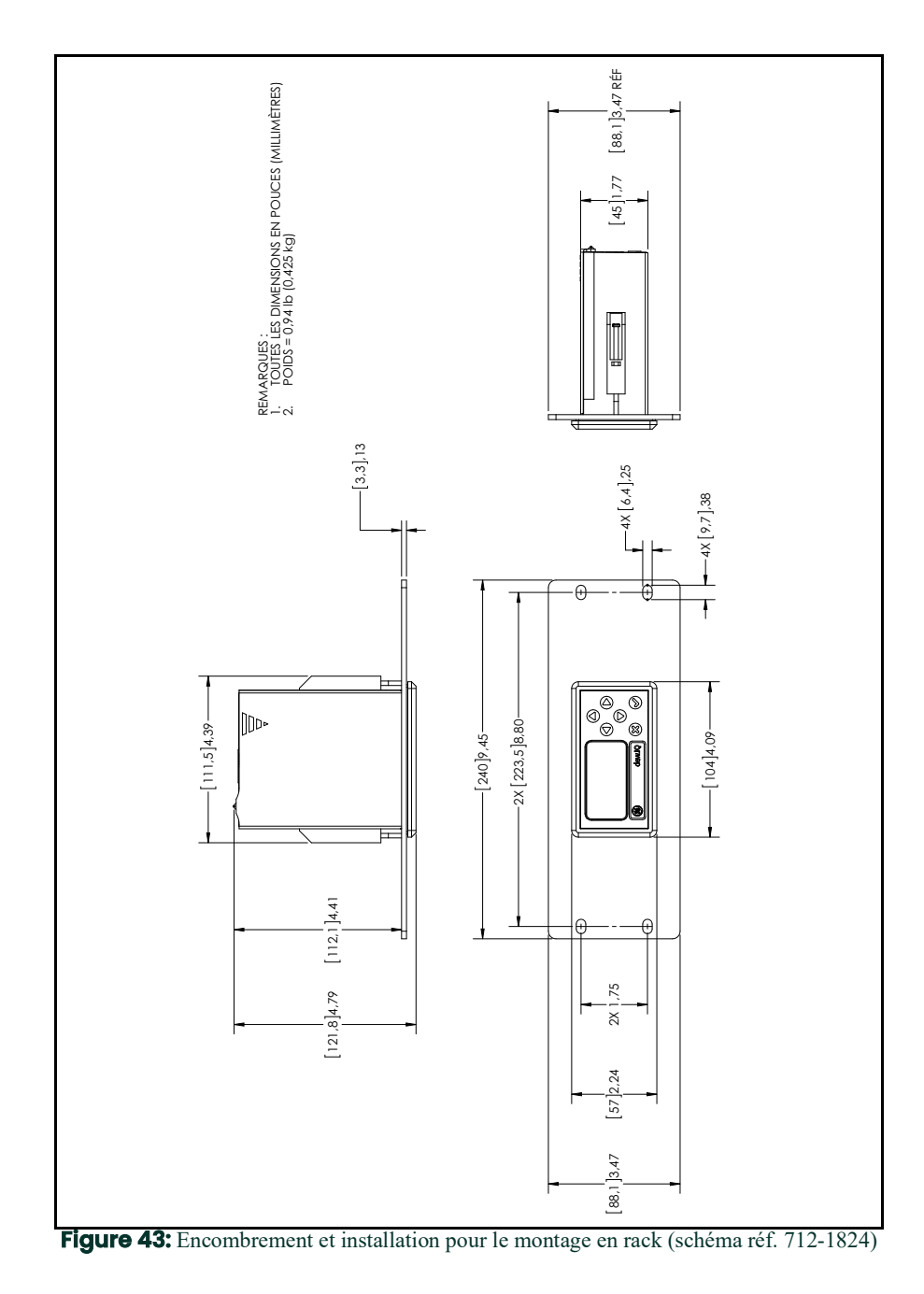

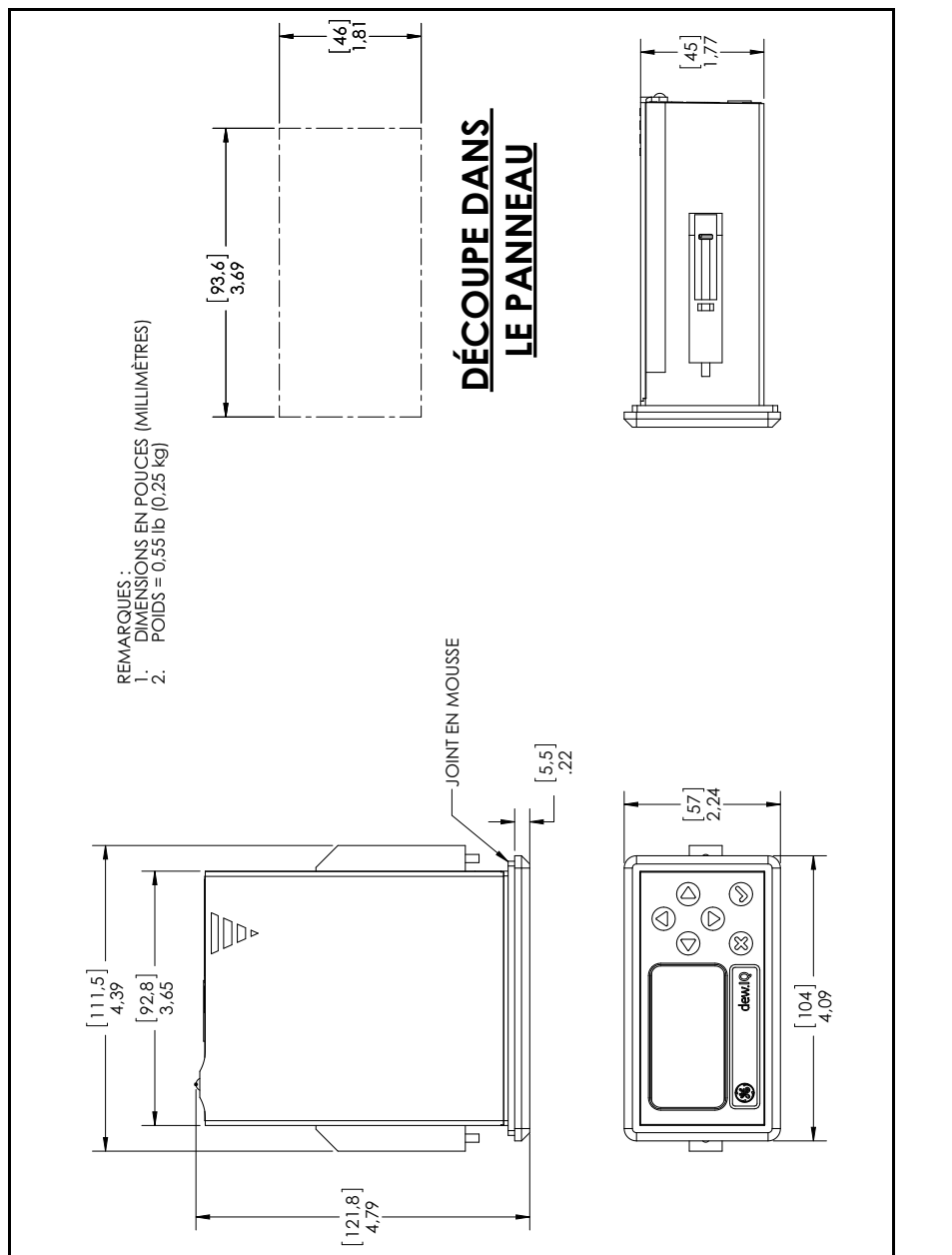

Figure 44: Encombrement et installation pour le montage sur panneau (schéma réf. 712-1825)

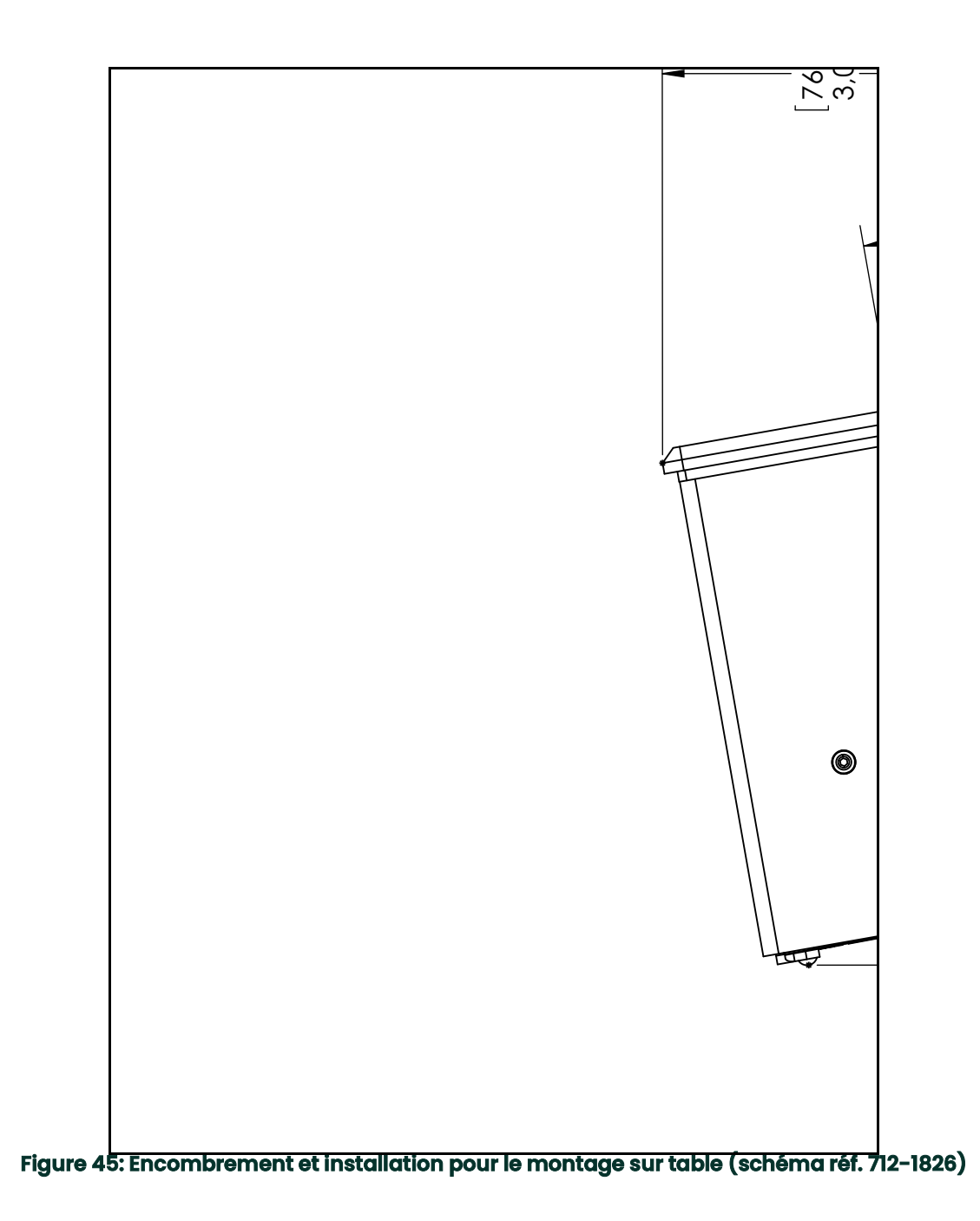

<span id="page-115-0"></span>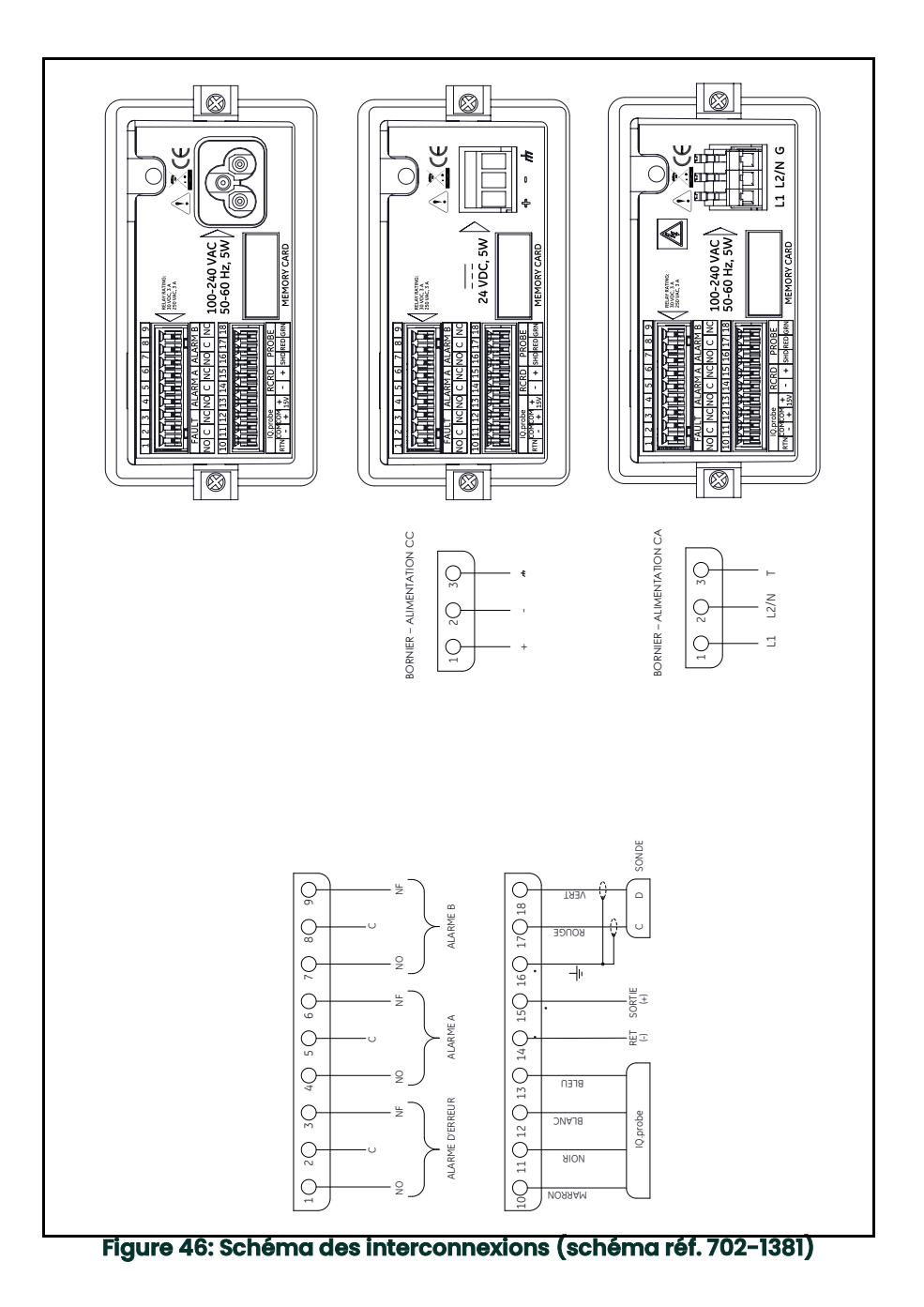

# **Appendix B. Structures des menus**

Cette annexe présente les structures des menus suivants du **dew.IQ** :

- Structure du menu principal avec sonde **M Series**
- Structure du menu principal avec sonde **IQ.probe**

<span id="page-117-0"></span>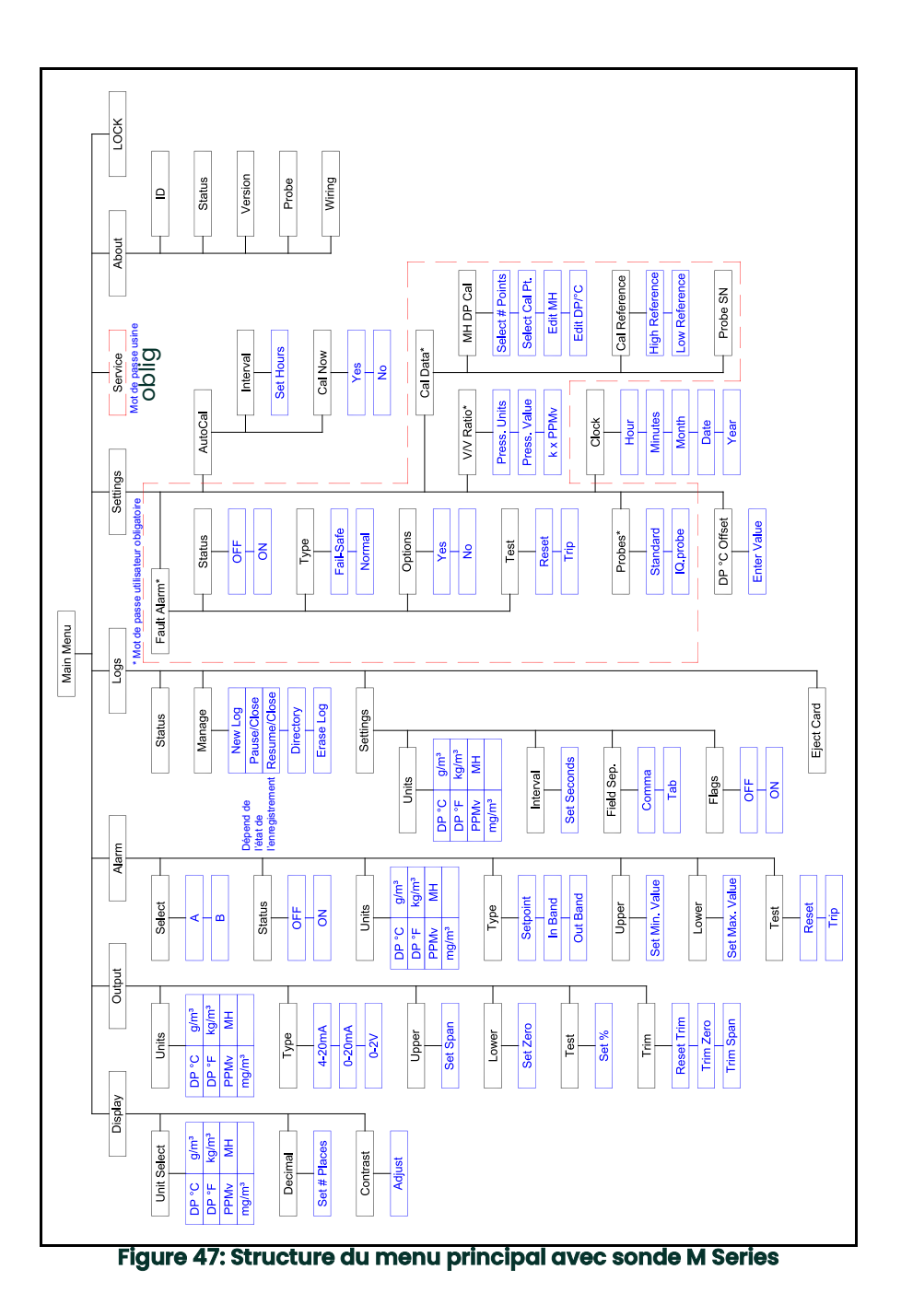

<span id="page-118-0"></span>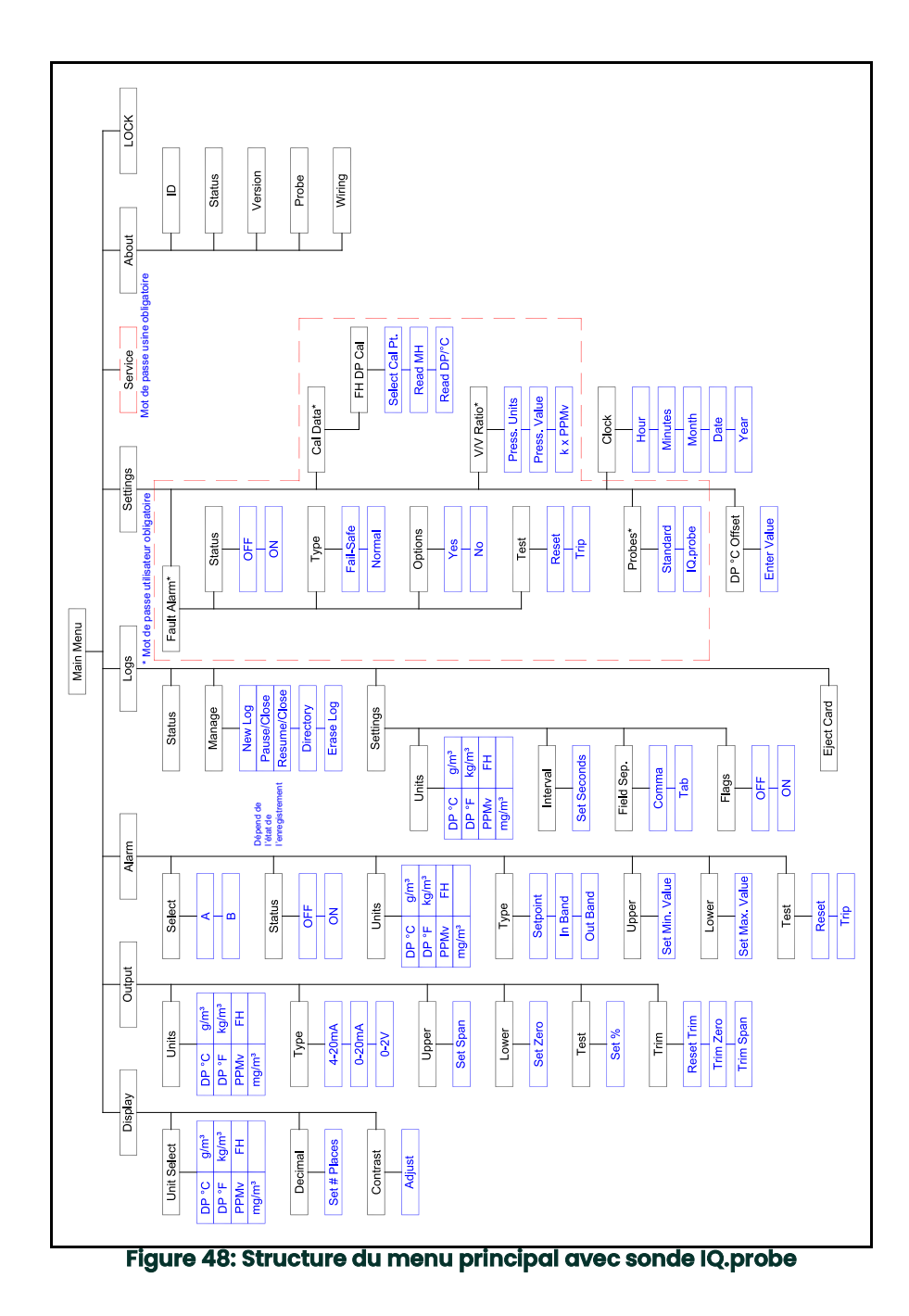

# **Appendix C. Lecture de la carte MicroSD**

### **C.1 Retrait de la carte MicroSD**

1. Localisez la carte mémoire située en bas au centre du panneau arrière du **dew.IQ**, puis tirez le côté gauche du cache souple. Le cache est articulé sur le côté droit (voir *Figure 49* et *Figure 50* ci-dessous).

<span id="page-120-1"></span><span id="page-120-0"></span>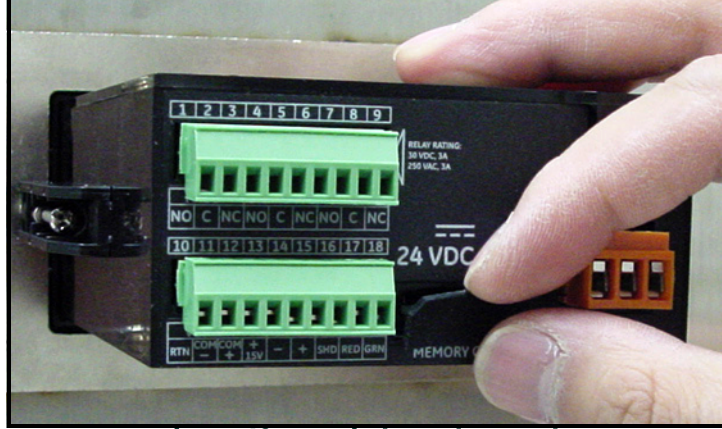

**Figure 49: Retrait du cache souple**

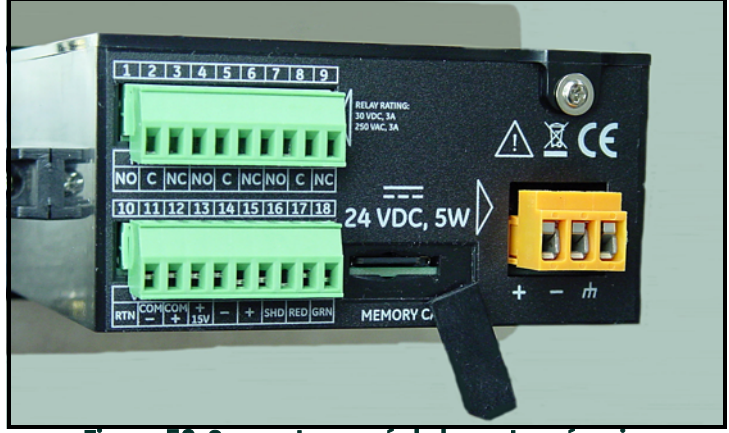

**Figure 50: Support exposé de la carte mémoire**

**IMPORTANT:** *Pour physiquement retirer la carte MicroSD, reportez-vous à la section* ["Éjection de la carte MicroSD"](#page-75-0)  [on page](#page-75-0) 10*.*

## **C.0 Retrait de la carte MicroSD (suite)**

4. Enfoncez la carte mémoire jusqu'à ce qu'elle s'enclenche puis retirez-la (voir *Figure 51* ci-dessous).

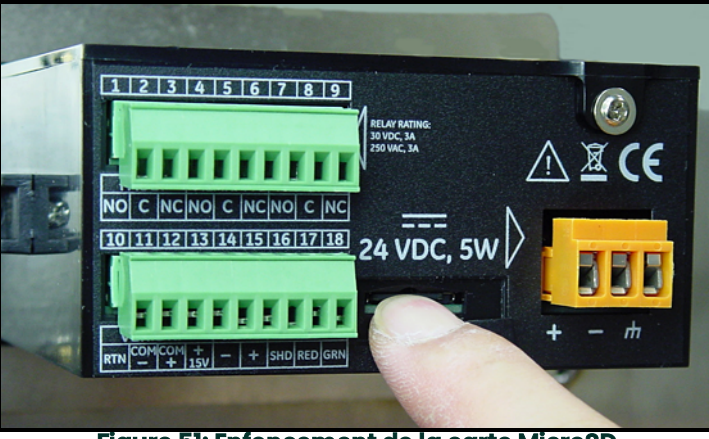

**Figure 51: Enfoncement de la carte MicroSD**

5. Une fois la carte MicroSD partiellement éjectée, retirez-la du châssis **dew.IQ** (voir *Figure 52* ci-dessous).

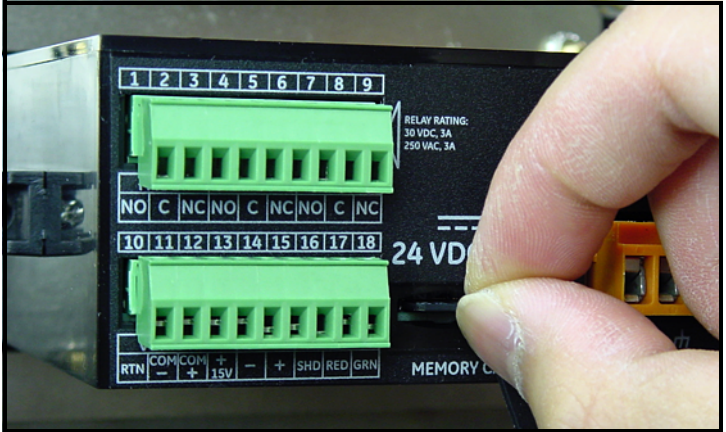

**Figure 52: Retrait de la carte MicroSD**

## **C.1 Raccordement de la carte MicroSD Card à un PC**

1. Branchez la carte MicroSD à un lecteur de carte (voir *Figure 53* ci-dessous)

<span id="page-122-0"></span>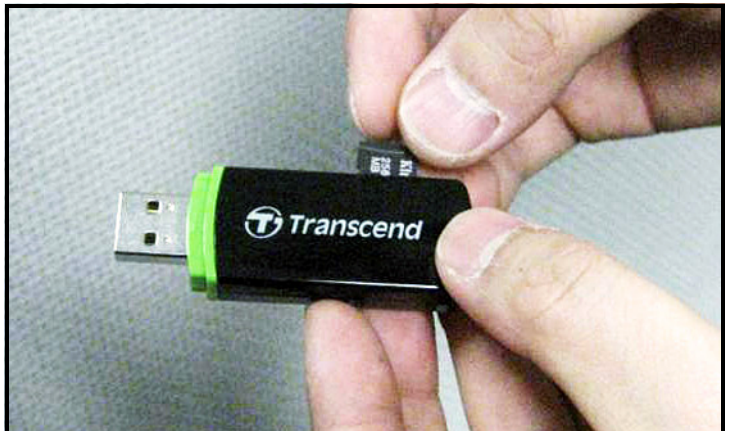

**Figure 53: Branchement de la carte MicroSD à un lecteur de carte**

2. Raccordement du lecteur de carte un PC (voir *Figure 54* ci-dessous).

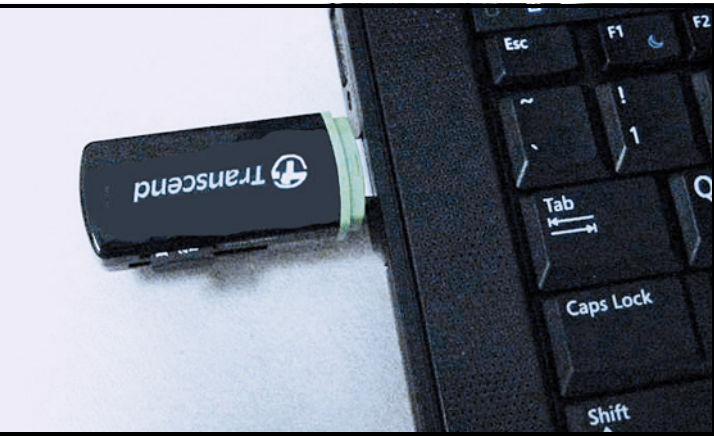

**Figure 54: Branchement du lecteur de carte à un PC**

## **C.1 Accès aux enregistrements**

1. À partir du PC, ouvrez **Poste de travail** et localisez le lecteur de carte dans la section *"Périphériques utilisant des supports amovibles"*. (voir *Figure 55* ci-dessous).

<span id="page-123-0"></span>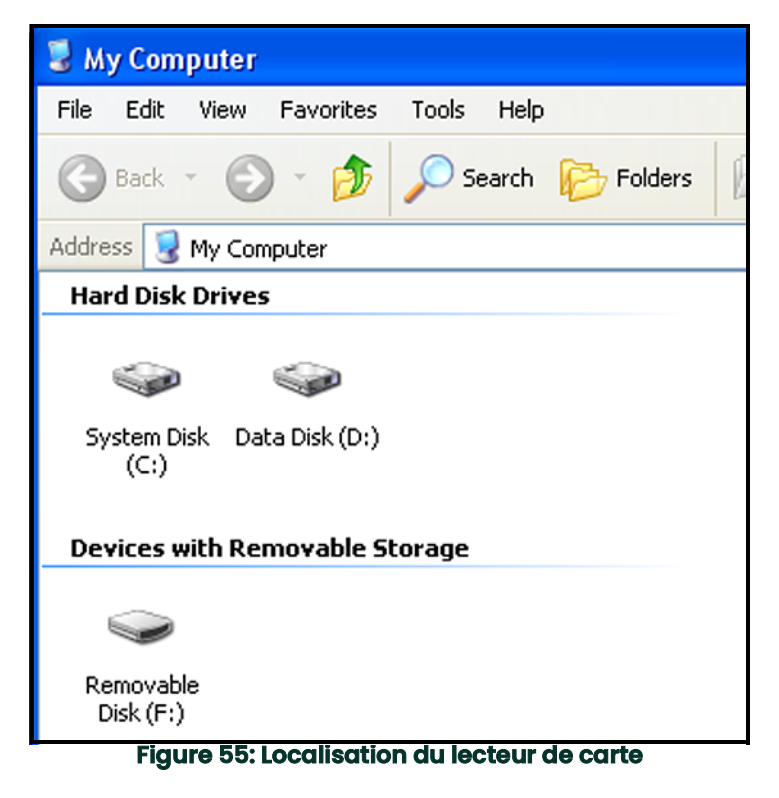

## **C.0 Accès aux enregistrements (suite)**

4. Cliquez sur l'icône Disque amovible ; un écran semblable à celui de la *Figure 56* ci-dessous s'affiche. Les enregistrements disponibles sont répertoriés dans la fenêtre.

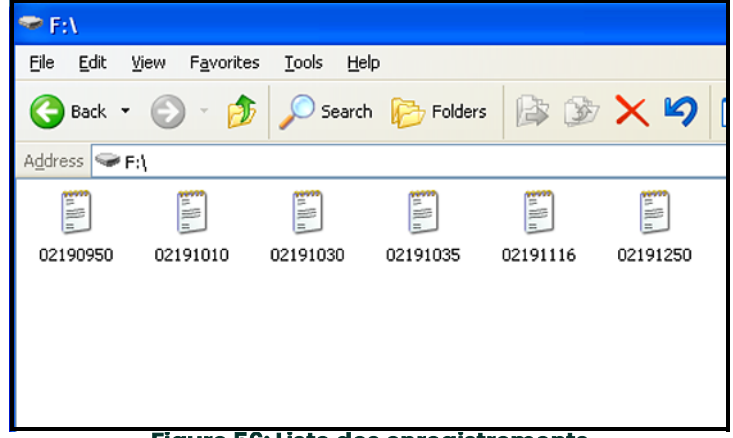

**Figure 56: Liste des enregistrements**

5. Cliquez sur l'enregistrement souhaité ; un écran semblable à celui de *Figure 57* ci-dessous s'affiche. Les données de l'enregistrement sont indiquées sur la fenêtre.

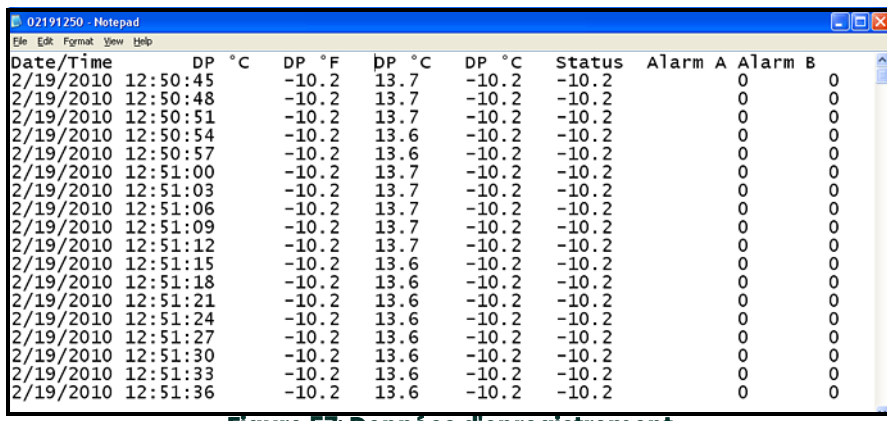

#### **Figure 57: Données d'enregistrement**

## **C.0 Accès aux enregistrements (suite)**

4. Les enregistrements du **dew.IQ** peuvent être ouverts à l'aide d'un tableur, tel que Microsoft Excel. Lancez le tableur et sélectionnez **Ouvrir** (voir *Figure 58* ci-dessous).

| Microsoft Excel - Book1                                                  |                                                     |            |   |                           |  |  |                               |  |   |  |   |   |  |
|--------------------------------------------------------------------------|-----------------------------------------------------|------------|---|---------------------------|--|--|-------------------------------|--|---|--|---|---|--|
|                                                                          | File Edit View Insert Format Tools Data Window Help |            |   |                           |  |  |                               |  |   |  |   |   |  |
|                                                                          | Depen<br>Ctrl+O                                     |            |   |                           |  |  | B 8 5 8 7 8 1 8 2 5 2 2 2 2 1 |  |   |  |   |   |  |
|                                                                          |                                                     | Save As    |   |                           |  |  | D                             |  | E |  | F | G |  |
|                                                                          |                                                     |            |   | Optimize with NXPowerLite |  |  |                               |  |   |  |   |   |  |
|                                                                          |                                                     | Page Setup |   |                           |  |  |                               |  |   |  |   |   |  |
| $\begin{array}{ c c }\n\hline\n2 \\ \hline\n3 \\ \hline\n4\n\end{array}$ | Print Area<br><b>图</b> Print<br>Ctrl+P              |            |   |                           |  |  |                               |  |   |  |   |   |  |
| $\overline{5}$<br>6                                                      |                                                     |            | × |                           |  |  |                               |  |   |  |   |   |  |
|                                                                          |                                                     |            |   |                           |  |  |                               |  |   |  |   |   |  |
| 8<br>9                                                                   |                                                     |            |   |                           |  |  |                               |  |   |  |   |   |  |
| 10                                                                       |                                                     |            |   |                           |  |  |                               |  |   |  |   |   |  |
|                                                                          |                                                     |            |   |                           |  |  |                               |  |   |  |   |   |  |

**Figure 58: Ouverture d'un enregistrement dans Microsoft Excel**

5. Cliquez sur le nom de l'enregistrement souhaité (voir *Figure 59* ci-dessous).

| Open,                      |                                                                     |     |  |    |   |  |
|----------------------------|---------------------------------------------------------------------|-----|--|----|---|--|
| Look in:                   | Removable Disk (F:)                                                 |     |  |    |   |  |
| History                    | 02190950<br>E<br>02191010<br>l≣<br>02191030<br>۹Ê۱<br>02191035<br>F |     |  |    |   |  |
| My Documents               | 02191116<br>E<br>02191250<br>眉                                      |     |  |    |   |  |
| Desktop                    |                                                                     |     |  |    |   |  |
| ₩<br><b>Favorites</b><br>ŀ | т<br>$\cdot$<br>. .<br>---<br>. .                                   | . . |  | -- | ٠ |  |

<span id="page-125-0"></span>**Figure 59: Sélection de l'enregistrement à ouvrir**

## **C.1 Configuration d'un enregistrement**

1. Vérifiez que le type de fichier est *"Tous les fichiers"* puis ouvrez l'enregistrement sélectionné en double-cliquant sur le nom de fichier. Un écran semblable à celui de la *Figure 60* ci-dessous s'affiche.

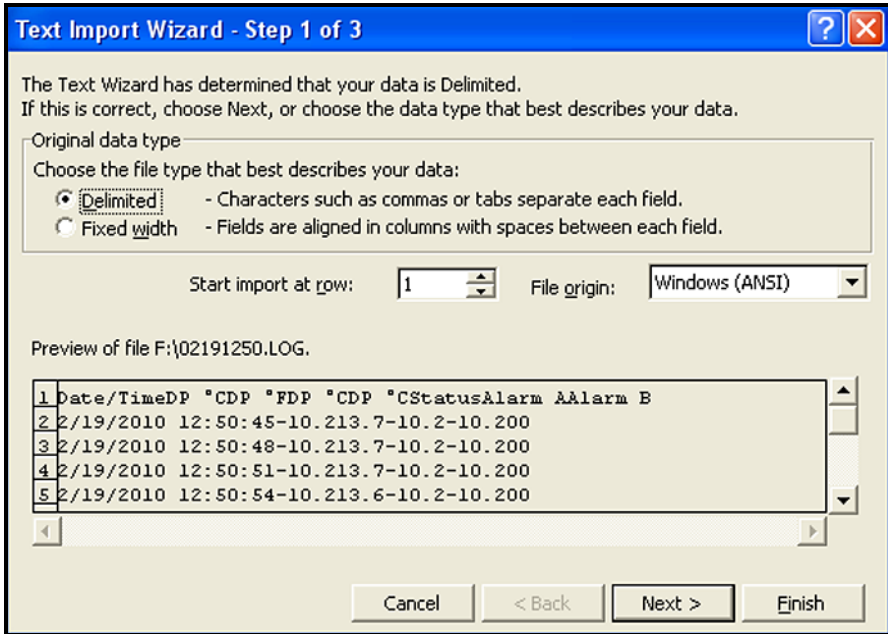

**Figure 60: Assistant d'importation Microsoft Excel - étape 1**

# **C.0 Configuration d'un enregistrement (suite)**

4. Suivez les instructions affichées à l'écran, apportez des modifications éventuelles puis cliquez sur **Suivant**. Un écran semblable à celui de la *Figure 61* ci-dessous s'affiche.

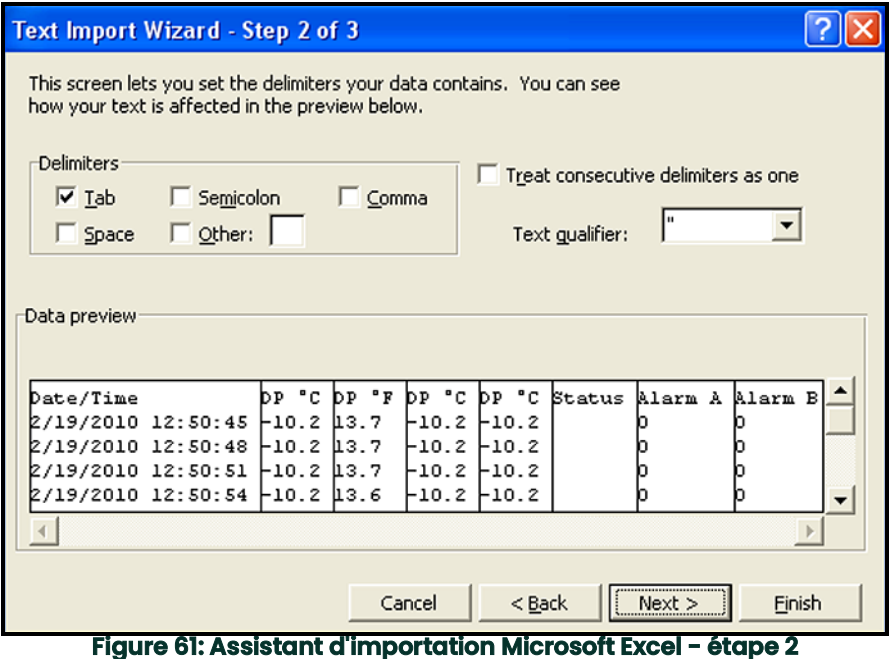

24 dew.IQ Manuel d'utilisation

# **C.0 Configuration d'un enregistrement (suite)**

- 4. Sélectionnez les séparateurs de données souhaités, puis cliquez sur **Suivant>**. Un écran semblable à celui de la *Figure 62* ci-dessous s'affiche.
- 5. Sélectionnez chaque colonne et définissez-en le format des données (voir la *Figure 62* ci-dessous).

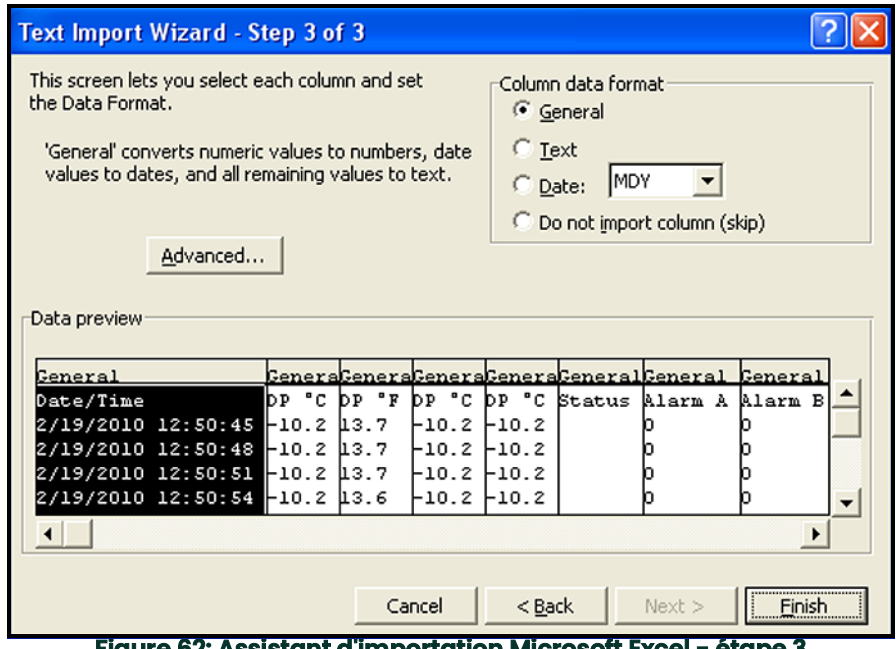

**Figure 62: Assistant d'importation Microsoft Excel - étape 3**

# **C.0 Configuration d'un enregistrement (suite)**

4. Une fois la configuration terminée, cliquez sur **Terminer** ; un écran semblable à celui de la *Figure 63* ci-dessous s'affiche. Le fichier d'enregistrement est à présent correctement formaté pour une représentation graphique ou une analyse, et les résultats peuvent être enregistrés dans une feuille de calcul pour une utilisation ultérieure.

| Microsoft Excel - 02191250                                                     |                                      |  |          |       |      |                 |         |        |  |         |          |   |  |
|--------------------------------------------------------------------------------|--------------------------------------|--|----------|-------|------|-----------------|---------|--------|--|---------|----------|---|--|
| File Edit View Insert Format Tools Data Window Help                            |                                      |  |          |       |      |                 |         |        |  |         |          |   |  |
| ID                                                                             | ₩<br>高<br>60.<br>青青樹<br>c H          |  |          |       |      |                 |         |        |  |         |          |   |  |
|                                                                                | Date/Time<br>A1<br>$=$               |  |          |       |      |                 |         |        |  |         |          |   |  |
|                                                                                | F<br>B<br>C<br>H<br>A<br>D<br>Ε<br>G |  |          |       |      |                 |         |        |  |         | ı        | J |  |
| 1                                                                              | Date/Time                            |  | °C<br>DР | DP ºF |      | °C<br><b>DP</b> | DP °C   | Status |  | Alarm A | Alarm B  |   |  |
| $\overline{2}$                                                                 | 2/19/2010 12:50                      |  | $-10.2$  |       | 13.7 | $-10.2$         | $-10.2$ |        |  | 0       | 0        |   |  |
| 3                                                                              | 2/19/2010 12:50                      |  | $-10.2$  |       | 13.7 | $-10.2$         | $-10.2$ |        |  | о       | 0        |   |  |
| 4                                                                              | 2/19/2010 12:50                      |  | $-10.2$  |       | 13.7 | $-10.2$         | $-10.2$ |        |  | 0       | 0        |   |  |
| 5                                                                              | 2/19/2010 12:50                      |  | $-10.2$  |       | 13.6 | $-10.2$         | $-10.2$ |        |  | 0       | $\Omega$ |   |  |
| 6                                                                              | 2/19/2010 12:50                      |  | $-10.2$  |       | 13.6 | $-10.2$         | $-10.2$ |        |  | 0       | 0        |   |  |
| 7                                                                              | 2/19/2010 12:51                      |  | $-10.2$  |       | 13.7 | $-10.2$         | $-10.2$ |        |  | 0       | 0        |   |  |
| 8                                                                              | 2/19/2010 12:51                      |  | $-10.2$  |       | 13.7 | $-10.2$         | $-10.2$ |        |  | 0       | 0        |   |  |
| 9                                                                              | 2/19/2010 12:51                      |  | $-10.2$  |       | 13.7 | $-10.2$         | $-10.2$ |        |  | 0       | 0        |   |  |
| 10                                                                             | 2/19/2010 12:51                      |  | $-10.2$  |       | 13.7 | $-10.2$         | $-10.2$ |        |  | 0       | $\Box$   |   |  |
| 11                                                                             | 2/19/2010 12:51                      |  | $-10.2$  |       | 13.7 | $-10.2$         | $-10.2$ |        |  | 0       | 0        |   |  |
| 12                                                                             | 2/19/2010 12:51                      |  | $-10.2$  |       | 13.6 | $-10.2$         | $-10.2$ |        |  | 0       | $\Omega$ |   |  |
| $\begin{array}{ c c }\n\hline\n13 \\ \hline\n14\n\end{array}$                  | 2/19/2010 12:51                      |  | $-10.2$  |       | 13.6 | $-10.2$         | $-10.2$ |        |  | 0       | $\Box$   |   |  |
|                                                                                | 2/19/2010 12:51                      |  | $-10.2$  |       | 13.6 | $-10.2$         | $-10.2$ |        |  | о       | 0        |   |  |
| $\frac{15}{16}$                                                                | 2/19/2010 12:51                      |  | $-10.2$  |       | 13.6 | $-10.2$         | $-10.2$ |        |  | 0       | 0        |   |  |
|                                                                                | 2/19/2010 12:51                      |  | $-10.2$  |       | 13.6 | $-10.2$         | $-10.2$ |        |  | 0       | $\Omega$ |   |  |
| 17                                                                             | 2/19/2010 12:51                      |  | $-10.2$  |       | 13.6 | $-10.2$         | $-10.2$ |        |  | 0       | $\Box$   |   |  |
| 18                                                                             | 2/19/2010 12:51                      |  | $-10.2$  |       | 13.6 | $-10.2$         | $-10.2$ |        |  | 0       | 0        |   |  |
| 2/19/2010 12:51<br>0<br>$\Box$<br> 19<br>13.6<br>$-10.2$<br>$-10.2$<br>$-10.2$ |                                      |  |          |       |      |                 |         |        |  |         |          |   |  |
| $ $ ( $\rightarrow$ ) $ $ 02191250/<br>◥                                       |                                      |  |          |       |      |                 |         |        |  |         |          |   |  |
| ふじ<br>Draw -                                                                   |                                      |  |          |       |      |                 |         |        |  |         |          |   |  |
|                                                                                | Ready                                |  |          |       |      |                 |         |        |  |         |          |   |  |

**Figure 63: Importation de l'enregistrement réussie**

A [Ajustement, sortie analogique 10](#page-53-0) [Alarm Menu 13](#page-56-0) Alarme d'erreur [Câblage 28](#page-39-0) [Configuration](#page-78-0)  1 [Description 28](#page-39-0) Alarmes [voir Relais d'alarme](#page-36-0) Alimentation électrique [Raccordement des bornes CC 30](#page-40-0) [Raccordement des bornes d'alimentation CA 32](#page-42-0) [Raccordement du cordon d'alimentation CA 28](#page-39-1) [Alimentation électrique, caractéristiques](#page-105-0)  2 B Boîtier électronique [Fonctions](#page-10-0)  1 [Montage](#page-17-0)  6 C Câblage [Alimentation électrique, bornes CA 32](#page-42-0) [Alimentation électrique, bornes CC 30](#page-40-0) [Alimentation électrique, cordon CA 28](#page-39-1) [dew.IQ 16](#page-27-0) [IQ.probe 22](#page-33-0) [Relais d'alarme 25](#page-36-0) [Schéma des interconnexions 12](#page-115-0) [Schéma, bornes CC 17](#page-28-0) [Schéma, bornes d'alimentation CA 18](#page-29-0) [Schéma, cordon d'alimentation CA 17](#page-28-1) [Sonde M Series 18](#page-29-1) [Vérification du schéma 21](#page-64-0) Câble [IQ.probe 22](#page-33-1) [Sonde M Series 19](#page-30-0) [Caractéristiques](#page-104-0)  1 [Alimentation électrique](#page-105-0)  2 [Conformité européenne](#page-104-1)  1 [Électronique](#page-104-2)  1 [Enregistrement des données](#page-105-1)  2 [Mesure d'humidité](#page-105-2)  2 [Relais d'alarme](#page-104-3)  1 [Sécurité intrinsèque](#page-104-4)  1 [Signal d'humidité](#page-104-5)  1 [Signal de sortie analogique](#page-104-6)  1 [Température](#page-105-3)  2

[Temps de préchauffage](#page-105-4)  2 Carte de circuits imprimés [Accès](#page-14-0)  3 [Emplacement de S1](#page-16-0)  5 Carte MicroSD [Accès aux enregistrements 20](#page-123-0) [Configuration d'un enregistrement 22](#page-125-0) [Éjection 10](#page-75-1) [Lecture 17](#page-120-0) [Raccordement à un PC 19](#page-122-0) [Retrait 17](#page-120-1) [Vérification de l'état 19](#page-62-0) Cellule d'échantillonnage [Description 14](#page-25-0) [Photographie 15](#page-26-0) [Commutateur S1](#page-16-0)  5 [Configuration initiale](#page-44-0)  1 [Conformité environnementale](#page-4-0)  v [Conformité européenne](#page-104-1)  1 [Contraste, réglage](#page-48-0)  5 D [Date de publication](#page-0-0)  i [Décalage, saisie d'un DP °C constant 22](#page-99-0) [Description des types d'alarme 15](#page-58-0) dew.IQ [Configurations 6,](#page-17-0)  [2](#page-105-5) [Fonctions](#page-10-1)  1 [Raccordements 16](#page-27-0) [Retrait du couvercle supérieur](#page-14-0)  3 [Directive DEEE](#page-4-1) v E [Éjection de la carte MicroSD 10](#page-75-1) Électronique [Caractéristiques](#page-104-2)  1 Enregistrement des données [Caractéristiques](#page-105-1)  2 [Programmation](#page-66-0)  1 Enregistrements [Affichage des enregistrements 8,](#page-73-0) [11](#page-76-0) [Création d'un enregistrement](#page-71-0)  6 [Définition de l'intervalle](#page-68-0)  3 [Définition des unités](#page-66-1)  1 [Gestion des enregistrements](#page-70-0)  5 [Menu](#page-66-0)  1 [Menu Settings](#page-66-2)  1 [Sélection d'un séparateur de champ](#page-69-0)  4

[Sélection des indicateurs d'état](#page-69-1)  4 [Suppression d'enregistrements](#page-73-1)  8 [Vérification de l'état](#page-66-3)  1 Enregistreur [voir Sortie analogique](#page-13-0) Étalonnage [Consultation des données, IQ.probe 10](#page-87-0) [Lecture et configuration des références 13](#page-90-0) [Saisie des données, sonde M Series](#page-83-0)  6 [Sonde, usine](#page-101-0)  2 Étalonnage automatique [Configuration](#page-81-0)  4 [Déclencher maintenant](#page-82-0)  5 F [Fonctionnalités et capacités](#page-10-1)  1 G [Garantie](#page-136-0)  1 [Guide de dépannage](#page-100-0)  1 H [Horloge, réglage 17](#page-94-0) I [Identifiant, vérification 18](#page-61-0) [Informations système 18](#page-61-1) [Vérification de l'identifiant 18](#page-61-0) [Vérification de l'état de la carte MicroSD 19](#page-62-0) [Vérification de la sonde 20](#page-63-0) [Vérification de la version du logiciel 19](#page-62-1) [Vérification du schéma de câblage 21](#page-64-0) Installation [Montage en rack 10](#page-21-0) [Montage mural 12](#page-23-0) [Montage sur panneau](#page-17-1)  6 [Montage sur table 11](#page-22-0) [Schémas](#page-108-0)  5 [Sonde 14](#page-25-1) IQ.probe [Consultation des données d'étalonnage 10](#page-87-0) [Photographie](#page-11-0)  2 J [Joint, montage sur panneau](#page-18-0)  7 M [Menu About 18](#page-61-1) Menu d'affichage [Définition du nombre de décimales](#page-48-1)  5 [Programmation](#page-46-0)  3 [Réglage du contraste](#page-48-0)  5

[Sélection des unités primaires](#page-47-0)  4 [Menu Lock 21](#page-64-1) [Menu Output](#page-49-0)  6 Menu principal [Accès](#page-45-0)  2 [Alarm Menu 13](#page-56-0) [Menu About 18](#page-61-1) [Menu d'affichage](#page-46-0)  3 [Menu Lock 21](#page-64-1) [Menu Logs](#page-66-0)  1 [Menu Output](#page-49-0)  6 [Menu Service](#page-100-1)  1 [Menu Settings](#page-78-1)  1 [Structure des menus, sonde IQ.probe 15](#page-118-0) [Structure des menus, sonde M Series 14](#page-117-0) [Menu Service](#page-100-1)  1 [Menu Settings](#page-78-1)  1 [Mesure d'humidité, caractéristiques](#page-105-2)  2 [Mise en marche](#page-44-1)  1 Montage [Boîtier électronique](#page-17-0)  6 [Système d'échantillonnage 12](#page-23-1) [Montage en rack, installation 10](#page-21-0) [Montage mural, installation 12](#page-23-0) Montage sur panneau [Installation](#page-17-1)  6 [Joint](#page-18-0)  7 [Montage sur table, installation 11](#page-22-0) Mot de passe [Défini en usine](#page-100-2)  1 [Utilisateur, par défaut](#page-138-0)  1 [Utilisateur, saisie](#page-78-2)  1 [Multiplicateur k x PPMv, définition 17](#page-94-1) [Multiplicateur, définition de k x PPMv 17](#page-94-1) N [Numéro de document](#page-0-1)  i Numéro de série [Consultation pour IQ.probe 20](#page-63-1) [Saisie pour sonde M Series 15](#page-92-0) P [Paragraphes d'information iii](#page-2-0) [Plages, sortie analogique](#page-104-7)  1 [Politique de retour](#page-137-0)  2 [Problèmes, dépannage](#page-100-0)  1 R [Rapport de mélange volumique, définition 16](#page-93-0)

[Réétalonnage de la sonde](#page-101-0)  2 [Références, étalonnage 13](#page-90-0) Relais d'alarme [Alarme d'erreur 28](#page-39-0) [Alarme d'erreur, configuration](#page-78-0)  1 [Alarme d'erreur, configuration des options](#page-80-0)  3 [Alarme d'erreur, définition du type](#page-80-1)  3 [Alarme d'erreur, test](#page-81-1)  4 [Alarme d'erreur, vérification de l'état](#page-79-0)  2 [Câblage 25](#page-36-0) [Caractéristiques](#page-104-3)  1 [Mesure, configuration 13](#page-56-0) [Mesure, configuration de la limite supérieure 16](#page-59-0) [Mesure, configuration du zéro 16](#page-59-1) [Mesure, sélection d'un état 13](#page-56-1) [Mesure, sélection d'un type 14](#page-57-0) [mesure, sélection d'une sortie 13](#page-56-2) [Mesure, sélection des unités 13](#page-56-3) [Test 16](#page-59-2) [Types d'alarme 15](#page-58-0) [Remplacement de la sonde](#page-101-0)  2 S [Schéma des interconnexions 12](#page-115-0) [Schémas d'encombrement et d'installation](#page-108-0)  5 [Schémas, encombrement et installation](#page-108-0)  5 Sécurité [Consignes générales iii](#page-2-1) [Équipement individuel iv](#page-3-0) [Matériel auxiliaire iv](#page-3-1) [Sécurité intrinsèque](#page-104-4)  1 [Signal d'humidité, caractéristiques](#page-104-5)  1 Sonde [Câblage d'une IQ.probe 22](#page-33-0) [Câblage de la sonde M Series 18](#page-29-1) [Câble de IQ.probe 22](#page-33-1) [Câble de la sonde M Series 19](#page-30-0) [Installation 14](#page-25-1) [Installée dans la cellule d'échantillonnage 15](#page-26-0) [Remplacement/Réétalonnnage](#page-101-0)  2 [Saisie des données d'étalonnage, M Series](#page-83-0)  6 [Saisie du numéro de série, M Series 15](#page-92-0) [Vérification des informations 20](#page-63-0) Sonde M Series [Photographie](#page-11-1)  2 [Saisie des données d'étalonnage](#page-83-0)  6 Sortie analogique

[Ajustement 10](#page-53-0) [Caractéristiques du signal 1](#page-104-6) [configuration 6](#page-49-0) [Modification de la limite supérieure 7](#page-50-0) [Modification du zéro de sortie 8](#page-51-0) [Plages 1](#page-104-7) [Sélection d'unités 6](#page-49-1) [Sélection de I ou V 2](#page-13-0) [Sélection du type 7](#page-50-1) [Test 9](#page-52-0) Structure des menus [Menu principal, sonde IQ.probe 15](#page-118-0) [Menu principal, sonde M Series 14](#page-117-0) [Système d'échantillonnage, montage 12](#page-23-1) T [Température, caractéristiques 2](#page-105-3) [Temps de préchauffage 2](#page-105-4) Test [Alarme d'erreur 4](#page-81-1) [Alarmes de mesure 16](#page-59-2) [Sortie analogique 9](#page-52-0) Types de sonde [IQ.probe 2](#page-11-2) [M Series 2](#page-11-2) [Sélection 20](#page-97-0) V [Valeurs numériques, saisie 3](#page-46-1) [Version du logiciel, vérification 19](#page-62-1)

### <span id="page-136-0"></span>**1.0 Garantie**

Chaque instrument fabriqué par BH Digital Solutions est garanti contre tout défaut de fabrication et vice de matériau. La fiabilité dans le cadre de cette garantie est limitée au rétablissement du fonctionnement correct de l'instrument ou à son remplacement, à la seule discrétion de BH Digital Solutions. Les fusibles et les batteries sont spécialement exclus de toute responsabilité. Cette garantie prend effet à partir de la date de livraison à l'acheteur initial. Si BH Digital Solutions détermine que le matériel est défectueux, la période de garantie sera de :

- un an à partir de la date de livraison, pour les pannes électroniques ou mécaniques ;
- un an à partir de la date de livraison, pour la durée utile du capteur.

Si BH Digital Solutions détermine que le matériel a été endommagé suite à une utilisation ou une installation inappropriée, l'utilisation de pièces de rechange non autorisées ou de conditions d'exploitation non conformes aux consignes fournies par BH Digital Solutions, les réparations ne seront pas couvertes par cette garantie.

**Les garanties énoncées ici sont exclusives et remplacent toutes les autres garanties qu'elles soient prévues par la loi, expresses ou tacites (y compris les garanties de qualité commerciale et d'adaptation à une utilisation particulière, et les garanties découlant de négociations commerciales).**

### <span id="page-137-0"></span>**1.0 Politique de retour**

Si un instrument BH Digital Solutions présente un dysfonctionnement durant la période de garantie, procédez comme suit :

- **1.** Prévenez BH Digital Solutions en fournissant une description complète du problème, le numéro de modèle et le numéro de série de l'instrument. Si la nature du problème indique la nécessité d'une réparation en usine, BH Digital Solutions émettra un NUMÉRO D'AUTORISATION DE RETOUR (RAN) et vous fournira des instructions d'expédition pour le retour de l'instrument à un centre de SAV.
- **2.** Si BH Digital Solutions vous demande d'envoyer votre instrument à un centre de SAV, il devra être expédié prépayé au centre de réparation agréé indiqué dans les instructions d'expédition.
- **3.** Dès réception, BH Digital Solutions évaluera l'instrument pour déterminer la cause de la panne.

Ensuite, l'une des mesures suivantes sera prise :

- Si les dommages sont couverts par la garantie, l'instrument sera gratuitement réparé et retourné à son propriétaire.
- Si BH Digital Solutions détermine que les dommages ne sont pas couverts par la garantie ou si la garantie a expiré, une estimation du coût des réparations aux tarifs standard sera fournie. Dès réception de l'autorisation à poursuivre émanant du propriétaire, l'instrument sera réparé et retourné.

<span id="page-138-0"></span>**Mot de passe usine par défaut**

# **Votre mot de passe est 2719.**

Veuillez ôter cette page du présent manuel et la conserver en un lieu sûr pour la consulter ultérieurement.

Nous,

#### **BH Digital Solutions 1100 Technology Park Drive Billerica, MA 01821 États-Unis.**

déclarons comme étant de notre seule responsabilité que le produit suivant :

#### **Hygromètre dew.IQ**

sur lequel porte ce document, est conforme aux normes suivantes :

- EN 61326-1: 2006, Classe A, Tableau 2, emplacements industriels
- EN 61326-2-3: 2006
	- EN 61010-1: 2012, Catégorie surtension II

conformément aux dispositions des directives 2004/108/CE (compatibilité électromagnétique) et 2006/95/CE (basse tension).

L'appareil indiqué ci-dessus et tous les accessoires accompagnant sa livraison ne portent pas la mention CE associée à la directive sur les équipements sous pression, dans la mesure où ils sont fournis conformément à l'article 3, section 3 (pratiques d'ingénierie sûres et codes de bonne exécution) de la directive sur les équipements sous pression 97/23/CE pour DN<25.

Billerica - octobre 2013

Hangkoznik.

Publication M. Gary Kozinski Ingénieur en chef, certification et normes

### **Centres d'assistance clientèle**

#### **États-Unis**

The Boston Center 1100 Technology Park Drive Billerica, MA 01821 États-Unis Tél. : 800 833 9438 (numéro gratuit) 978 437 1000 Courriel : sensing@bakerhughes.com

#### **Irlande**

Sensing House Shannon Free Zone East Shannon, County Clare Irlande Tél. : +35 361 470200 Courriel : BHsensingsnnservices@bakerhughes.com

Copyright 2014 Baker Hughes company.

This material contains one or more registered trademarks of Baker Hughes Company and its subsidiaries in one or more countries. All third-party product and company names are trademarks of their respective holders.

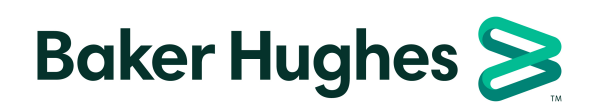

BH011C11 FR C (10/2021)